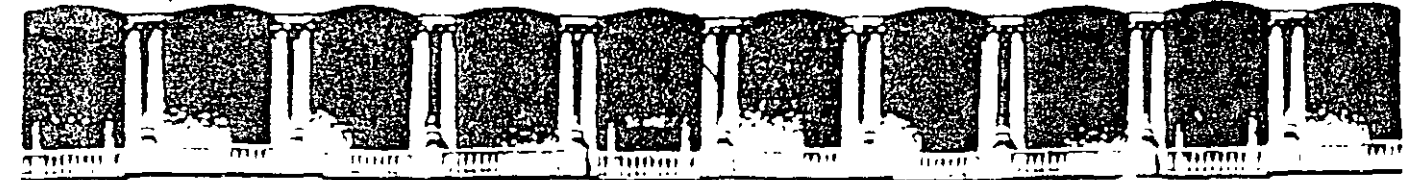

# FACULTAD DE INGENIERIA U.N.A.M. **DIVISION DE EDUCACION CONTINUA** CURSOS INSTITUCIONALES

# AUTOCAD INTERMEDIO

Del 06 al 10 de Octubre del 2003

# *APUNTES GENERALES*

 $CI - 260$ 

Instructora: Ing. Eva Palma Vázquez SISTEMA DE AGUAS DE LA CIUDAD DE MÉXICO **OCTUBRE DEL 2003**  UNAM

# FACULTAD DE INGENIERÍA

## CURSOS INSTITUCIONALES

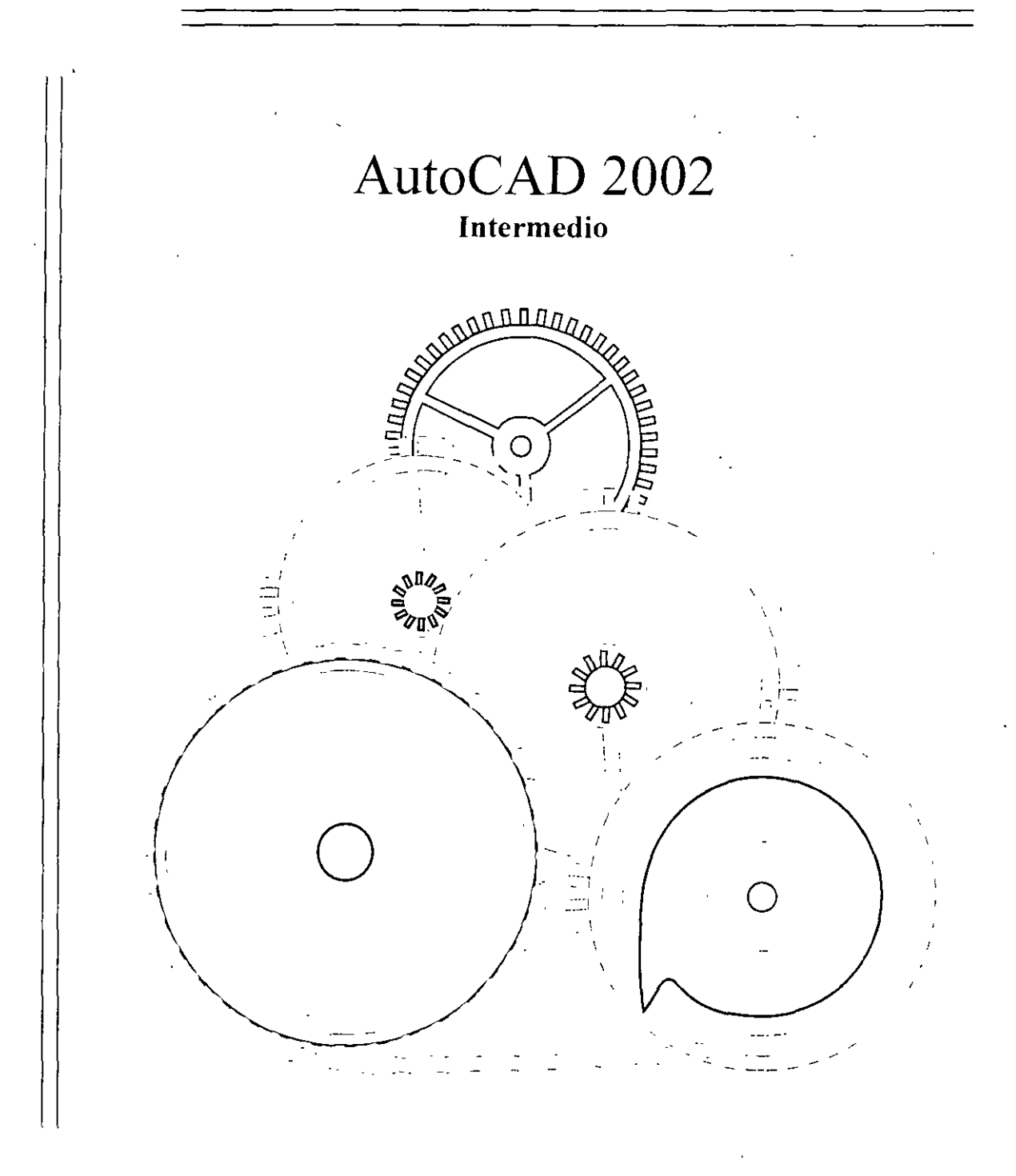

# *Ing. Eva Palma Vázquez*

DEC

 $\sim$ 

# *Índice*

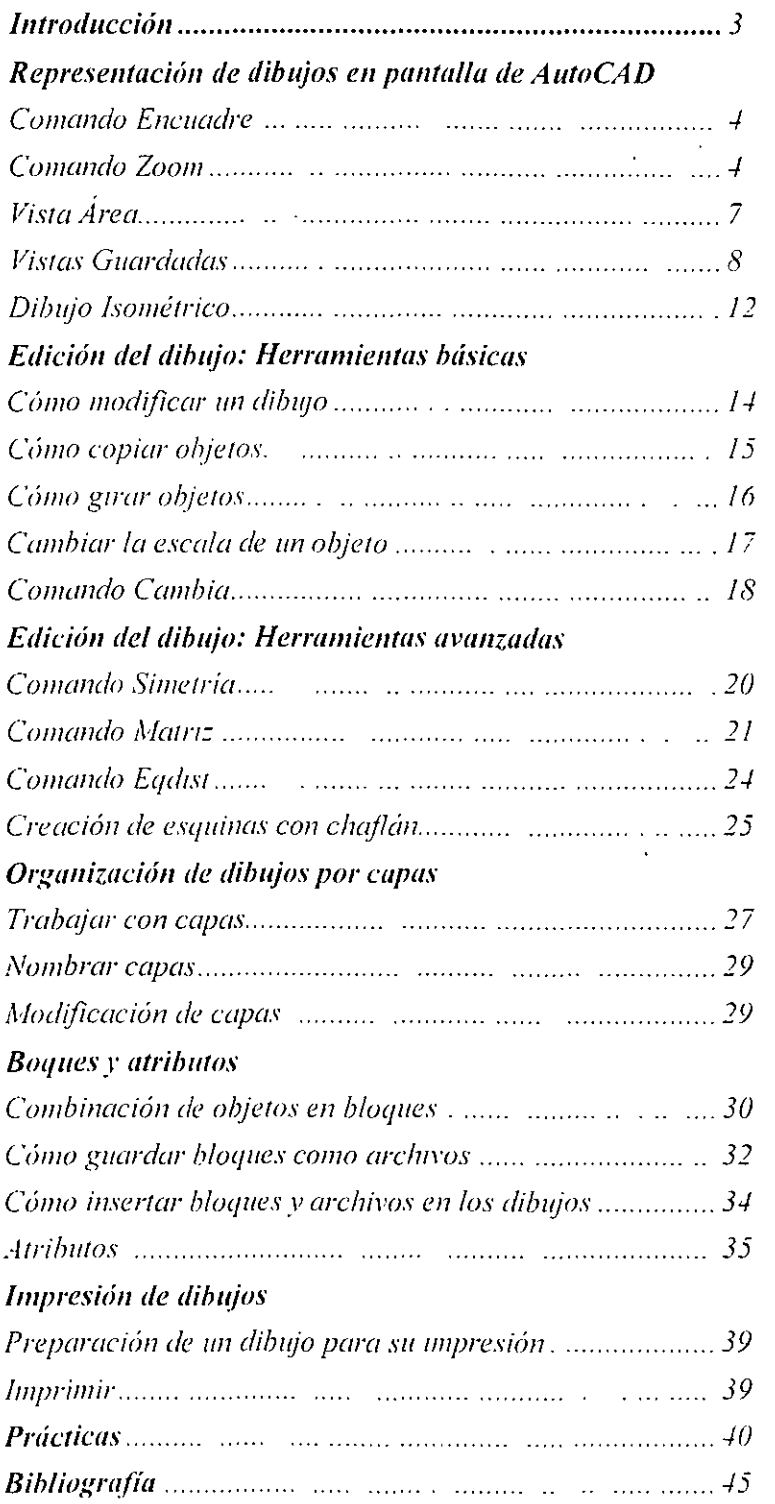

 $\bar{.}$ 

 $\bar{a}$ 

 $\hat{\boldsymbol{\beta}}$ 

#### *Introducción*

Para comprender las opciones de presentación. resultará de ayuda saber la técnica que utiliza AutoCAO para visualizar los dibujos en la pantalla.

AuroCAD es un programa basado en vectores. lo que significa que almacena la información sobre los objetos del dibujo empleando coordenadas y ecuaciones. Esta información se almacena en la base de datos de los dibujos. Sin embargo, la pantalla muestra esa información en forma de pequeños puntos llamados pixeles. Para mostrar el dibujo. AutoCAD convierte la información vectorial de la base· de datos del dibujo en pixeles. Al cambiar la vista del dibujo, AutoCAD tiene que reconvertir la información del objeto en pixeles. teniendo que volver a calcular las coordenadas de cada objeto en el dibujo. A este proceso se le llama *regeneración* Probablemente. va hava observado el mensaje Regenerando modelo en la linea de comandos de AutoCAD.

La operación de regenerar un dibujo completo puede llevar bastante tiempo. Para no tener que regenerar el modelo al cambiar de vista. AutoCAD cuenta con una *panralla virtual* en la memoria de su ordenador. La pantalla virtual cubre un área que va más allá de la vista actual de su dibujo y su proceso de acceso es muy rápido. Al cambiar la vista desde dentro de la pantalla virtual. AutoCAD no necesita regenerar todo el dibujo. sólo volver a dibujarlo. En esta operación. AutoCAD utiliza la información almacenada en la pantalla virtual para actualizar la vista y resulta mucho más rápida que el proceso de **regeneración.** 

El comando REDJBUJA se utiliza para eliminar las marcas auxiliares o para actualizar de manera rápida la pantalla. El comando REDIBT actualiza la imagen en todas las ventanas gráficas. Utilice el comando REGEN cuando quiera que AutoCAD calcule de nuevo todo el dibujo. Los usuarios de AutoCAD usan la palabra "regen" para referirse al comando REGEN y también como diminutivo de *regenerar o regeneración.* Sin embargo. en la mayoría de ocasiones. preferirá redibujar el dibujo en lugar de regenerarlo. Para redibujar la pantalla seleccione Ver > Rcdibujar (lo que en realidad ejecuta el comando RED **1** BT). Para regenerar el dibujo completo. escriba regen (intro) en la linea de comandos. El comando REGENT regenera todas las ventanas gráficas. Algunas opciones de zoom y de encuadre puede que requieran la regeneración del dibujo. en cuyo caso AutoCAD lo hará de manera automática.

#### Presentación de dibujos en pantalla de AutoCAD.

#### **Encuadre**

Por encuadre se entiende la acción de desplazarse por el dibujo para acceder a partes no visibles en pantalla sin necesidad de disminuir el tamaño de visualización. El comando ENCUADRE permite encuadrar el dibujo en cualquier dirección y en cualquier porcentaje. Puede utilizar la función de encuadre vertical y horizontalmente con ayuda de las barras de desplazamiento.

#### Uso del comando ENCUADRE<sup>E</sup>

El comando ENCUADRE mueve la vista en la dirección y la distancia que se indique sin necesidad de ampliar o reducir la vista.

El encuadre en tiempo real mueve el dibujo paralelamente al cursor. lo que de esta función una herramienta rápida, intuitiva y sencilla.

Para encuadrar un dibujo. seleccione el botón Encuadre en tiempo real de la barra· de herramientas Estándar. Coloque el cursor en cualquier lugar de su dibujo. haga clic y arrastre el ratón en la dirección en la que desea que vayan los objetos. Si llega el final de la pantalla. suelte el botón del ratón. aparte el cursor del borde y vuelva a arrastrarlo de **nuevo.** 

Para salir del modo de encuadre pulse Esc. Intro o Salir del menú contextual (clic derecho).

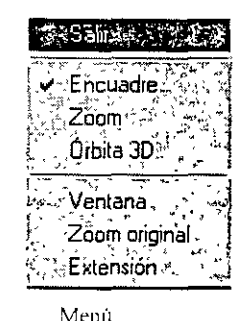

**Contextua[** 

#### **El comando Zoom**

El comando Zoom permite ampliar y reducir la vista de los dibujos. al igual que las lentes de aumento de una cámara. Cuando se utiliza el zoom de aumento. el dibujo se amplia por lo que resulta posible verlo con mavor facilidad, aunque el campo de visión se reduzca. Al utilizar el zoom de reducción. los objetos se verán más pequeños. pero podremos abarcar una mavor vista del dibujo. El comando ZOOM posee varias opciones que facilitan la operación de visualizar aquella parte que necesitamos ver y con el tammio apropiado.

**CERSES ASTITUCIONALES** 

NOTAS

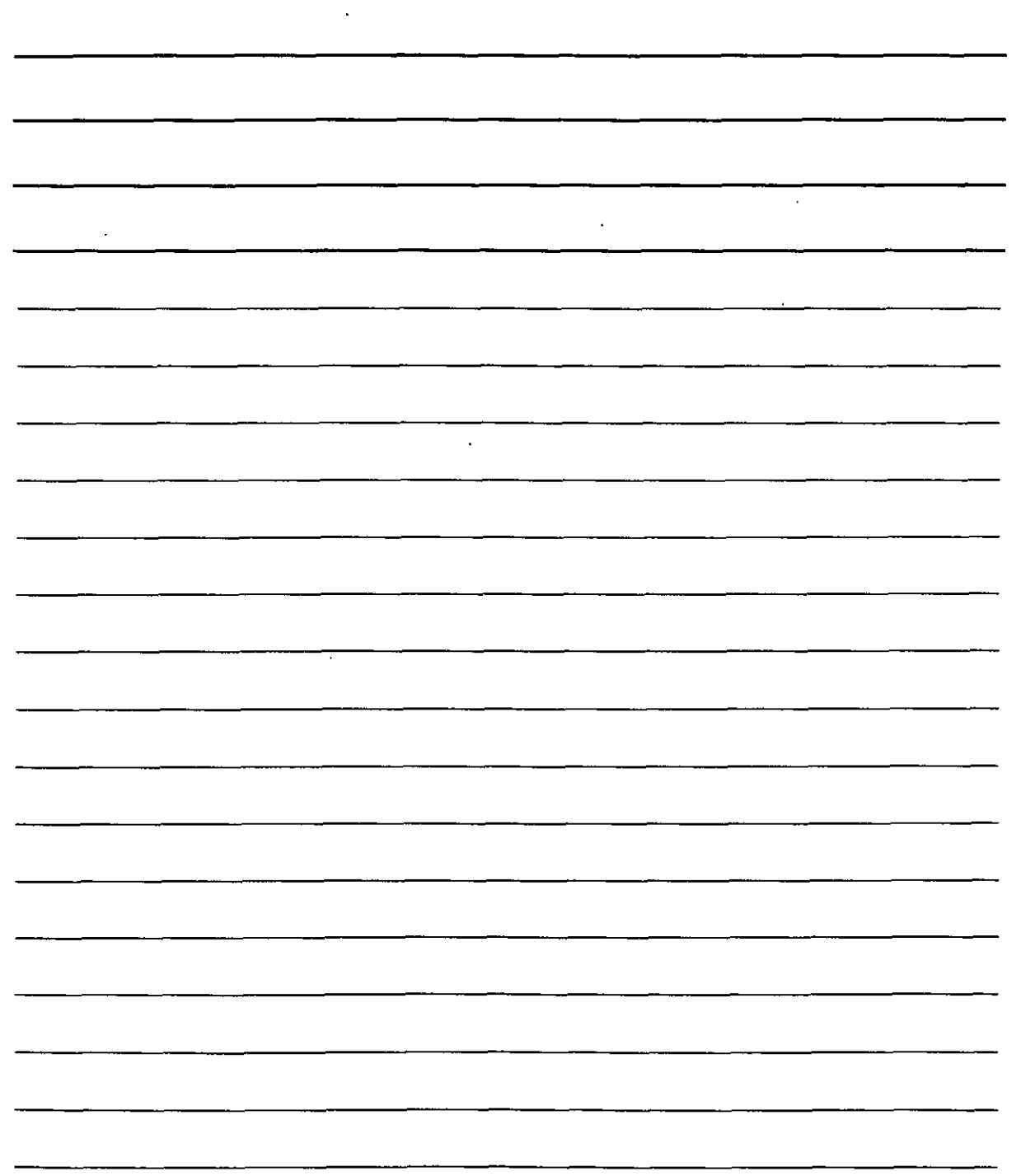

Al seleccionar la herramienta Zoom en tiempo real  $\frac{|\mathbf{Q}_{+}^{+}|}{|\mathbf{Q}_{+}^{+}|}$  el dibujo se ampliará o reducirá en función del movimiento del ratón. Para utilizar el zoom en tiempo real. seleccione la herramienta Zoom en tiempo real de la barra de herramientas Estándar. El cursor adoptará la forma de una lupa con el símbolo más en un lado y el símbolo menos en el otro. Puede determinar si AutoCAD aumentará o disminuirá la vista moviendo el cursor hacia uno u otro lado. Para aumentar la vista. mueva el cursor en la dirección del símbolo más y para disminuirla hágalo hacia el símbolo menos. Si desea seguir aumentando o disminuyendo la vista del dibujo al llegar al borde de la pantalla. suelte del el el botón botón del del ratón. mueva el cursor a su posición original y arrástrelo de nuevo. Un movimiento desde el centro de la pantalla hasta la parte superior de la misma aumenta la vista en un 100%. Si el movimiento es desde el centro de la pantalla hasta el límite inferior. se disminuirá la vista en un 100%.

#### **Opciones de ZOOM**

El menú desplegable Zoom consta de ocho opciones. La barra de herramientas Estándar cuenta además con un botón de zoom Previo.

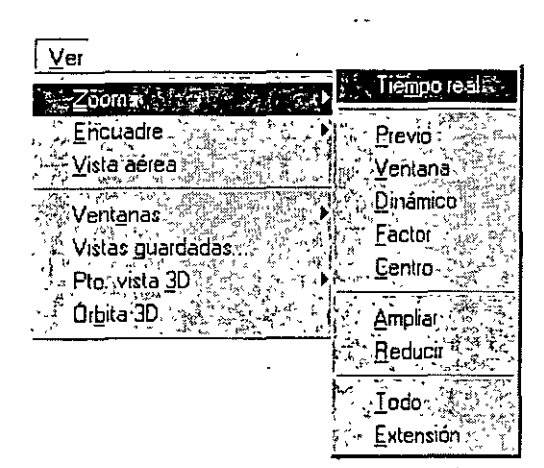

Tabla de Opciones de Zoom

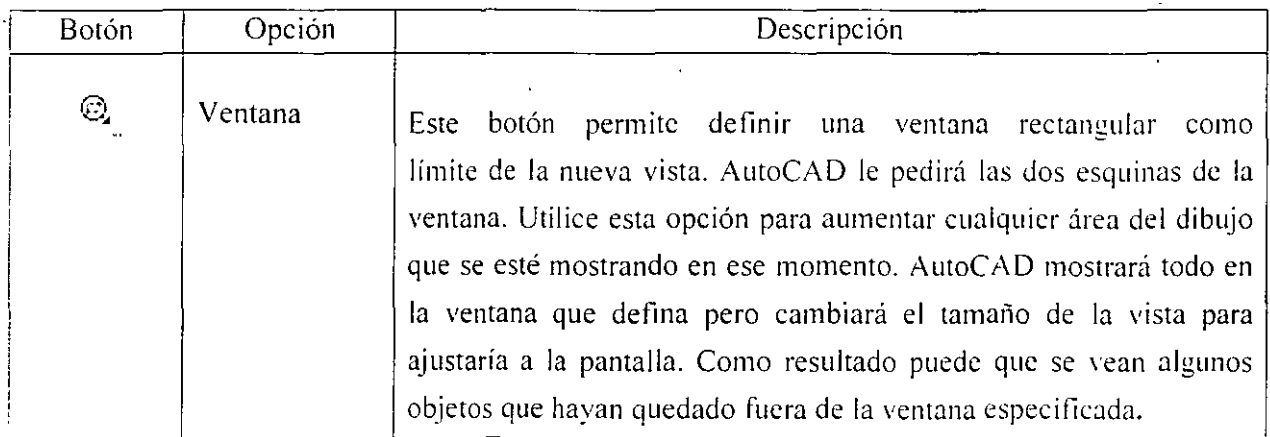

NOTAS

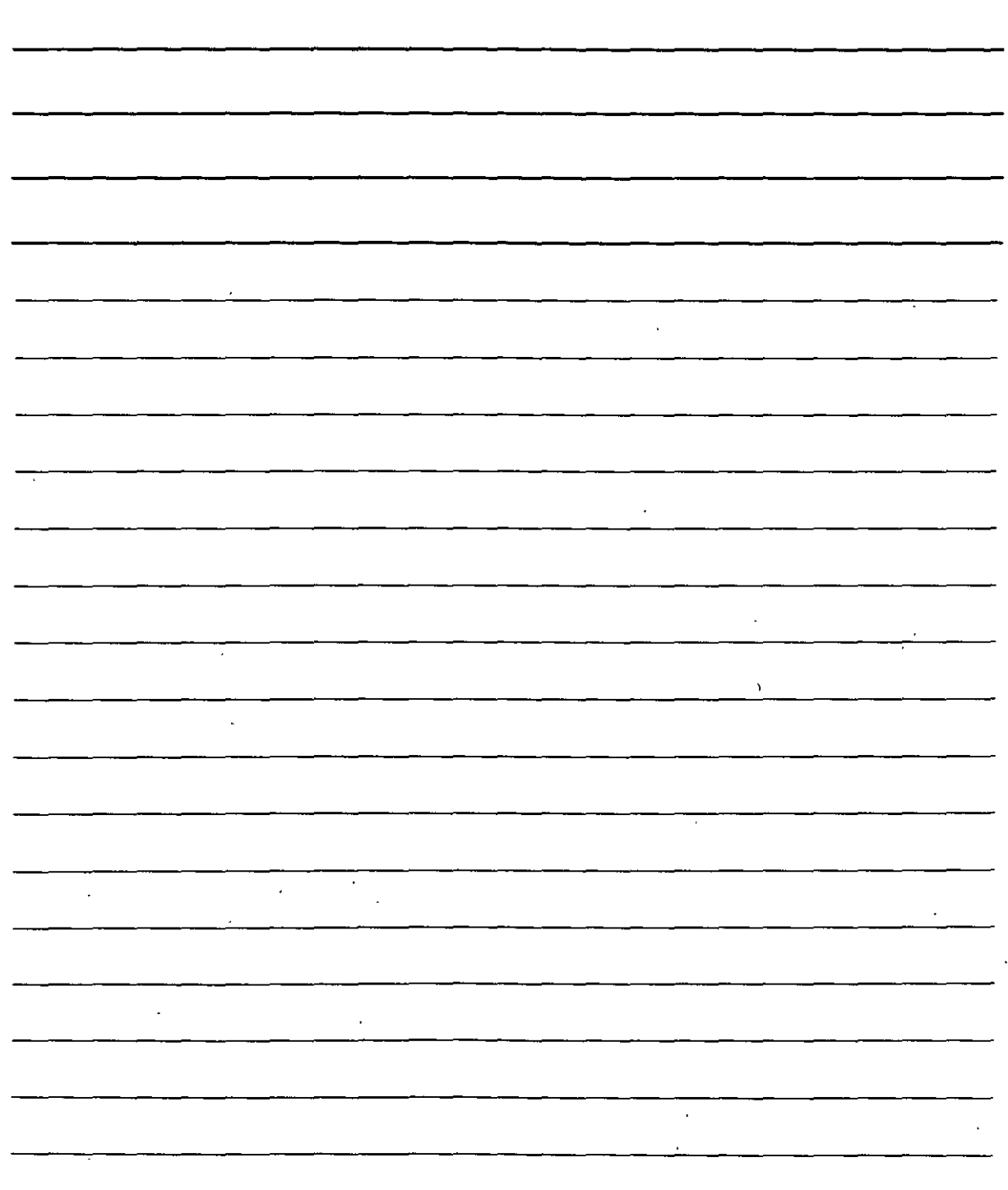

 $\mathbf{f}$ 

Ĩ

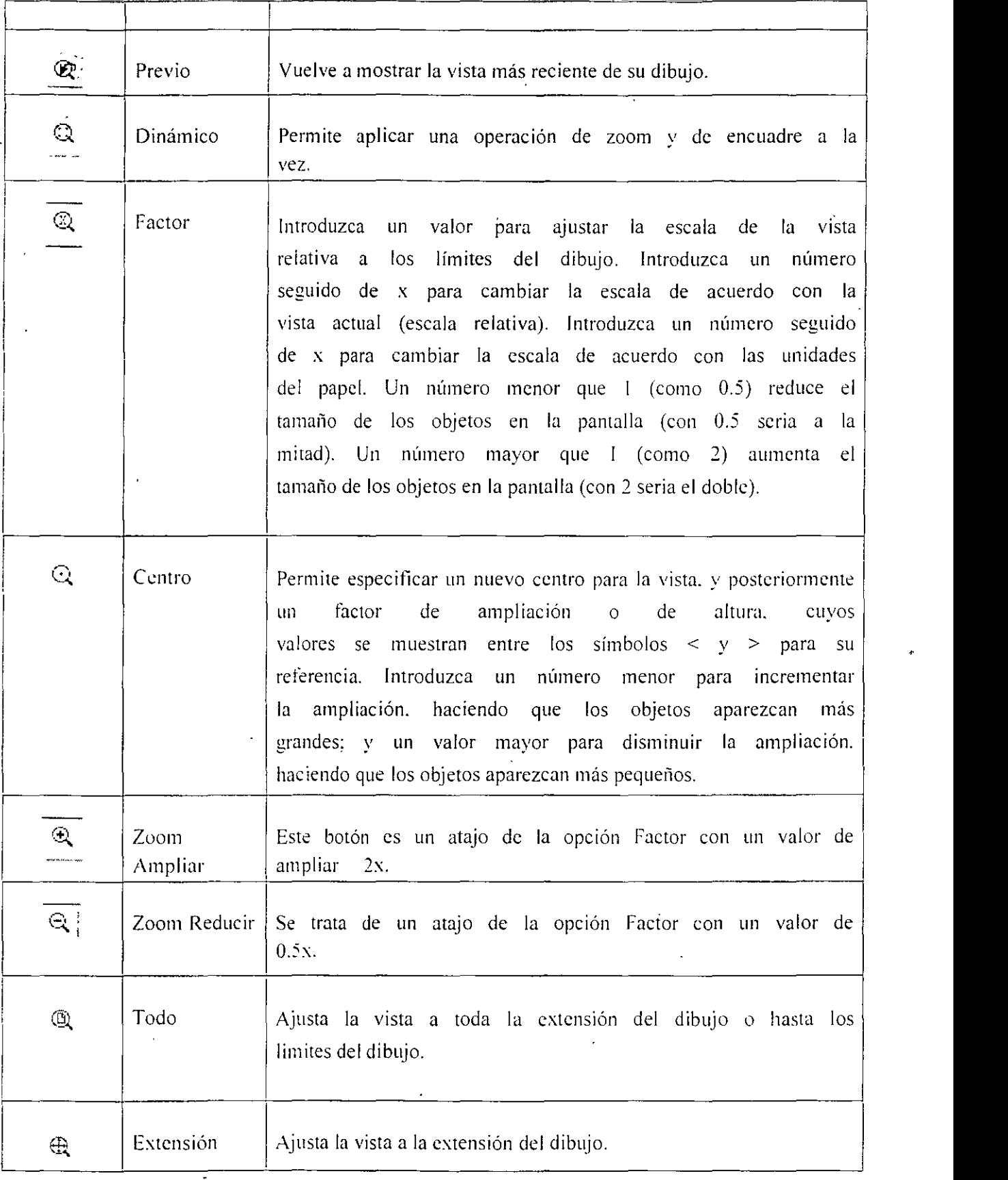

 $\ddot{\phantom{a}}$ 

NOTAS

 $\sim$   $\sim$ 

. .  $\mathcal{L}$ 

 $\overline{\phantom{a}}$ 

 $\sim$   $\sim$ 

 $\bar{\mathcal{A}}$  $\ddot{\phantom{a}}$ 

 $\mathbb{Z}_2$ 

 $\mathcal{A}$ 

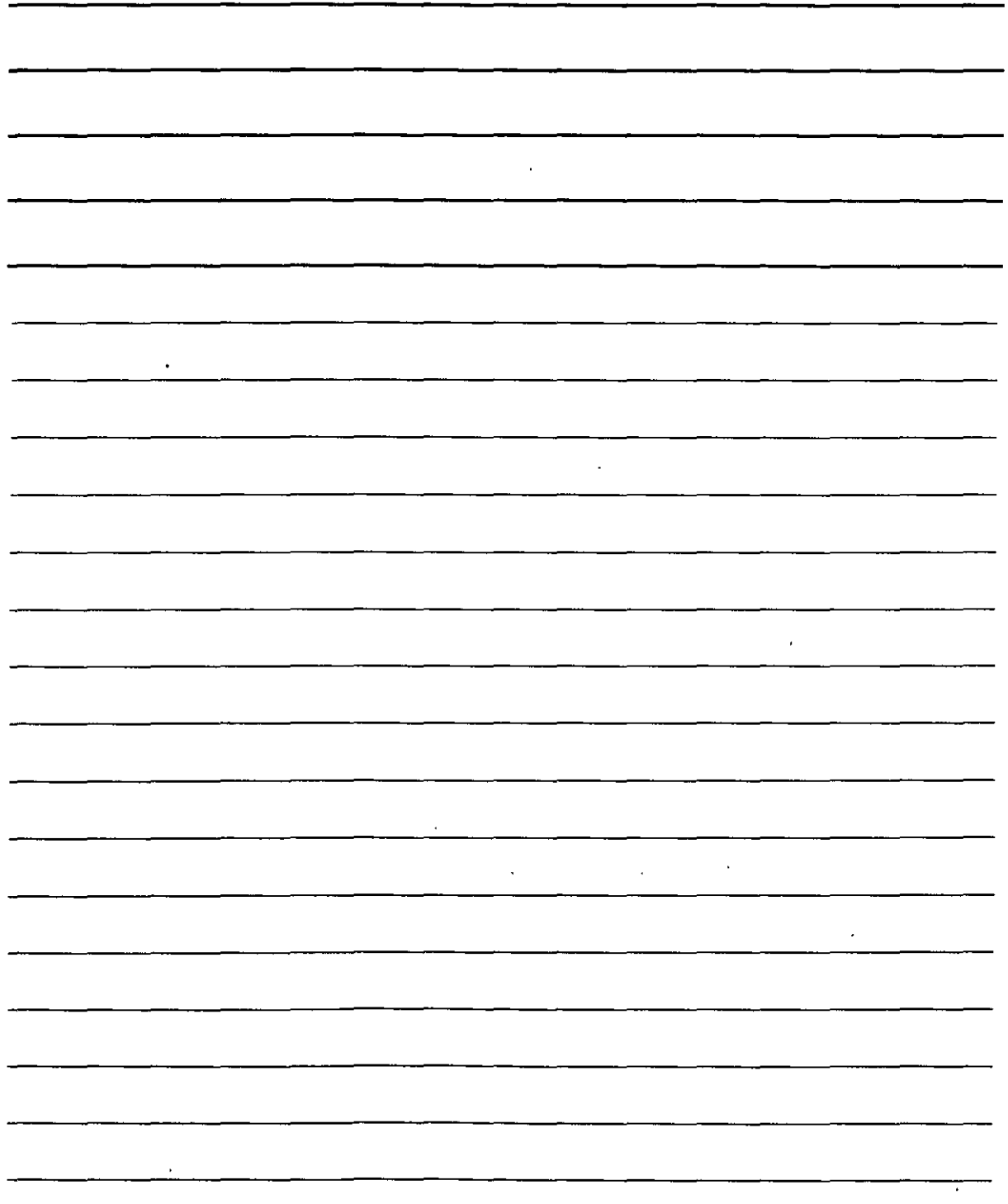

 $\overline{\phantom{a}}$ 

#### Vista aérea

En AutoCAD 2002, la vista aérea funciona como una versión del zoom dinámico mejorada. La función de vista aérea se puede emplear tanto pára encuadrar como para aplicar un zoom. En caso de qu'e necesite hacerlo frecuentemente. puede dejar la ventana de la vista aérea abierta y utilizarla siempre que tenga que hacerlo.

Para abrir la vista aérea, seleccione el menú Ver  $\rightarrow$ Vista aérea. Como resultado, se abrirá una ventan. Al igual que sucede con otras ventanas. la ventana de la vista aérea puede estar activa o inactiva. Si se encuentra activa. la barra del título será de color, generalmente azul. y en caso de estar inactiva la barra será gris. En la ventana se puede ver el dibujo entero. Para cerrarla. basta con pulsar su botón Cerrar. La ventana de la vista aérea consta de su propia barra de herramientas y menú

que se explicarán a continuación.

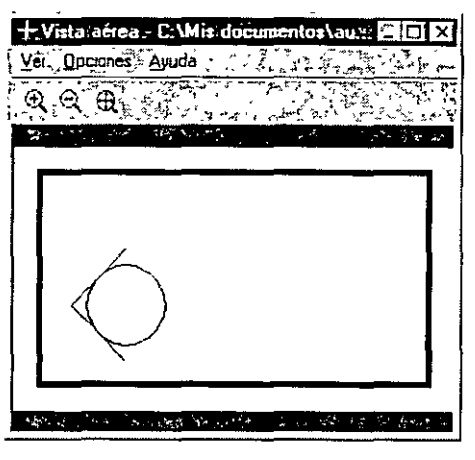

#### Zoom y encuadre con la vista·aérea

Al trabajar en un dibujo. la ventana de dibujo será la ventana activa y la ventana de la vista aérea permanecerá inactiva. A continuación se describe cómo utilizar esta vista para aplicar un zoom o un encuadre:

- l. Haga clic sobre la caja de zoom o de encuadre. De este modo se activa la vista aérea. La caja de encuadre o zoom tomará el mismo aspecto que tiene en el zoom dinámico. Contiene en su interior una X. indicando que se puede aplicar un encuadre.
- -2. Mueva la caja sobre la parte del dibujo en la que desea aplicar un zoom de aumento. La vista en la pantalla principal irá mostrando diferentes partes del dibujo a medida que mueva el ratón.
- 3. Haga un clic para cambiar al modo zoom. Verá entonces la flecha dentro de la caja. Jo que indica que se puede aplicar un zoom. Mueva el ratón para cambiar el tamaño de la caja hasta incluir todos los elementos sobre lo que quiere aplicar el zoom. Inmediatamente aparecerá la nueva vista en la pantalla de dibujo·principal.
- 4. Puede seguir haciendo clic para alternar entre el modo zoom y el modo de encuadre tantas veces como sea necesano.
- 5. Haga clic con el botón derecho o pulse Ese para fijar la nueva vista.

NOTAS

 $\mathcal{L}^{\text{max}}_{\text{max}}$  , where  $\mathcal{L}^{\text{max}}_{\text{max}}$ 

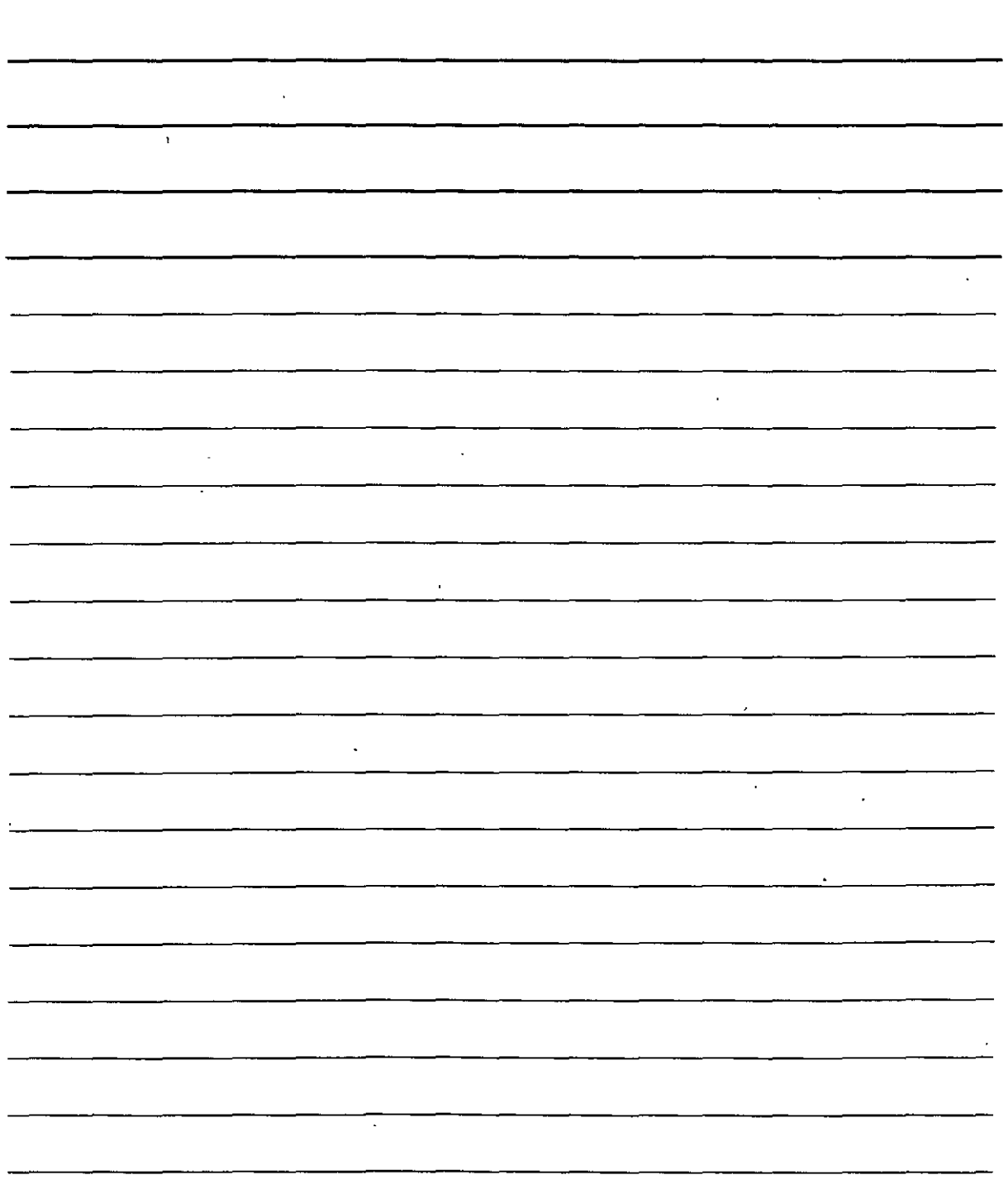

 $\ddot{\phantom{a}}$ 

Con el botón Reducir zoom de la barra de herramientas de la vista aérea se puede realizar una reducción del zoom de manera rápida. De igual modo, podemos utilizar el botón Aumentar zoom para realizar una ampliación del zoom rápidamente. Si desea 1·er el dibujo entero dentro de la ventana de la vista aérea. haga clic sobre el botón Global.

#### **Vistas guardadas**

Después de aplicar numerosas operaciones de encuadre y zoom sobre un dibujo es posible que se descubra seleccionando constantemente la misma parte del dibujo. especialmente si el dibujo ha sufrido bastantes modificaciones. En un dibujo grande. puede llevar algún tiempo visualizar la parte del dibujo que se desea, especialmente si AutoCAD necesita regenerarlo. Pará agilizar este proceso se pueden guardar las vistas...

Una vista es la representación de un dibujo en pantalla. Puede representar cualquier parte de su dibujo a cualquier escala. Una vez que tenga la representación. puede asignarle un nombre y guardarla. AutoCAD le permitirá recuperar dicha vista en cualquier momento. sin hacer uso del zoom o del encuadre.

#### **Guardar una vista**

En primer lugar seleccione en la pantalla la vista que desea guardar. Para ello, utilice el comando ZOOM y ENCUADRE o la función de vista aérea. A continuación. mantenga pulsado el botón Vistas de la barra de herramientas Estándar hasta que aparezca el submenú de opciones y seleccione la herramienta Vistas guardadas. También puede seleccionar Ver>Vistas' guardadas en la barra de menús. Seguidamente. se ejecutará el comando VISTA y se abrirá el cuadro de diálogo Vistas.

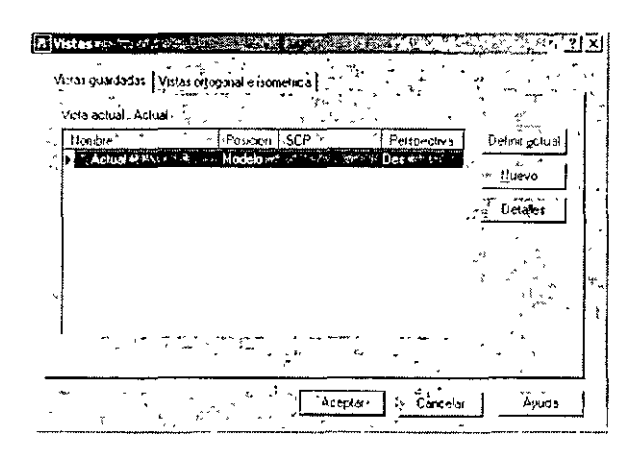

Al abrir por primera vez este cuadro de diálogo, se mostrará solamente una vista. llamada Actual, correspondiente a la vista actual. Haga clic sobre el botón Nuevo para abrir el cuadro de diúlogo Nueva vista. Introduzca un nombre en el campo de texto Nombre de vista.

NOTAS

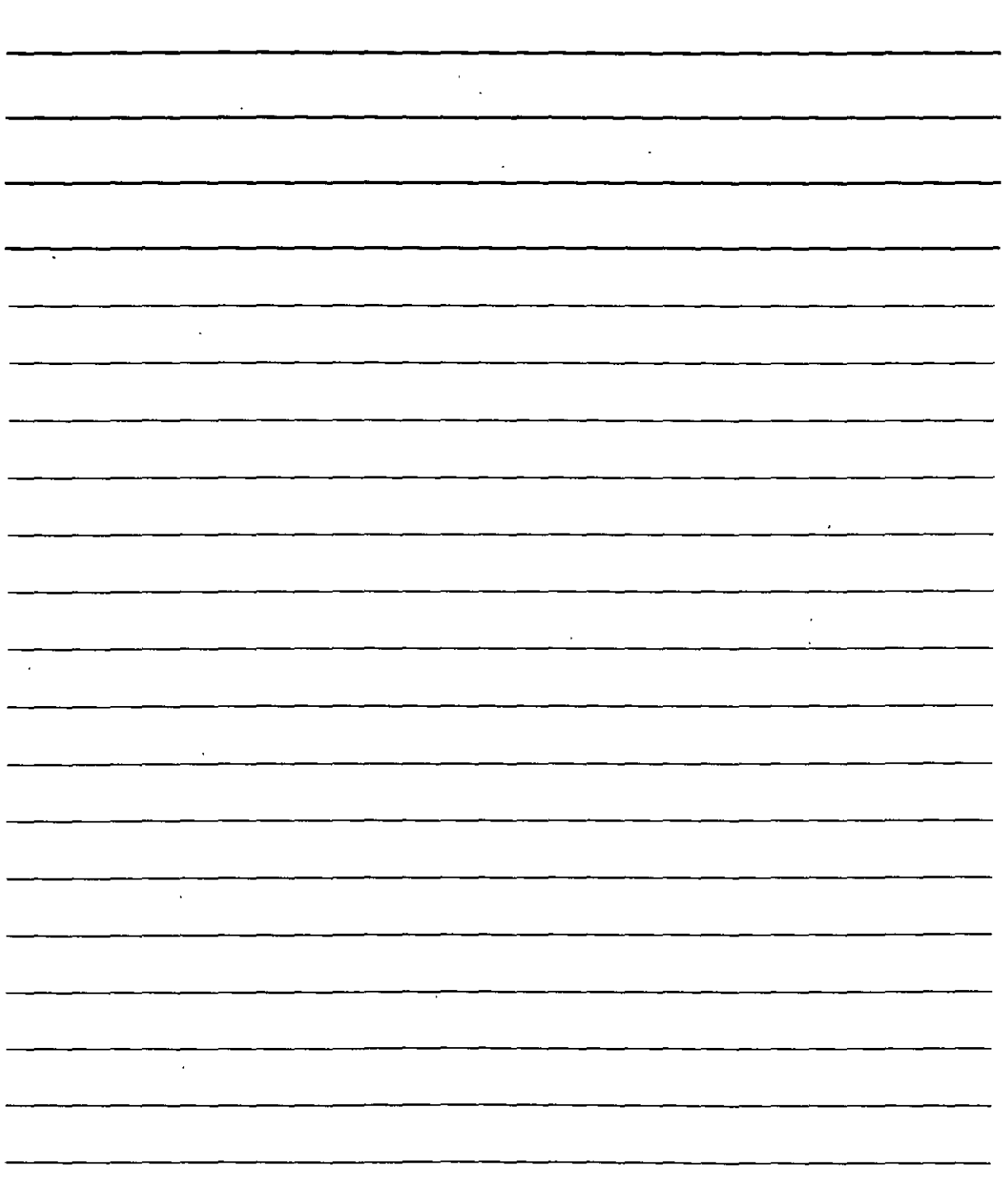

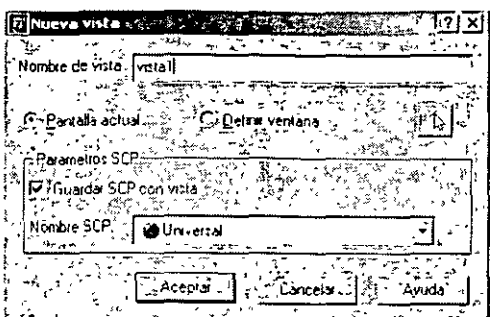

Los nombres de la vistas pueden tener hasta 255 caracteres y pueden contener espacios. Además, puede guardar un Sistema de coordenadas personales (SCP) con una vista, de modo que cada vista pueda tener su propio SCP.

Pulse Aceptar para volver al cuadro de diálogo Vistas. en el que podrá ver la nueva vista creada. Pulse Aceptar para volver al dibujo.

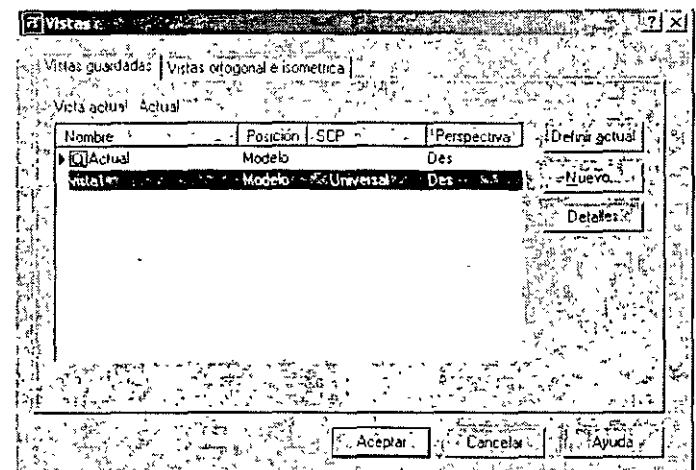

El cuadro de diálogo Vistas puede emplearse para crear varias vistas a la vez:

- l. Seleccione la herramienta Vistas guardadas de la barra de herramientas Estándar.
- 2. Haga clic sobre el botón Nuevo.
- 3. Escriba el nombre de la primera vista en el campo de texto Nombre de vista.
- 4. Active el botón de opción Definir ventana.
- 5. Haga clic sobre el botón Definir ventana Vista. AutoCAD le devolverá al dibujo.
- 6. Ajuste la \·ista con el zoom o el encuadre En caso de que resulte necesario.

NOTAS

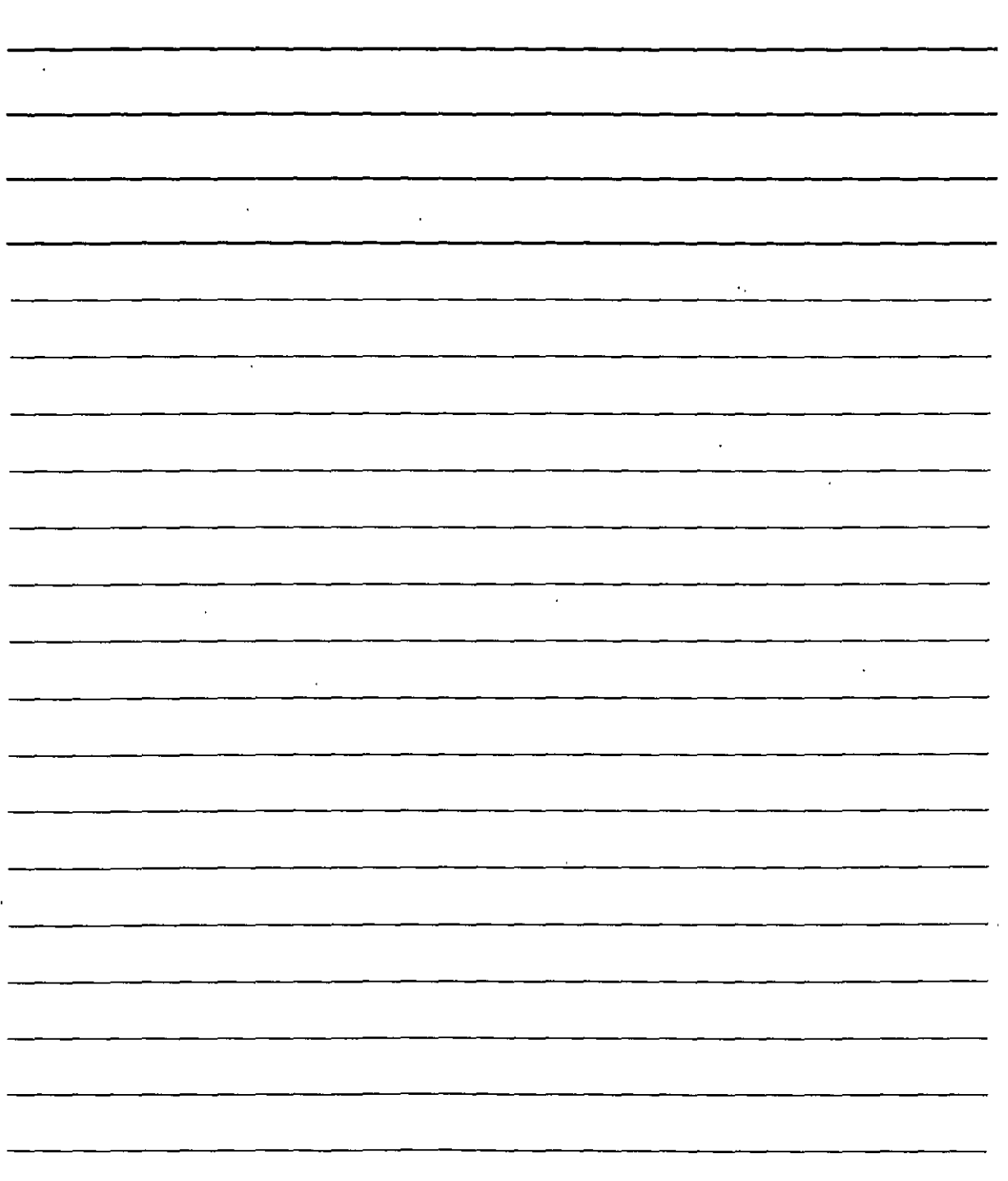

 $\ddot{\phantom{0}}$ 

- 7. En la línea de comandos Designe primera esquina:, seleccione la esquina de una venta rectangular.
- 8.En la linea de comandos Designe esquina opuesta:. seleccione un punto para la esquina diagonalmente opuesta a la que seleccionó en el paso anterior. Terminada esta operación. AutoCAD le devolverá al cuadro de diálogo Nueva vista.
- 9. Pulse sobre Aceptar. Volverá entonces al cuadro de diálogo Vistas.
- 1 O. Repita los pasos del 2 al 8 para crear vistas adicionales.

#### Mostrar una Yista

El cuadro de diálogo Vistas permite mostrar fácilmente cualquiera de las vistas guardadas. Siga los siguientes pasos:

- l. Seleccione Ver> Vistas guardadas.
- 2. Seleccione la vista que desea restablecer.
- 3. Haga clic sobre el botón Definir Actual.
- 4. Haga clic sobre Aceptar.

#### Otras funciones de control de Yistas

Para eliminar una vista. abra el cuadro de diálogo Vistas, seleccione la vista que desea eliminar y pulse la tecla Supr de su teclado. Para cambiar el nombre de unn vista sólo es necesario hacer clic sobre la vista una En caso de que resulte necesario una vez y después una ségunda vez. pero sin llegar a hacer un doble clic. Escriba el nombre nuevo y pulse lntro.

Si desea obtener la descripción de una vista, abra el cuadro de dialogo Vístas, seleccione la vista sobre la que desea obtener la descripción y pulse sobre el botón Detalles. En general, la información que se ofrece es más util para dibujos 3D que para dibujos 20

#### **Crear. guardar y recuperar configuraciones de ventanas alineadas**

- l. Abra el archivo.
- l. 2. Seleccione Ver>Ventanas>Nuevas ventanas para abrir el cuadro de diálogo.Vcntanas grñficas.

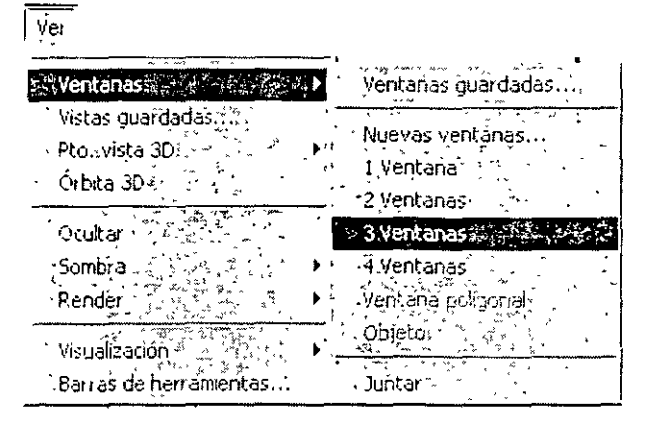

NOTAS

 $\sim$ 

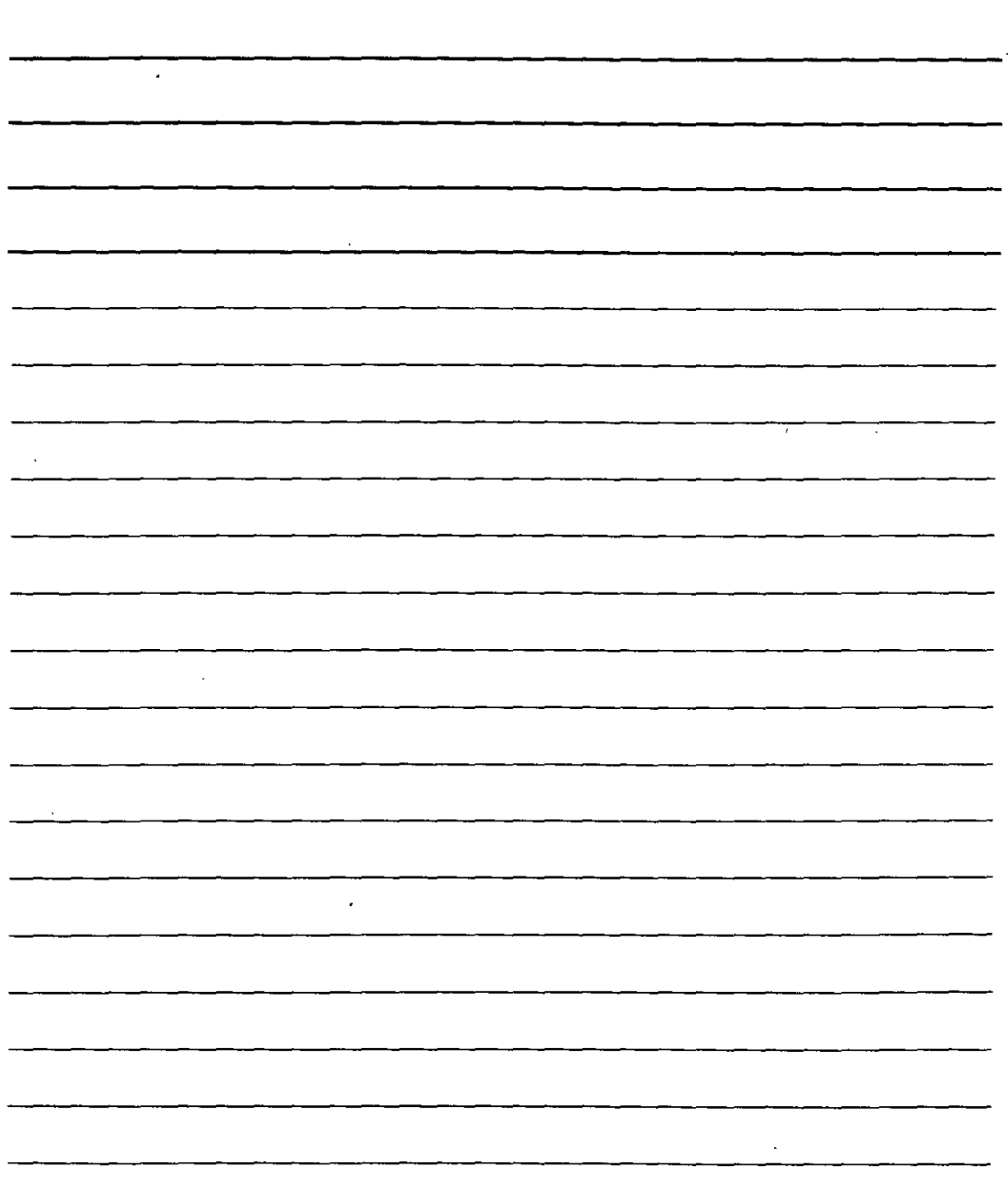

l,

- <sup>1</sup>En el listado de la izquierda del cuadro de diálogo, seleccione Tres: Superior. Haga clic sobre **Aceptar,** AutoCAD creará tres ventanas alienadas.
- 3. Haga clic sobre la ventana inferior izquierda. Seleccione la opción Ventana del botón desplegable Zoom de la barra de herramientas Estándar y seleccione una ventana en torno al área izquierda del modelo (la parte superior del dibujo).

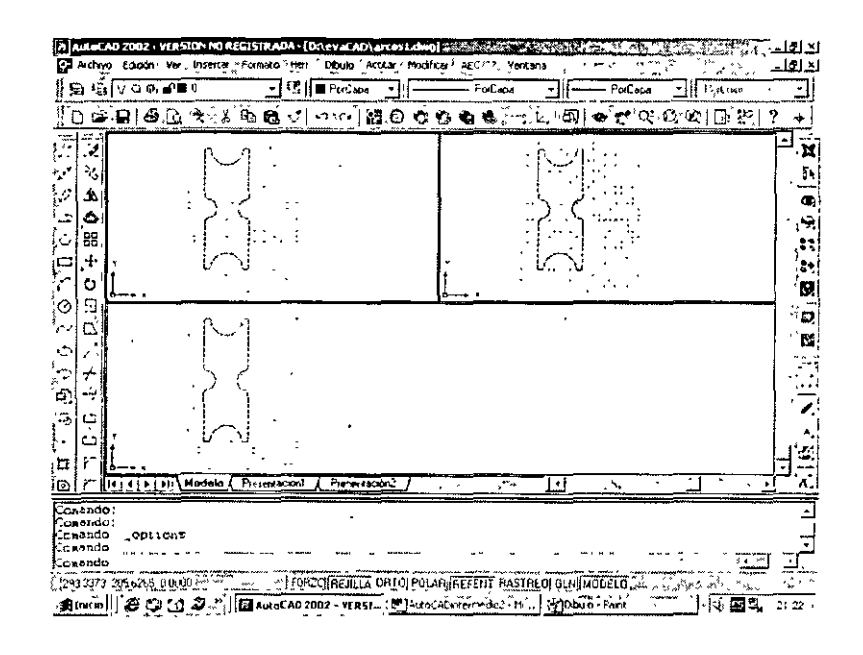

- 4. Haga clic sobre la ventana inferior derecha. Seleccione la opción Ventana del botón desplegable Zoom de la barra de herramientas Estándar y seleccione una ventana alrededor del área inferior izquierda del dibujo, sin incluir el bloque de titulo.
- 5. Haga clic sobre la ventana superior Seleccione la opción Ventana del botón desplegable Zoom de la barra de herramientas Estándar.
- 6. Seleccione Ver> Ventanas> Nuevas ventanas. En el campo de texto Nuevo nombre. escriba Vista a 3 y pulse Aceptar.
- 7. Con la ventana superior aún activa, seleccione Ver> Ventanas> 1 Ventana. AutoCAD muestra la vista que se encontraba en la última ventana activa.
- 8. Seleccione Ver> Ventanas > Ventanas guardadas.
- 9. Seleccione Vista a 3 y haga clic sobre Aceptar. Se recuperará la configuración de ventanas que guardó anteriormente. incluyendo las vistas de cada una de las ventanas.
- 10. Guarde su dibujo.

NOTAS  $\frac{1}{\sqrt{2}}\sum_{i=1}^{n-1}\frac{1}{\sqrt{2}}\sum_{i=1}^{n-1}\frac{1}{\sqrt{2}}\sum_{i=1}^{n-1}\frac{1}{\sqrt{2}}\sum_{i=1}^{n-1}\frac{1}{\sqrt{2}}\sum_{i=1}^{n-1}\frac{1}{\sqrt{2}}\sum_{i=1}^{n-1}\frac{1}{\sqrt{2}}\sum_{i=1}^{n-1}\frac{1}{\sqrt{2}}\sum_{i=1}^{n-1}\frac{1}{\sqrt{2}}\sum_{i=1}^{n-1}\frac{1}{\sqrt{2}}\sum_{i=1}^{n-1}\frac{1}{\sqrt{2}}$ 

 $\overline{\phantom{a}}$ 

 $\ddot{\phantom{a}}$ 

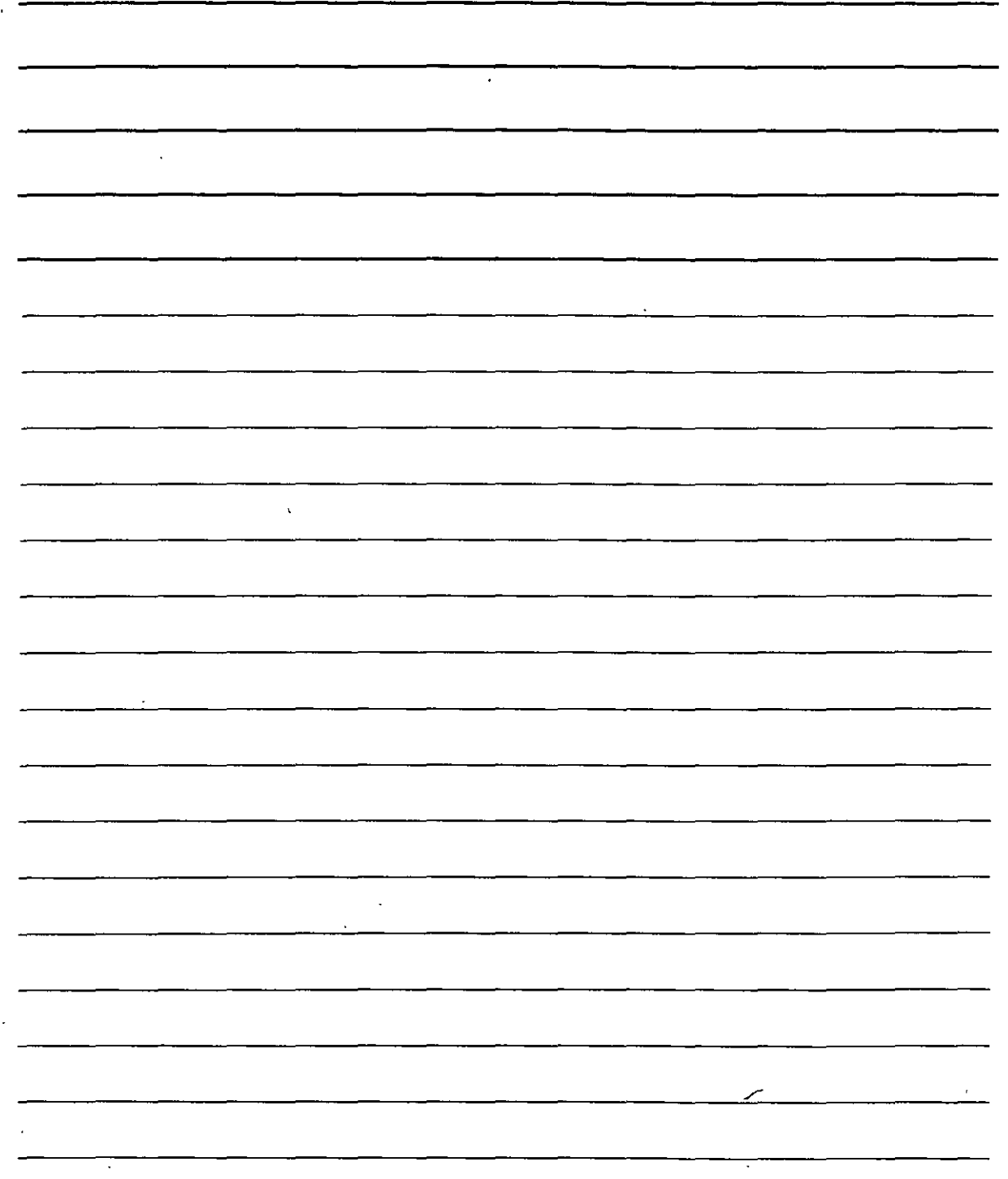

#### Dibujo lsométrico

Un dibujo *isométrico* es un dibujo en dos dimensiones realizado de tal modo que tenga un aspecto tridimensional. El dibujo da la sensación de tener profundidad y estar en tres dimensiones. AutoCAD nos permite realizar esto mismo en el ordenador.

#### Comprensión de los planos isométricos

AutoCAD cuenta con el comando ISOPLANO (Abreviatura de plano isométrico) para girar el cursor en cruz a cierto ángulo requerido para la realización de dibujos isométricos. Es posible cambiar el ajuste de ISOPLANO de derecha a izquierda o superior con el tin de poder dibujar cada uno de los tres planos. Durante dicho proceso. AutoCAD cambia el ángulo de inclinación del cursor en cruz. la referencia a objetos y la rejilla.

Estos ángulos son de 30 grados desde el eje X, 90 grados desde el eje *Z* y de 150 desde el eje Y. Al pasar de uno a otro plano. se observarú como el cursor en cruz adquiere las configuraciones diferentes de cada uno de esos ángulos.

Los dibujos isométricos no se utilizan generalmente en dibujos de precisión, va que podría ser complicado precisar exactamente los puntos necesarios. Por otro lado, los dibujos 3D reales han ido reemplazando paulatinamente a los dibujos isométricos. Sin embargo. aún se siguen utilizando en trabajos de ilustración.

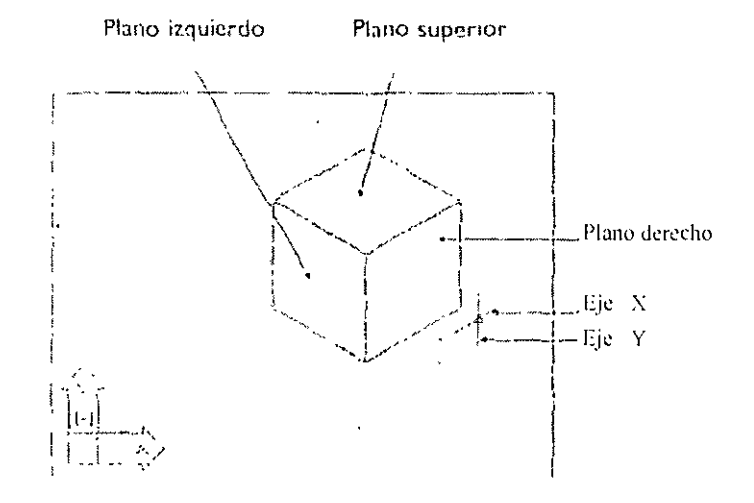

Cubo isométrico

- *e* 

 $\ddot{x}_4$ 

NOTAS

**Contract Contract** 

**Country** 

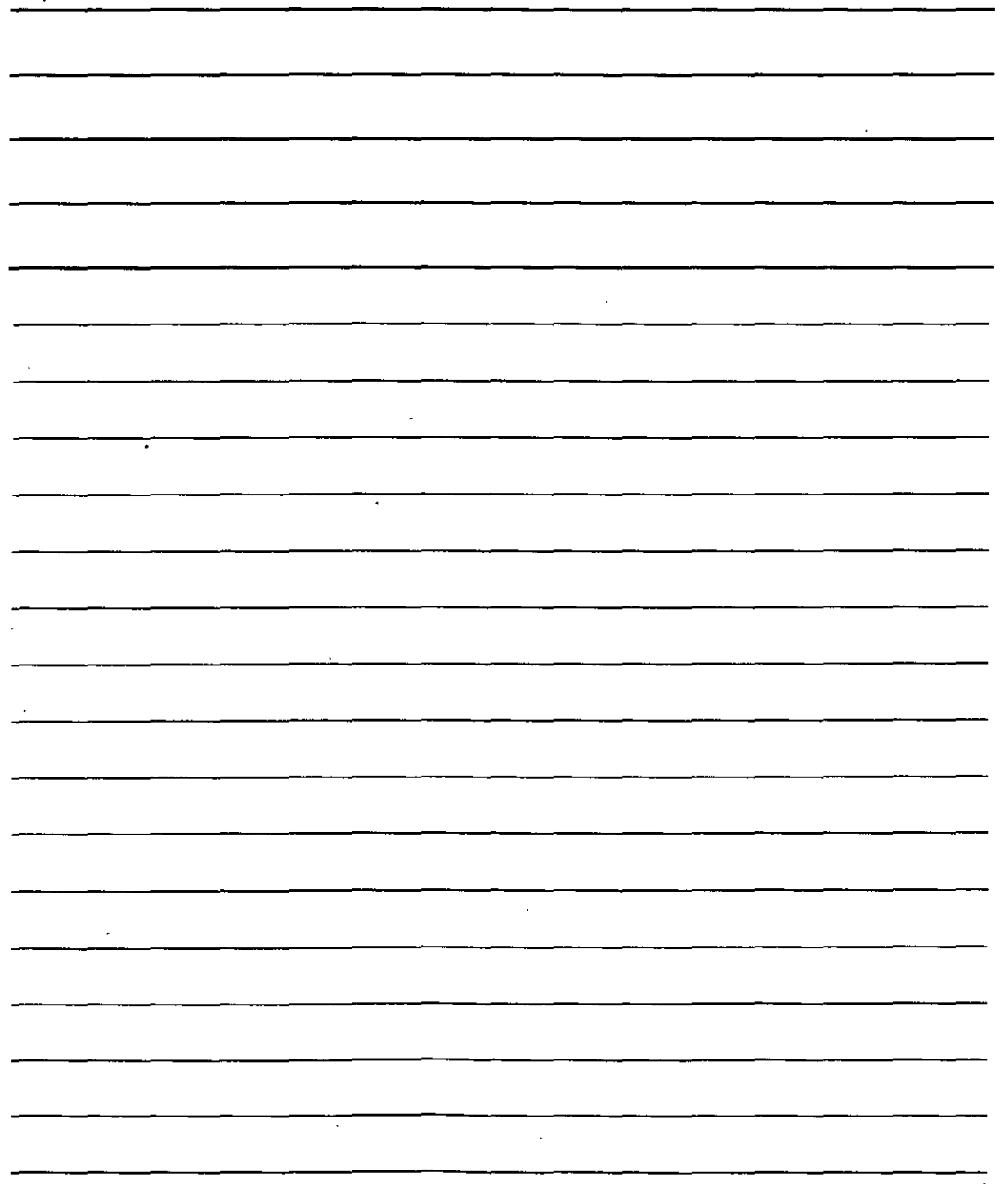

#### **Dibujo en modo isométrico**

Para iniciar el modo isométrico seleccione Herramientas > Parámetros de dibujo. Se abrirá el cuadro de diálogo Parámetros de dibujo. En la ficha Resolución y rejilla. dentro de la parte Tipo y estilo de resolución, active el botón de Malla de resolución si se encuentra desactivado y, a continuación. el botón Resolución isométrica. En esa misma ficha. active la Resolución y la Rejilla si desea tenerlas activadas. A continuación. pulse Aceptar. Tras activar el modo isométrico, pulse F5 para pasar de uno a otro plano.

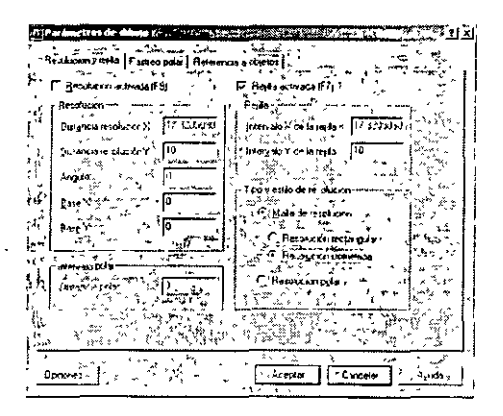

Dibujar líneas en el modo isométrico es bastante sencillo si las líneas son paralelas a alguno de los planos isométricos. Los arcos y círculos se han de dibujar como elipses y arcos elípticos. Dentro del modo isométrico. el comando ELIPSE cuenta con una opción adicional, la opción lsocírculo.

NOTAS  $\mathcal{A}^{\mathcal{A}}$  $\hat{\mathbf{r}}$ L,  $\ddot{\phantom{a}}$  $\bar{\mathcal{A}}$  $\overline{\phantom{a}}$  $\ddot{\phantom{0}}$ <u> 1999 - Jan Jawa</u>

*r* 

#### **Edición del dibujo: herramientas básicas**

No hay proyecto de dibujo que se pueda terminar sin haber realizado algún cambio durante el proceso de creación. Los cambios que se puedan realizar sobre un dibujo atienden a diferentes razones. Algunos procesos de edición simplemente forman parte del propio proceso de dibujar. como puede ser copiar un objeto en lugar de tener que dibujarlo una segunda vez partiendo desde cero. Otros tipos de edición exigen la modificación de varios objetos a la vez. como la operación de mover una parte entera del dibujo con el fin de dejar espacio para añadir nuevos objetos. Con frecuencia será necesario eliminar. mover. girar y alterar el tamaño de los objetos.

Si ha realizado los ejercicios que han ido apareciendo en el libro. observará que hasta el momento no se ha aplicado ninguna modificación a los objetos ya existentes. Sin embargo. puede haber tenido la sensación de que algunos de los dibujos que ha realizado resultaban repetitivos. Con el tin de evitar tener que dibujar el mismo objeto una y otra vez. podemos dibujar el objeto una sola vez y copiarlo a continuación en otra ubicación diferente.

#### **C6mo modificar un dibujo**

El acto de realizar cambios a un dibujo se conoce con el nombre de edición. Para poder editar un objeto primero es necesario seleccionarlo. AutoCAD ofrece numerosas opciones y técnicas de selección de objetos. En este capitulo se expondrán los comandos de selección básicos. así como la mayoría de los métodos de selección. El resto de comandos de edición 2D. al igual que otrós métodos de selección y edición adicionales. se verán en el siguiente capitulo.

La mayoría de comandos de edición puede ejecutarse desde la barra de herraníicntas Modificar. que se encuentra a la izquierda de la pantalla, a la derecha de la barra de herramientas Dibujo. aunque se puede desplazar a cualquier otra posición. En muchas ocasiones, podemos optar por cualquiera de las siguientes acciones:

- Iniciar el comando y después seleccionar los objetos a los que aplicarlo.
- Seleccionar los objetos en primer lugar e iniciar posteriormente el comando.

#### **Aspectos básicos sobre selección de objetos**

Al efectuar una modificación por primera vez. debemos aprender a seleccionar objetos.

La técnica búsica de selección consiste en situar el cuadro de selección (el pequcfio cuadrado que se encuentra en la intersección de lineas del cursor en cruz) sobre el objeto y pulsar sobre éste con el botón izquierdo del ratón. Si se inicia un comando de edición antes de seleccionar un objeto. AutoCAD responderá con el mensaje Designe objeto en la linea de comandos. una vez seleccionado un objeto. AutoCAD lo resaltara. normalmente transformando sus líneas en líneas discontinuas.

NOTAS

 $\sim 10^6$ 

 $\ddot{\phantom{0}}$ 

 $\mathcal{L}(\mathcal{L})$  and  $\mathcal{L}(\mathcal{L})$  . Let

**Service State** 

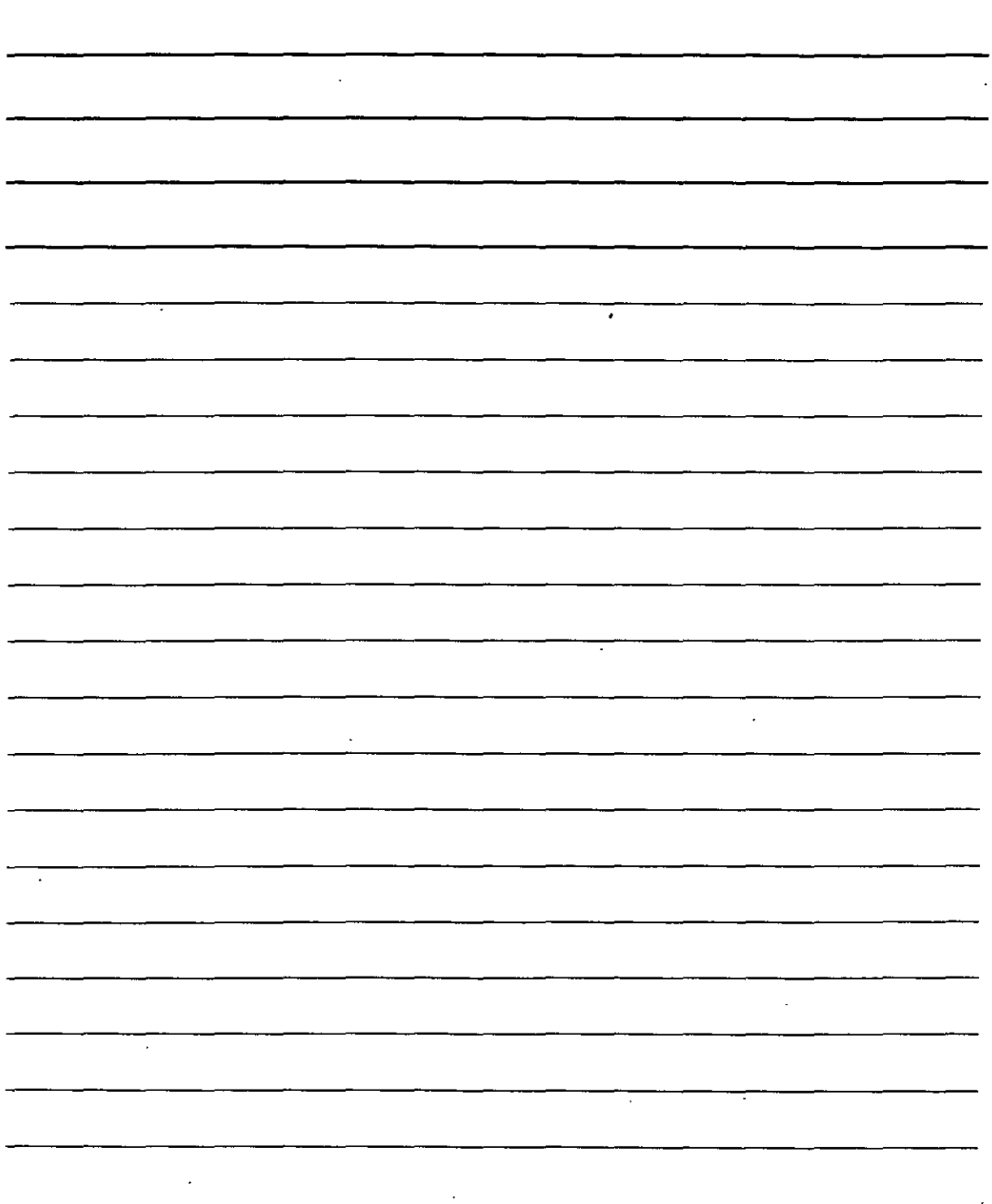

#### **Cómo copiar y mover objetos de un dibujo a otro**

. En AutoCAD se utilizan los comandos CORTAPP. COPIAPP y PEGAPP (la doble P se refiere al Portapapeles). Mientras que los comandos DESPLAZA y COPIA proporcionan mayor precisión sobre el mismo dibujo. con los comandos que hacen referencia al portapapeles podemos mover y copiar objetos de un dibujo a otro.

Se pueden copiar objetos de un dibujo a otro mediante la técnica de arrastrar y soltar. La manera más sencilla de llevarlo a cabo consiste en abrir ambos dibujos v seleccionar después Ventana > Mosaico horizontal. seleccionar el objeto **u** objetos que queremos copiar de un dibujo y arrastrarlo al otro. Sin embargo, este método no ofrece mucho control sobre la posición exacta en la que se copiarán los objetos.

Para disponer de mayor control sobre la posición final de los objetos. utilice el portapapeles. Una nueva función, Copiar con punto base. le ofrece la posibilidad de controlar la posición tina! del objeto.

- **l.** Seleccione el objeto u objetos que desee copiar.
- 2. Haga clic con el botón derecho y seleccione la opción Copiar. con punto base que aparece en el menú contextua!.
- 3. En la línea de comando Precise punto base: indique un punto base. Puede utilizar la referencia a objetos en este punto. AutoCAD copia los objetos en el ponapapeles, incluyendo el punto base especificado.
- 4. Cambie al dibujo en el que desea copiar los objetos.
- 5. Haga clic con el botón derecho en la zona de dibujo y seleccione Pegar en el menú " contextua! que aparece. También utilizar el botón Pegar en la barra de herramientas Estándar. AutoCAD le solicita un punto en inserción. Indique dicho punto haciendo clic sobre un punto del dibujo, utilizando una referencia a objetos o introduciendo manualmente las coordenadas. Tras ello, AutoCAD pegará los objetos.

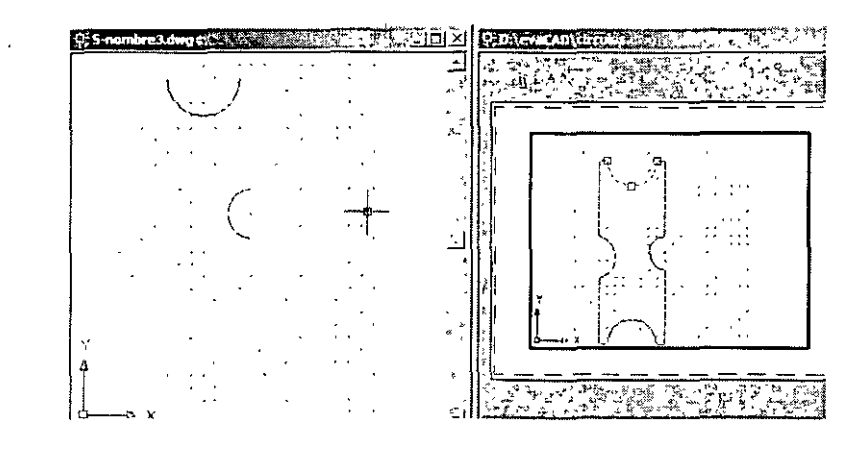

CURSOS TASTITUCIONALES

NOTAS

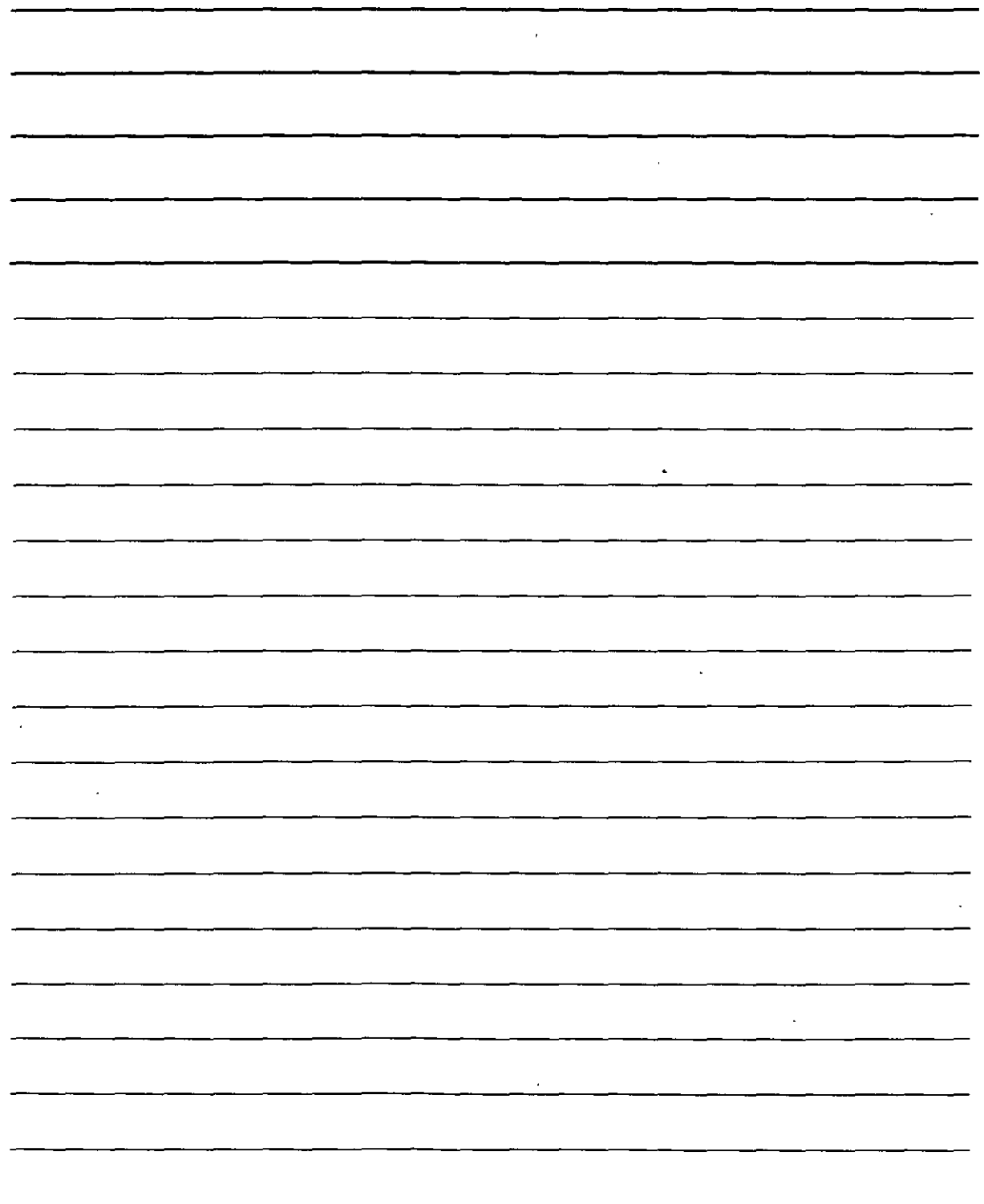

,

Si desea copiar objetos manteniendo las mismas coordenadas que ocupan en el dibujo original. en el paso 5 ·seleccione la opción Pegar en coordenadas originales del menú contextua!. De este modo. AutoCAD pega los objetos manteniendo las mismas coordenadas que tenían en el primer dibujo. Dependiendo del dibujo. puede que sea necesario emplear el zoom o el encuadre para poder visualizar la copia pegada.

No se puede precisar un punto base para desplazar (o cortar) un objeto. pero AutoCAD le permite precisar el punto de inserción al pegarlo. utilizará automáticamente la parte inferior izquierda del objeto como punto base.

### Cómo girar objetos  $\bullet$

AutoCAD le permite girar de manera sencilla un objeto u objetos alrededor de un punto base indicado. El punto base es normalmente un punto de referencia a objetos sobre el objeto. Para indicar la rotación. precise un ángulo de rotación. El grado O se encuentra generalmente a la derecha y el valor del ángulo aumenta en sentido contrario al de las manecillas del reloj, aunque este comportamiento se puede modificar. Si se introducen ángulos con valores negativos, la rotación se harú en el mismo sentido de las manecillas del reloj.

Para girar un objeto, seleccione la herramienta Girar de la barra de herramientas Modificar y a continuación el objeto que quiera girar. También es posible seleccionar primero el objeto y luego la herramienta Girar. En la linea de comandos Precise punto base: indique el punto alrededor del que desea que la rotación tenga lugar. En la linea de comandos Precise ángulo de rotación o [Referencia]: introduzca un ángulo.

La opción Referencia le permite especificar el ángulo en relación con otro ángulo u objeto. En la línea de comandos Precise ángulo de referencia <0>: introduzca un ángulo o precise un ángulo seleccionando dos puntos del dibujo. en función de la precisión. En la línea de comandos Precise nuevo ángulo:, introduzca o seleccione un nuevo ángulo. Este nuevo ángulo se puede indicar también seleccionando uná referencia a objetos o cualquier otro objeto del dibujo. La opción Referencia se puede utilizar para alinear el objeto con respecto a otro objeto del dibujo .

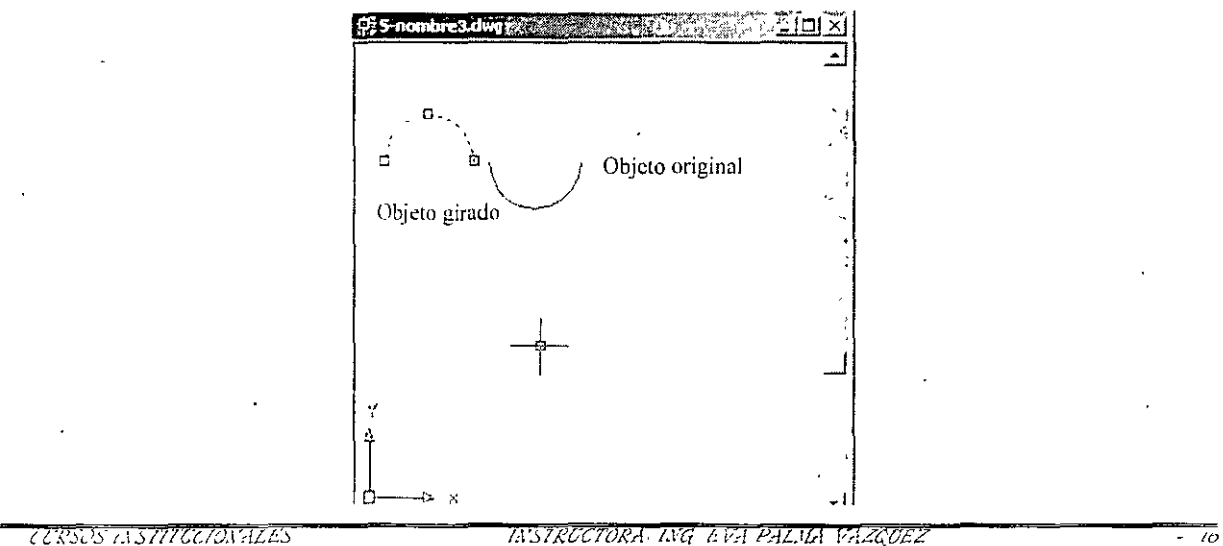

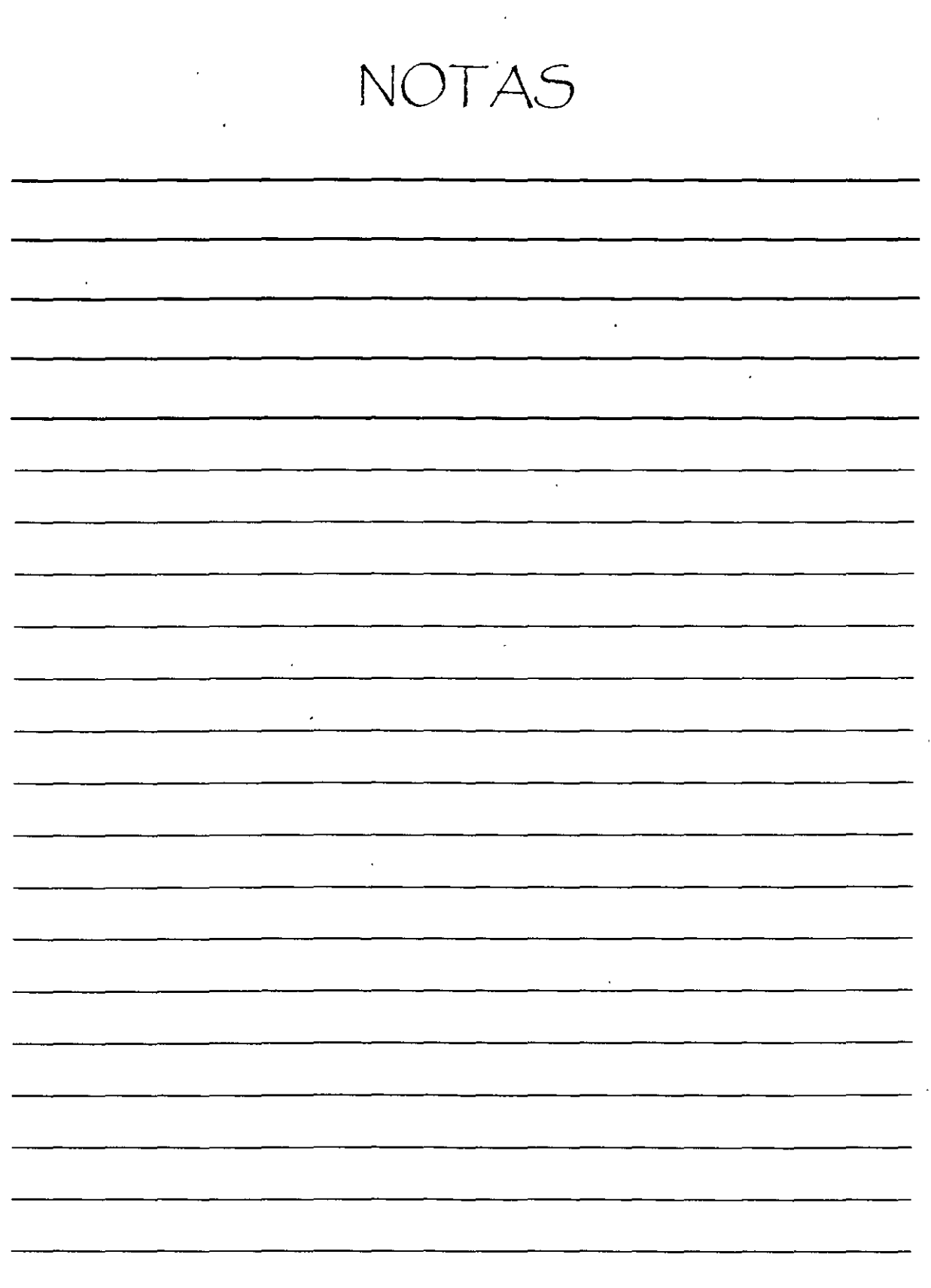

 $\label{eq:2} \mathcal{L} = \mathcal{L} \left( \mathcal{L} \right)$ 

 $\frac{1}{2}$  ,  $\frac{1}{2}$ 

 $\mathcal{L}(\mathcal{A})$  .

 $\mathcal{L} \in \mathcal{R}^+$ 

 $\omega$ 

 $\epsilon$  ,  $\epsilon$ 

 $\mathcal{A}^{\mathrm{max}}$ 

# Cómo cambiar la escala de un objeto

Cambiar la escala o tamaño de un objeto es otra tarea muy común en AutoCAD. Al igual que con la acción de girar objetos, se precisa un punto base, normalmente algún punto de referencia en el objeto. El punto base es uno de los puntos del objeto que no se mueve o altera durante el cambio de escala del objeto. La manera más común de cambiar el tamaño de un objeto consiste en introducir un factor de escala. El objeto en curso posee un factor de 1. Por tanto, para incrementar el tamaño del objeto, se introduce un valor mayor que 1. Por ejemplo, un factor de escala de 2 duplicará el tamaño del objeto. Para reducir el tamaño de un objeto, se introduce un valor menor que 1. Un factor de escala de 0.25 reduce el objeto a un cuarto de su tamaño original.

Al igual que con el comando GIRA, se puede alterar la escala utilizando la opción Referencia. Se especificaría la longitud de referencia, normalmente la longitud actual del objeto, indicándola en la línea de comandos o utilizando modos de referencia a objetos sobre el mismo objeto. En la línea de comandos Precise longitud nueva, puede introducir una longitud nueva o scleccionar un punto. AutoCAD mide la distancia entre ese punto y el punto base que se especificó para determinar la nueva longitud.

Para modificar el tamaño de un objeto, seleccione la herramienta Escala de la barra de herramientas modificar y seleccione el objeto, aunque es posible hacerlo en orden inverso.

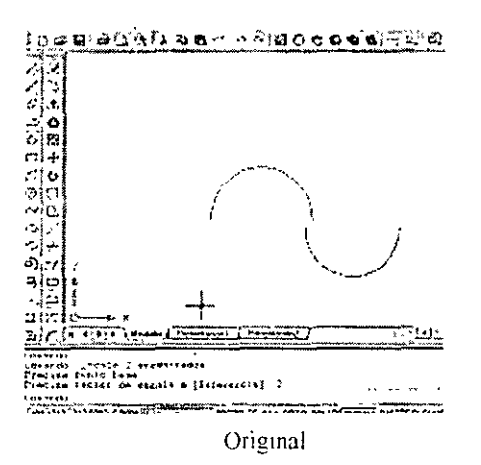

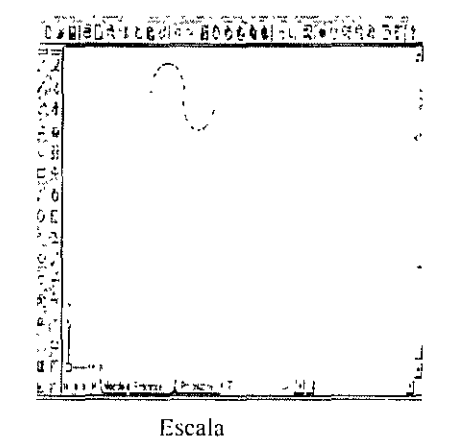

NOTAS

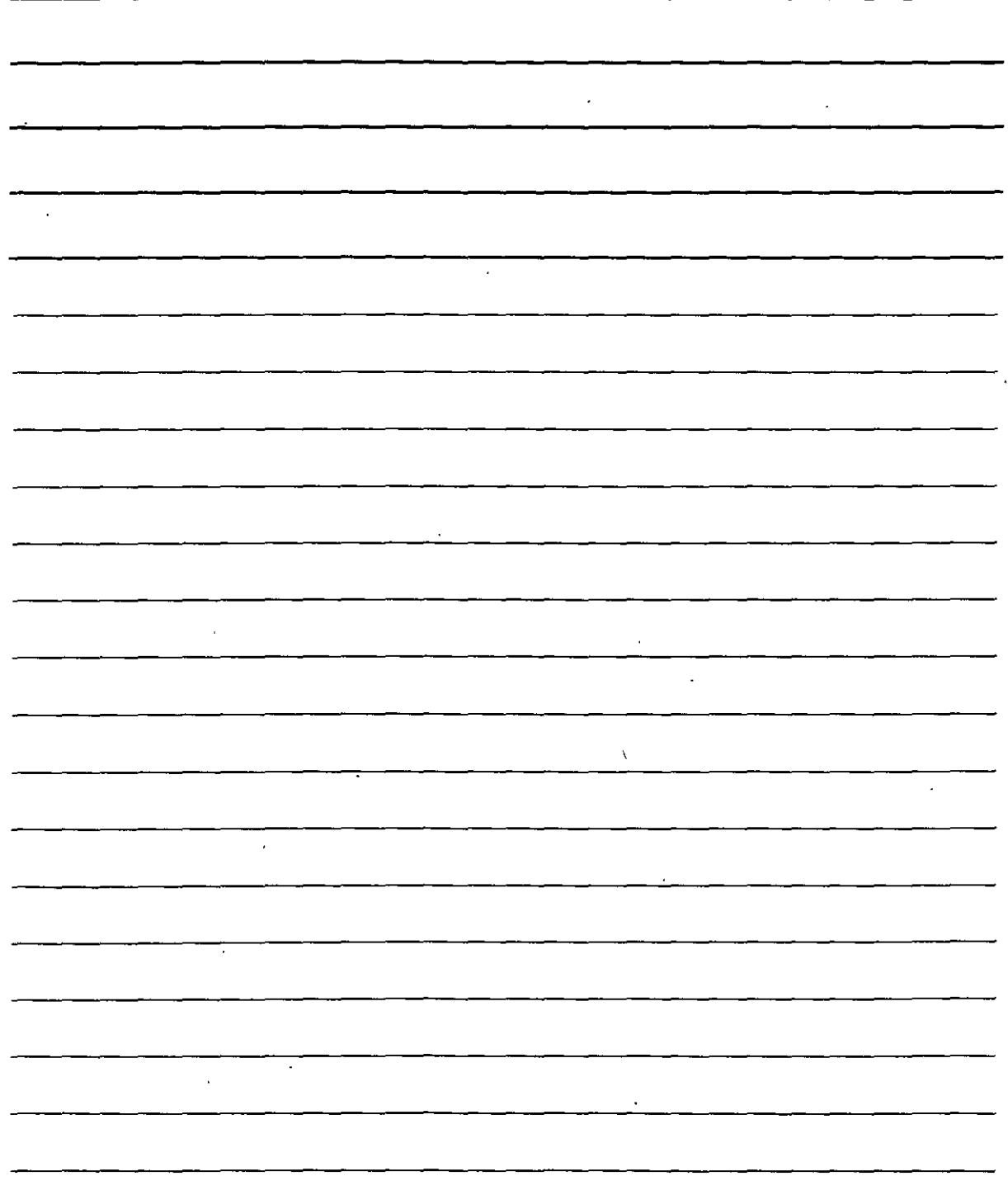

#### Uso **del comando CAMBIA**

El comando CAMBIA cambia el punto final de una línea o el radio de un círculo. También se puede utilizar para cambiar el texto y la posición de bloques, aunque otros de los nuevos comandos realizan estas funciones de manera más sencilla y efectiva. por lo que CAMBIA se utiliza principalmente con líneas y círculos.

Puede utilizar los pinzatilientos para modificar. entre otras propiedades. los puntos finales *de* las líneas y los radios de los círculos.

Cambiar el radio de un círculo produce el mismo efecto que alterar su escala. Sin embargo. si la información de la que dispone es el nuevo radio en lugar de la escala final. el comando CAMBIA es el más sencillo de utilizar.

Para cambiar un objeto. selecciónelo y escriba cambia en la línea de comandos. También puede invertir el orden.

#### **Cómo cambiar lineas**

Si selecciona una línea. el comando CAMBIA cambiará el punto final mús cercano al punto de la línea sobre'el que se pulsó para seleccionarla. AutoCAD solicitará un punto de cambio. una vez seleccionado dicho punto. AutoCAD llevará el punto final de la línea al punto de cambio. Puede utilizar un modo de referencia a objetos para precisar el punto de cambio. Si el modo ORTO está activado. AutoC/\0 creará una línea ortogonal, llevando el punto final de la línea tan cerca como sea posible del punto de cambio que se indicó.

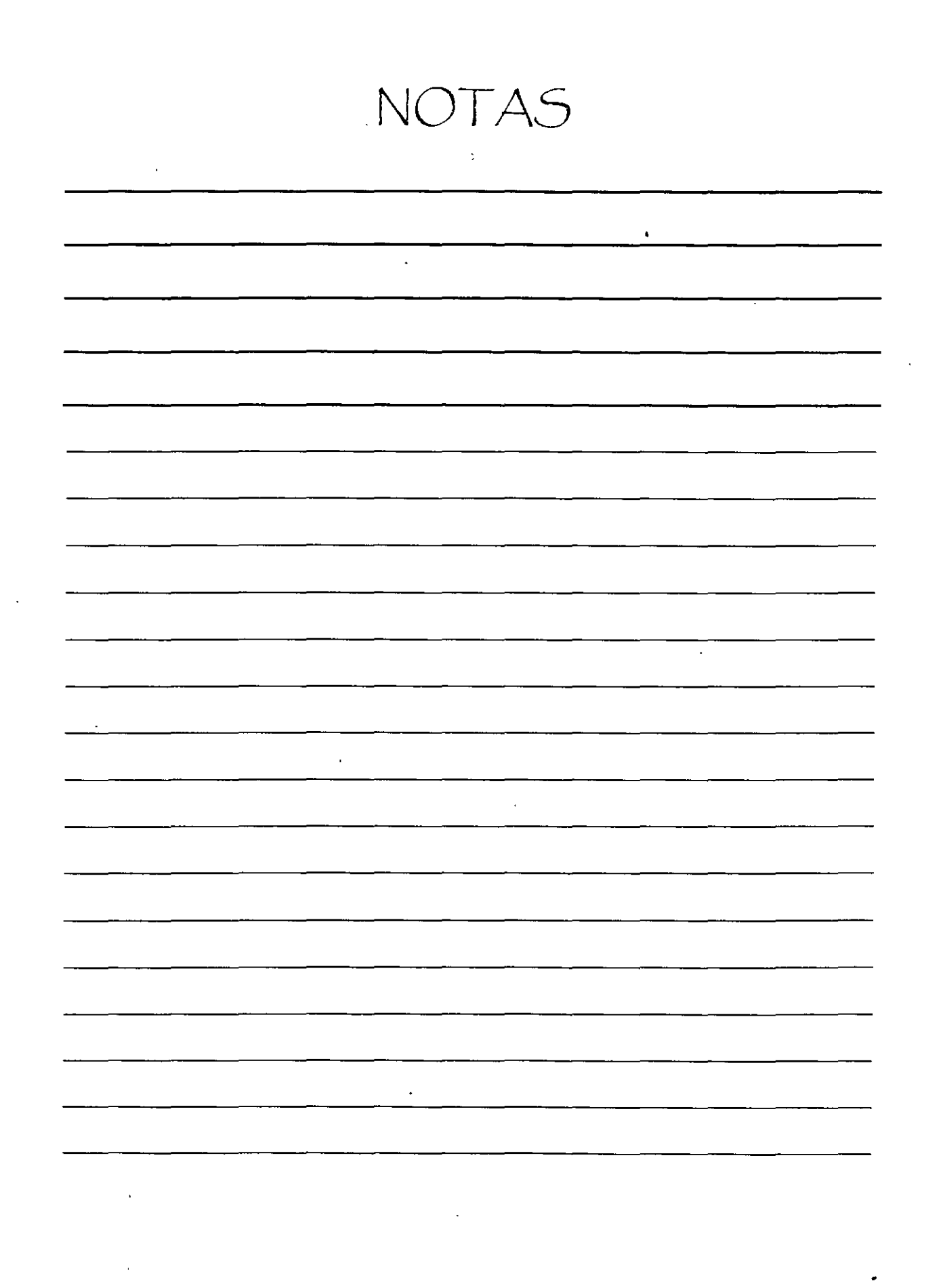

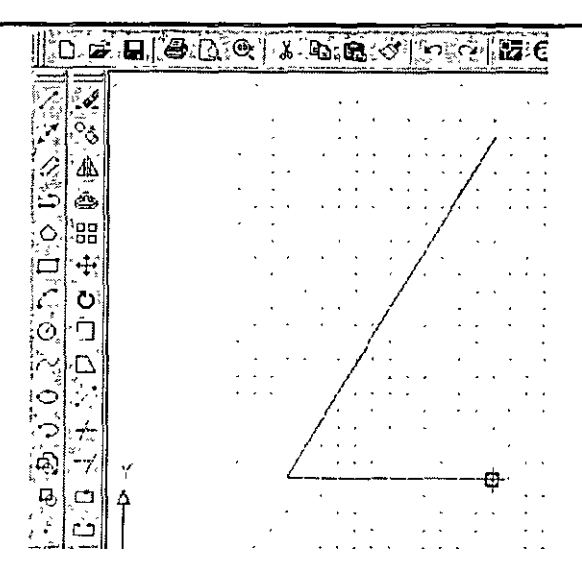

# Cómo cambiar círculos

Cuando selecciona un circulo, AutoCAD le solicitará un punto de cambio y cambiará el tamaño del circulo de modo que pase por el punto de cambio que se le facilitó. Por el contrario, si no le indicó ningún punto, y simplemente pulse Intro. Auto $CAD$  le solicitará un nuevo radio.

Si selecciona más de un círculo, AutoCAD se desplaza de círculo en círculo, permitiéndole precisar un nuevo radio para cada uno de ellos. Es muy sencillo saber en qué círculo nos encontramos en cada momento, puesto que la imagen de cada uno se puede arrastrar para cambiar su tamaño.

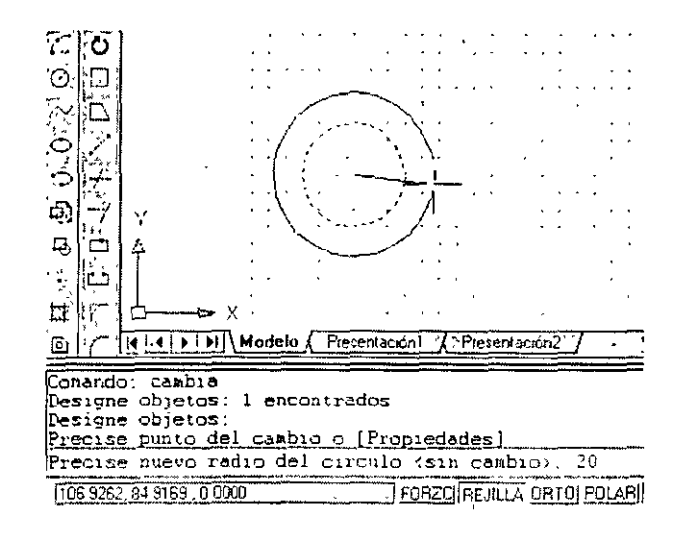

CURSOS TASTITUCIONILLIS

NOTAS

 $\label{eq:2.1} \frac{1}{2} \sum_{i=1}^n \frac{1}{2} \sum_{i=1}^n \frac{1}{2} \sum_{i=1}^n \frac{1}{2} \sum_{i=1}^n \frac{1}{2} \sum_{i=1}^n \frac{1}{2} \sum_{i=1}^n \frac{1}{2} \sum_{i=1}^n \frac{1}{2} \sum_{i=1}^n \frac{1}{2} \sum_{i=1}^n \frac{1}{2} \sum_{i=1}^n \frac{1}{2} \sum_{i=1}^n \frac{1}{2} \sum_{i=1}^n \frac{1}{2} \sum_{i=1}^n \frac{$ 

 $\hat{\mathcal{L}}$ 

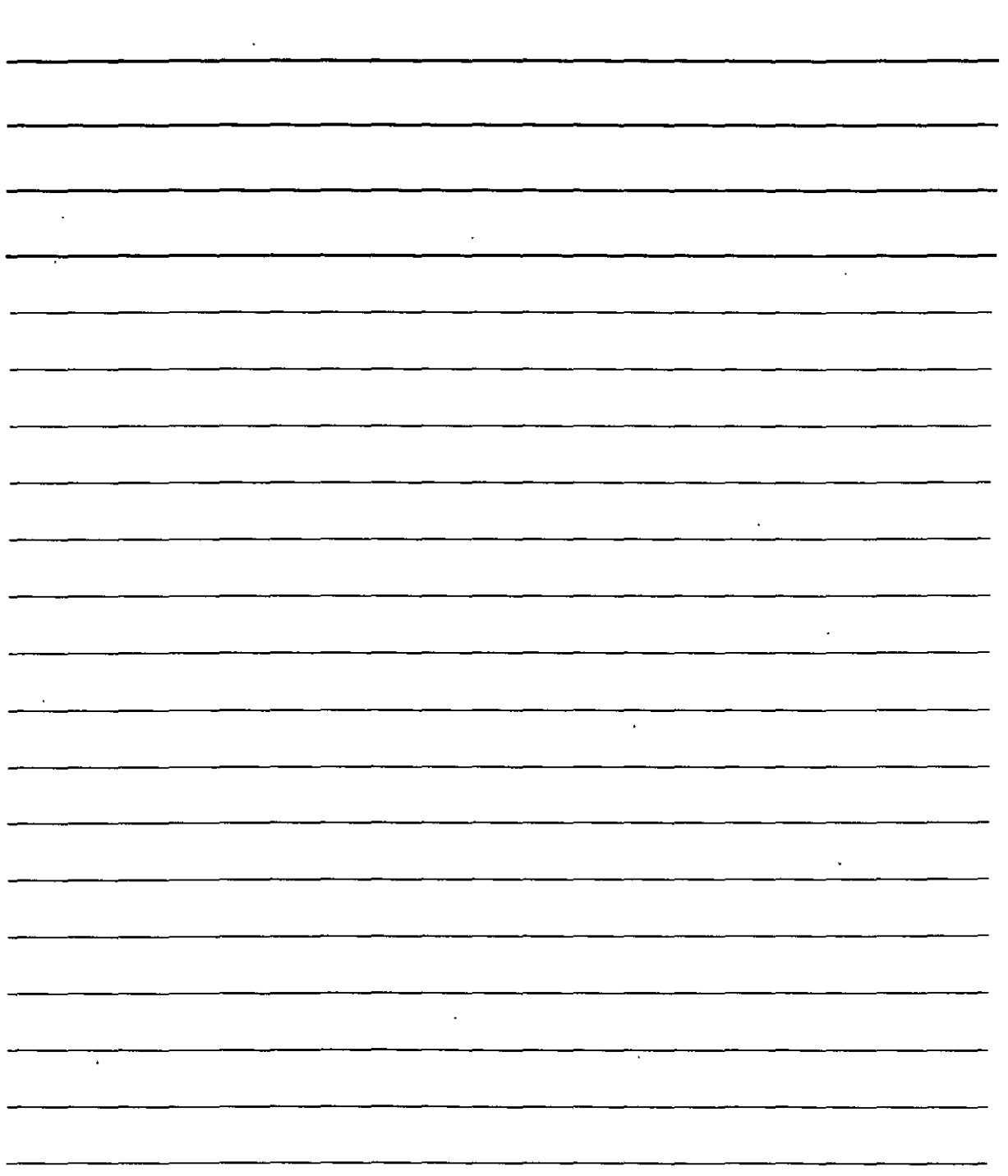
# **EDICIÓN DEL DIBUJO HERRAMIENTAS AVANZADAS**

## **Copia y desplazamiento de objetos**

Hay tres comandos que le permiten copiar objetos de varias maneras en concreto. El comando SIMETRÍA crea una imagen de espejo. El comando MATRIZ crea un patrón rectangular o circular con el objeto. El comando EQDIST crea *objelos paralelos. Aunque es/os* comandos realizan *copias de los objelos. producen un resul!ado* que sería dificil o imposible de *producir* simplemente mediante el uso de! comando COPIA. El comando ALINEAR mueve los objetos alineándolos con otros objetos del dibujo.

# **Uso del comando SIMETRÍA**

Muchos dibujos cuentan con elementos simétricos. Con frecuencia. especialmente en planos de mecánica. se puede crear un cuarto o la mitad de un modelo y completarlo. Simplemente aplicando la copia con simetría a lo.que se acaba de dibujar.

Para aplicar este comando. seleccione uno o varios objetos y seleccione después la herramienta Simetría de la barra de herramientas Modificar. También puede seleccionar primero la herramienta y a continuación los objetos.

AutoCAD le solicitará el primero y segundo punto de la línea de simetría. Se trata de una línea imaginaria mediante la que AutoCAD crea una imagen reflejo del objeto. La longitud de la línea es irrelevante, sólo el punto inicial y la dirección son importantes.

AutoCAD pregunta a continuación si se desea eliminar el objeto fuente o de origen. Si desea mantenerlo, simplemente escriba n (Intro) o pulse Intro. Los objetos originales se mantendrían, por ejemplo. en situaciones en la que se va a juntar el objeto creado al original. Cuando quiera editar un objeto (cambiar su orientación), de modo que sólo la imagen del objeto reflejo quede en el dibujo, escriba s (Intro).

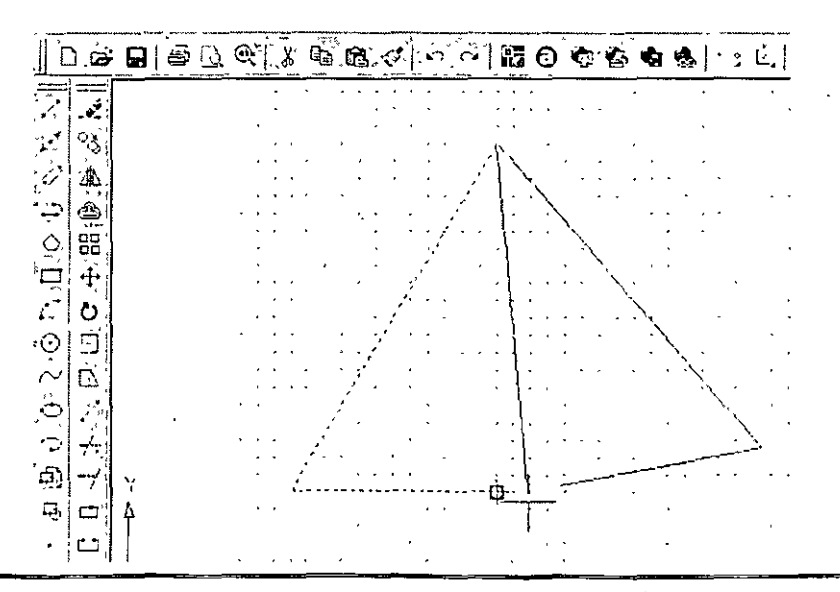

NOTAS  $\mathcal{L}^{\mathcal{A}}$  $\langle \cdot \rangle$  $\overline{ }$  $\mathcal{L}$  $\sim$  $\alpha$  $\sim$   $\sim$  $\lambda$  $\ddot{\phantom{a}}$ 

### Uso del comando MATRIZ

El comando MATRIZ crea un patrón rectangular o circular (polar) copiando el objeto u objetos seleccionados tantas veces como se indique. Se trata de una poiente herramienta de dibujo. Es capaz de crear de manera rápida una gran cantidad de objetos, ahorrando un tiempo y esfuerzo considerable.

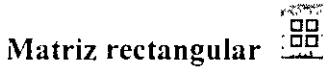

Una matriz rectangular crea una rejilla de filas y columnas de uno o más objetos.

- l. Seleccione el objeto u objetos y a continuación la herramienta Matriz de la barra de herramientas Modificar. Puede también seleccionar primero la herramienta y los objetos posteriormente. Se abrirá el cuadro de diálogo Matriz
- 2. Haga clic sobre la opción Matriz rectangular. que se encuentra en la esquina superior izquierda del cuadro de diálogo, para activarla.

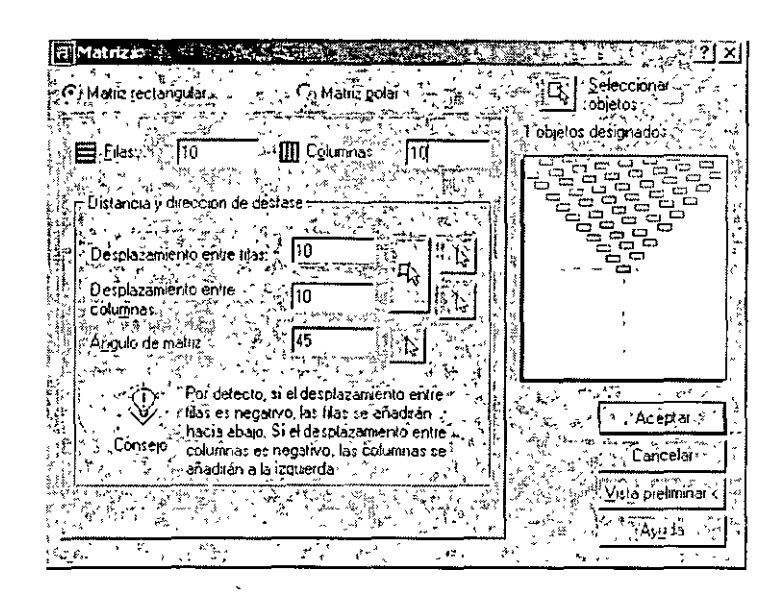

- 3. Si ya ha seleccionado uno o más objetos, el cuadro de diálogo indica el número de objetos seleccionados. En caso de que no haya seleccionado ninguno. haga clic sobre el botón Seleccionar objetos para volver al dibujo y seleccionar objetos. Pulse Intro para finalizar la selección y volver al cuadro de diálogo Matriz.
- .J. Introduzca el número de columnas y filas que desea aplicar en las cajas de texto con los nombres Filas y Columnas. Pulse la tecla Tab o Tabulador después de introducir el último número para ver el resultado en el panel de previsualización.
- 5. Introduzca un valor para el desplazamiento entre filas (la distancia entre las filas). El panel **de previsualización no rnostrará ningún cambio.** ·

NOTAS

÷

 $\overline{\phantom{a}}$ 

 $\hat{\zeta}$ 

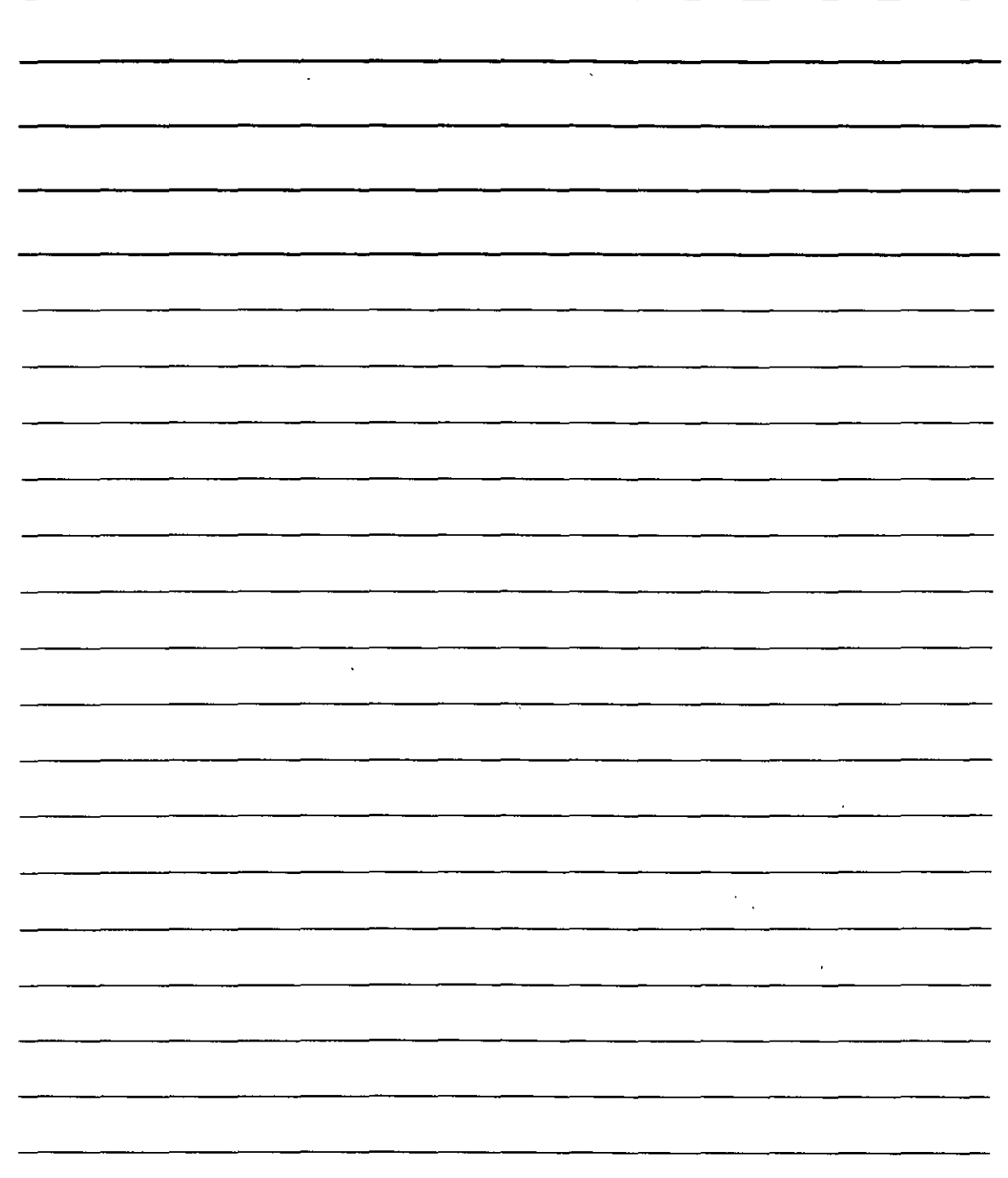

- 6. Introduzca el valor para el desplazamiento entre columnas (la distancia entre las columnas).
- 7. Si quiere introducir los desplazamientos haciendo seleccionando los puntos sobre la pantalla. puede utilizar los botones siguientes:
- 8. Si desea cambiar el ángulo de la matriz. introduzca un ángulo. El panel de previsualización muestra el resultado de este valor. Para precisar un ángulo mediante clics. pulse el botón Precise ángulo de matriz.
- 9. Para obtener una visualización previa. pulse el botón Vista preliminar. Después. pulse el botón Aceptar para crear la matriz. el botón Modificar para volver al cuadro de diálogo Matriz. o el botón Cancelar para terminar el comando.
- 1 O. Para crear la matriz. pulse sobre Aceptar.

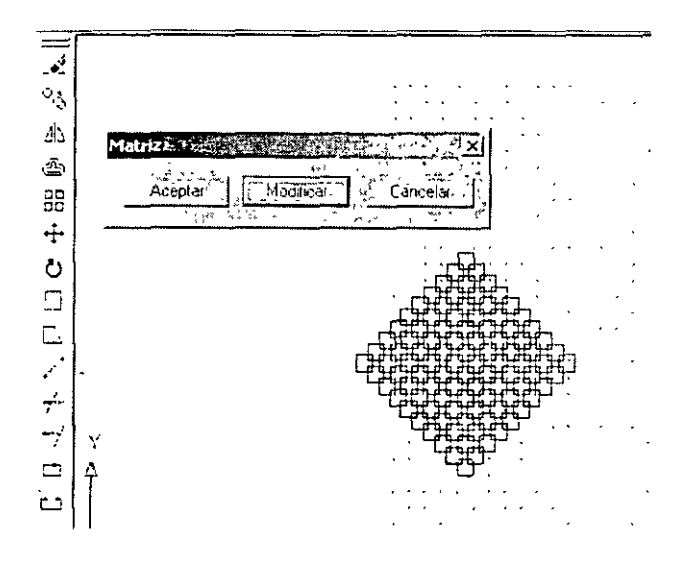

### Matriz polar (circular)

Una matriz rectangular crea copias de uno o más objetos dispuestos de forma circular alrededor de un punto central.

Para crear una matriz polar. siga los siguientes pasos:

- l. Seleccione el objeto u objetos. A continuación, seleccione la herramienta Matriz de la barra de herramientas Modilicar. Puede también seleccionar primero la herramienta y después los objetos. Se abrirá el cuadro de diálogo Matriz.
- *2.* Haga clic sobre la opción Matriz polar, que se encuentra en la esquina superior izquierda del cuadro de diálogo. para activarla.
- 3. Si ya ha seleccionado uno o más objetos. el cuadro de diálogo indica el número de objetos seleccionados. En caso de que no hava seleccionado ninguno, haga clic sobre el botón Seleccionar objetos para volver al dibujo y seleccionar objetos. Pulse lntro para finalizar la selección y volver al cuadro de diálogo Matriz.
- *4.* Precise el punto central introduciendo las coordenadas X e Y, o haga clic sobre el botón Precise punto central. Si seleccionó un objeto antes de abrir el cuadro de diálogo. compruebe que el punto central seleccionado que se muestra es el que desea.

NOTAS

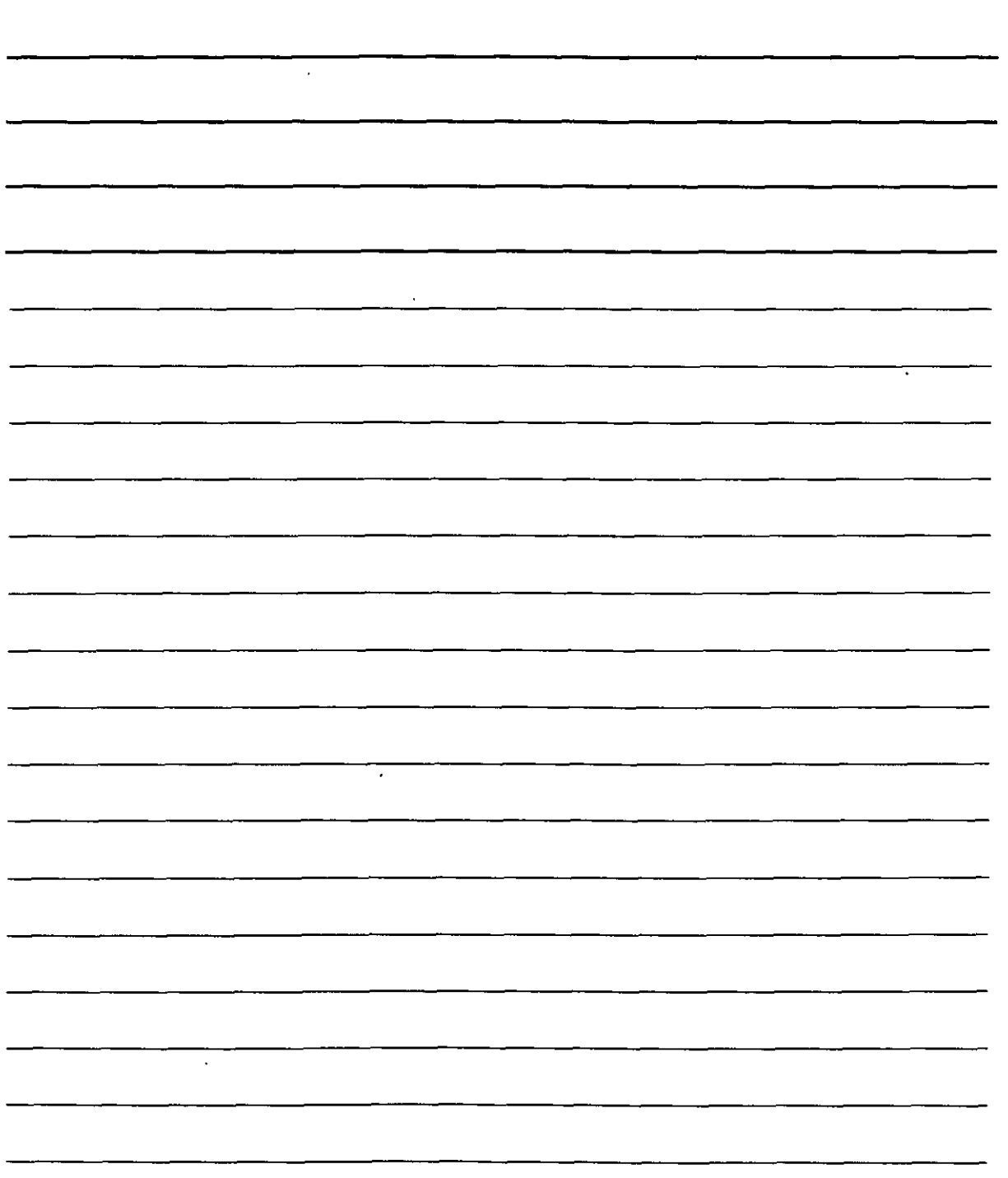

- 5. Seleccione los dos elementos que desea especificar en el menú desplegable Método. Puede seleccionar cualquiera de las tres opciones disponibles:
	- **Número total de elementos:** Establece el número total de elementos en la matriz resultante. incluyendo el elemento original a partir del que se genera la matriz.
	- **Ángulo a rellenar:** Estable el número de grados que cubre la matriz polar. Por ejemplo. para generar una matriz de medio círculo, indique un valor de 180°.
	- **Ángulo entre elementos:** Especifica el número de grados entre cada elemento en una
- 6. Complete el valor de los elementos que especificó. Puede hacer clic sobre los botones para seleccionar sobre la pantalla el ángulo a rellenar o el ángulo entre elementos.
- 7. Active la opción Girar objetos a medida que se copian, si desea que los objetos se giren. Desactive esta opción si desea que no aparezcan girados.
- 8. Haga clic sobre el botón Vista preliminar para visualizar la matriz. Después. pulse sobre Aceptar para crear la matriz. sobre Modificar para volver al cuadro de diálogo, o sobre Cancelar para anular el comando.
- 9. Pulse sobre el botón Aceptar del cuadro de diálogo para crear la matriz.

Puede precisar qué punto del último objeto seleccionado empleará AutoCAD para generar la matriz. AutoCAD realiza un calculo de la distancia entre el punto central de la matriz hasta el punto base del último objeto seleccionado. Por defecto, AutoCAD emplea un punto predeterminado basado en el tipo de objeto seleccionado. Si se está generando una matriz de más de un objeto. puede que no obtenga el resultado deseado si no precisa el punto base. Incluso con un solo objeto. puede que sea necesario cambiar el punto base utilizado.

Para especificar el punto base. haga clic sobre el botón Más en la parte inferior del cuadro de diálogo. El cuadro de diálogo se ampliará mostrando el apartado Punto base del objeto. Desactive la opción Establecer en valor por defecto del objeto. así como cualquier coordenada o, más fiable. haga clic sobre el botón con una flecha llamado Precise punto base y emplee un punto de referencia a objetos para hacer clic en la pantalla sobre el punto u objeto deseado. La zona de previsualización se ajustará de acuerdo con la selección realizada pero. puesto que la previsualización sólo muestra rectángulos en lugar de los objetos. la vista puede no resultar de gran ayuda.

#### **Objetos equidistantes**

El comando EQDIST  $\left[\bigcirc \right]$  crea líneas o curvas paralelas a un objeto existente. La utilidad de este comando se hará patente cuando empiece a crear objetos complejos. como polilíneas. Tal vez recuerde que los polígonos y rectángulos son polilíneas pensadas para tratarse como si fueran un único objeto. El uso de EQDIST crea polígonos concéntricos.

Para crear un objeto con EQDIST seleccione la herramienta Equidistancia de la barra de herramientas Modificar. Con este comando no se pueden seleccionar los objetos en primer lugar.

AutoCAD mostrará la línea de comandos Precise distancia o [Punto a atravesar ]. Hay dos posibilidades ligeramente diferentes de precisar la distancia:

NOTAS

 $\hat{\boldsymbol{\theta}}$ 

 $\label{eq:2.1} \frac{1}{\sqrt{2}}\int_{\mathbb{R}^3}\frac{1}{\sqrt{2}}\left(\frac{1}{\sqrt{2}}\right)^2\frac{1}{\sqrt{2}}\left(\frac{1}{\sqrt{2}}\right)^2\frac{1}{\sqrt{2}}\left(\frac{1}{\sqrt{2}}\right)^2.$ 

 $\mathcal{L}^{\text{max}}_{\text{max}}$  ,  $\mathcal{L}^{\text{max}}_{\text{max}}$ 

 $\sim$ 

 $\bar{z}$ 

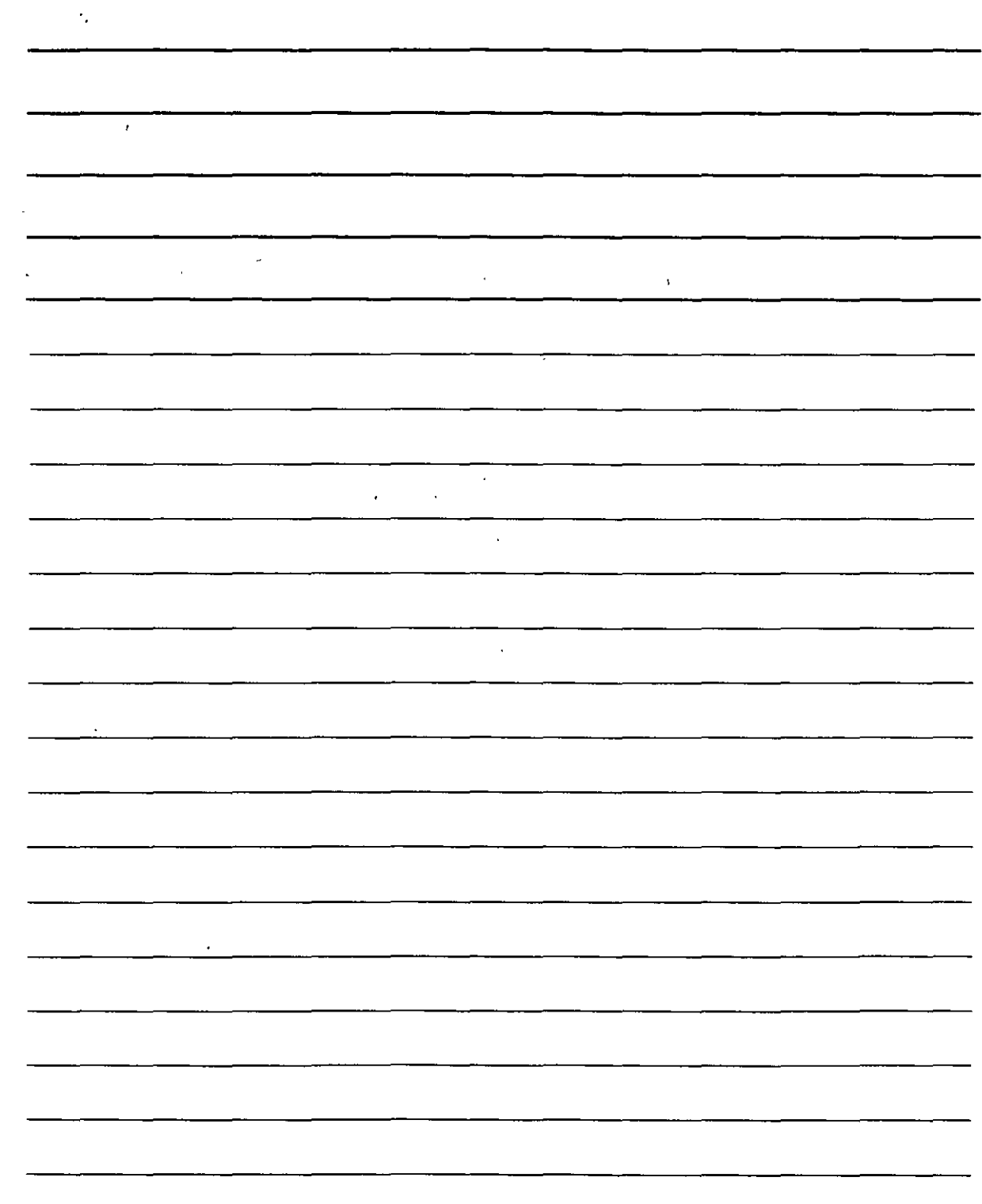

 $\sim$   $\sim$ 

- · Si introduce una distancia, AutoCAD responde con la línea Designe objeto a desplazar o <salir>. Puede entonces seleccionar un objeto. AutoCAD mostrará a continuación el mensaje Precise punto en el lado de desplazamiento. Seleccione un punto para indicar sobre qué lado del objeto se ha de crear la copia. AutoCAD creará la copia equidistante y seguirá mostrando la línea Designe objeto a desplazar o <salir>, por si quiere seguir copiando más objetos empleando la misma distancia. Para terminar el comando pulse Intro.
- · Si desea introducir un punto a atravesar, que se trata del punto a través del que pasará la copia, como un punto de referencia a objetos u otro objeto, escriba p o haga clic con el botón derecho y seleccione Punto a atravesar en el menú emergente. AutoCAD muestra entonces la línea de comandos Designe objeto a desplazar o <salir>. Seleccione un objeto. En la línea Precise punto a atravesar, seleccione el punto a través del que se ha de pasar. AutoCAD creará la copia equidistante del objeto seleccionado.

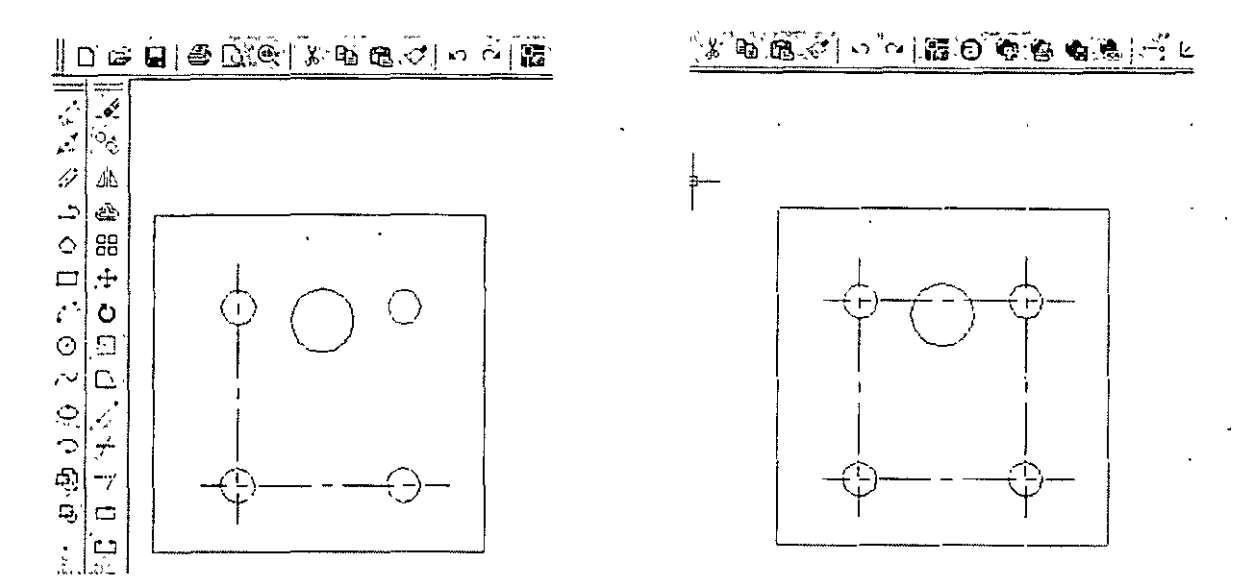

NOTAS

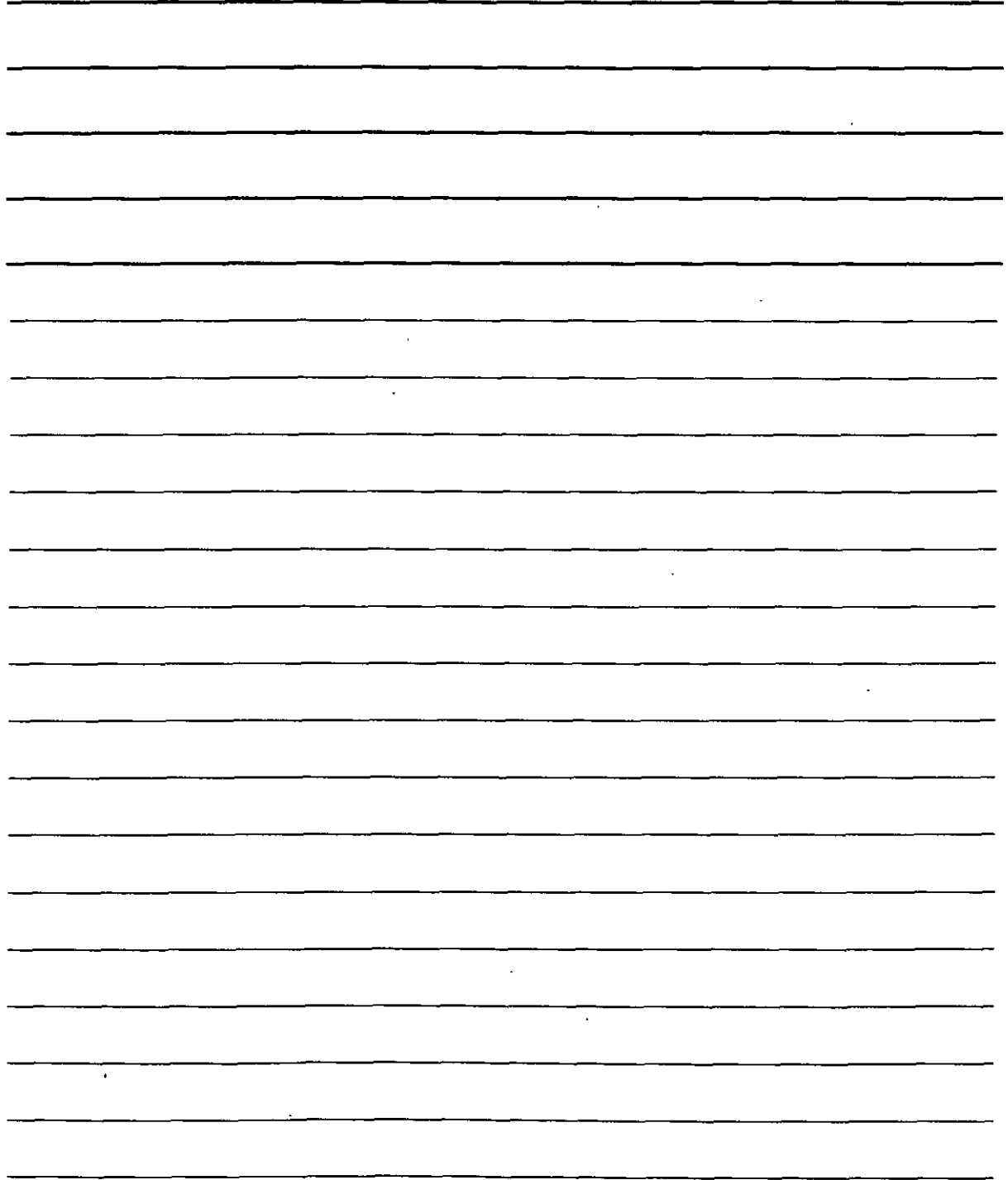

 $\cdot$ 

### **Creación de esquinas con chaflán**

El comando CHAFLÁN  $\left|\frac{1}{r}\right|$  crea esquinas a partir de dos líneas no paralelas. También se puede aplicar el comando a líneas auxiliares. rayos y polilíneas. Sencillamente puede alargar las líneas hasta intersecarse (una esquina con vértice) o crear un contorno biselado, en cuyo caso se define el contorno bien mediante dos distancias, bien mediante una distancia y un ángulo relativo a la primera línea a la que se aplica el chaflán.

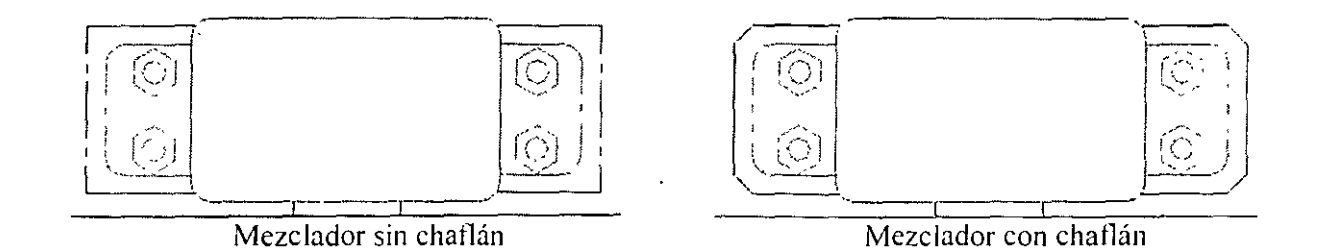

Crear un chaflán es un proceso de dos pasos. En primer lugar se define la longitud del chatlán. precisando bien dos distancias a partir de la esquina, o una distancia y un ángulo. Después se seleccionan las dos líneas a las que se aplicará el chaflán. AutoCAD crea el chaflán utilizando la información que se le ha proporcionado.

Seleccione la herramienta Chaflán de la barra de herramientas Modificar. No es posible seleccionar los objetos antes de ejecutar el comando. AutoCAD mostrará la línea de comandos (Modo Recortar) Primera distancia de chaflán actual = 0.5000, Segunda distancia = 0.5000 Designe la primera línea o [Polilínea/Distancia/ángulo/Recortar/Método]: AutoCAD comienza mostrando· los ajustes ajustes and a cuales.

Puede defmir las dos distancias o una distancia y un ángulo.

- Para detinir las dos distancias de la esquina, haga clic con el botón derecho y seleccione Distancia. En la línea de comandos Precise primera distancia de chaflán <0 . 5000> escriba la primera distancia o pulse lntro para aceptar el valor predeterminado (la última distancia que introdujo). En la línea de comandos Precise segunda distancia de chaflán <O . 5000>. escriba la segunda distancia. El valor predeterminado para esto es siempre la primera distancia de chaflán, ya que las distancias de chaflán iguales son muy comunes.
- Para detinir una distancia (desde la esquina) y un ángulo. haga clic con el botón derecho y seleccione ángulo. En la línea de comandos Precise longitud de chaflán en la primera línea <1.0000 >, introduzca una distancia. Se trata de la misma que la primera distancia de chatlán. En la línea Precise el ángulo de chatlán a partir de la primera línea <0>. introduzca el ángulo entre la primera línea y la del chatlán.

Para alargar dos líneas no paralelas con el fin de crear una esquina. establezca las dos distancias como O y aplique el chatlán después a las líneas. AutoCAD las alargará hasta unirse. En caso de que ambas ya se crucen. AutoCAD las recortará para crear una esquina. Los puntos de selección de las lineas que se intersecan ha de estar en la parte de las líneas que desea mantener. no en las que se van a recortar.

NOTAS

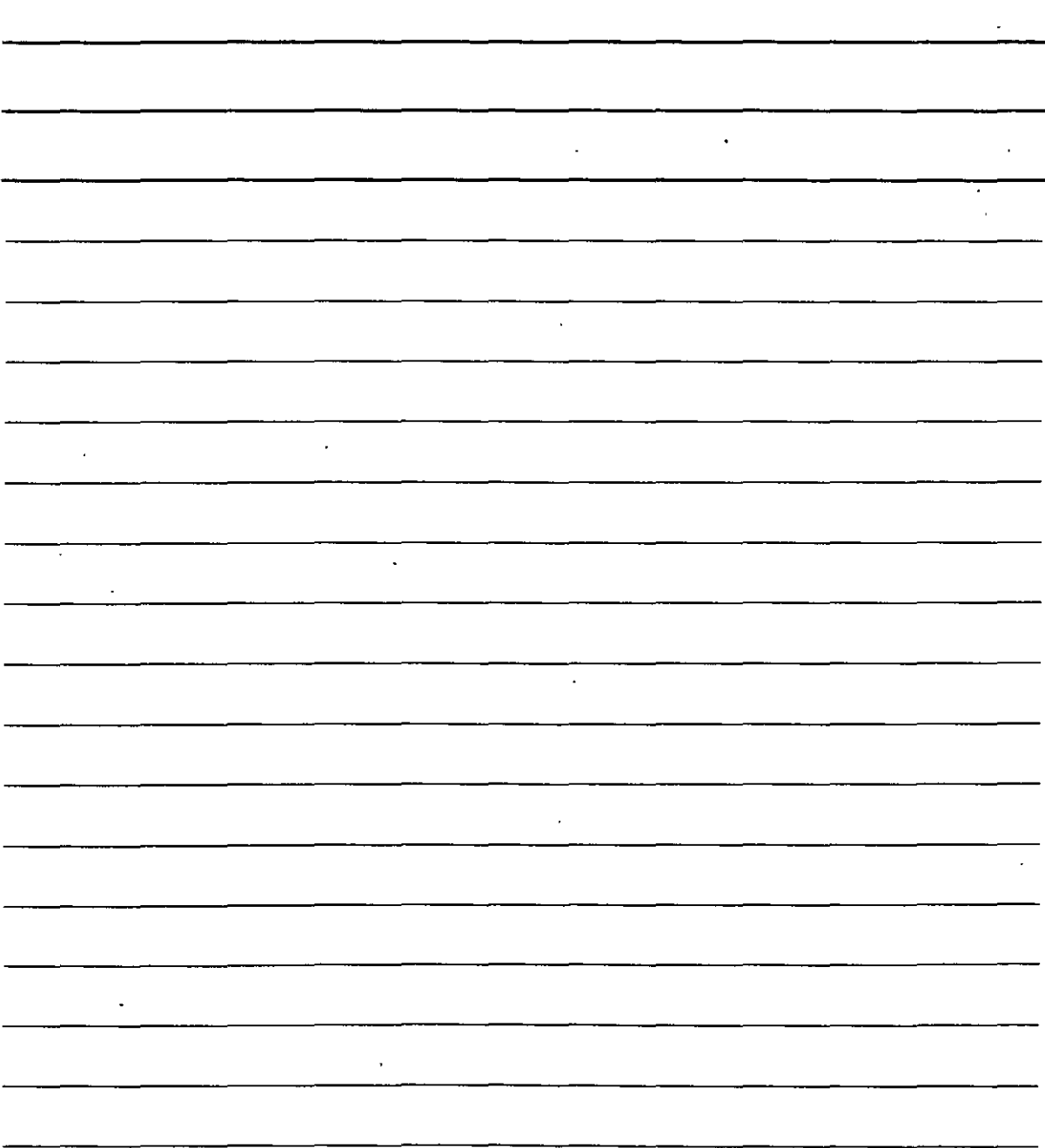

Una vez establecidos los ajustes deseados, estaremos listos para crear el chaflán. Las distancias o distancia y ángulo se muestran a medida que se van introduciendo. AutoCAD repite la linea Precise primera línea.o (Polilínea/Distancia/ ángulo/Recortar/Método]. Seleccione la primer línea. A menos que se esté creando un chaflán de distancias iguales, el orden en el que se seleccionen las líneas es muy importante. AutoCAD recorta la primera línea seleccionada por la primera distancia y la segunda línea basada tanto en la segunda distancia como en el ángulo. En la línea de comandos Precise segunda línea, seleccione la segunda línea. AutoCAD creará un chaflán en esas líneas. CHAFLÁN recorta las líneas originales predeterminadamente al crear el chaflán. Si desea mantener las líneas originales al completo al añadir la línea de challán. seleccione la opción Recortar y elija No recortar.

### **Creación de esquinas redondeadas**

El comando EMPALME  $\boxed{1}$  crea esquinas redondeadas, remplazando parte de las dos líneas por un arco. Los empalmes se usan con frecuencia en planos de mecánica. En algunos casos. se pw:de usar el comando EMPALME en lugar del comando ARCO para crear arcos. Al igual que CHAFLAN. se puede utilizar este comando con líneas. líneas auxiliares. rayos v polilíneas. pudiendo incluso ser paralelas. También puede aplicarse a círculos. arcos y elipses. El comando EMPALME define el arco de empalme mediante su radio.

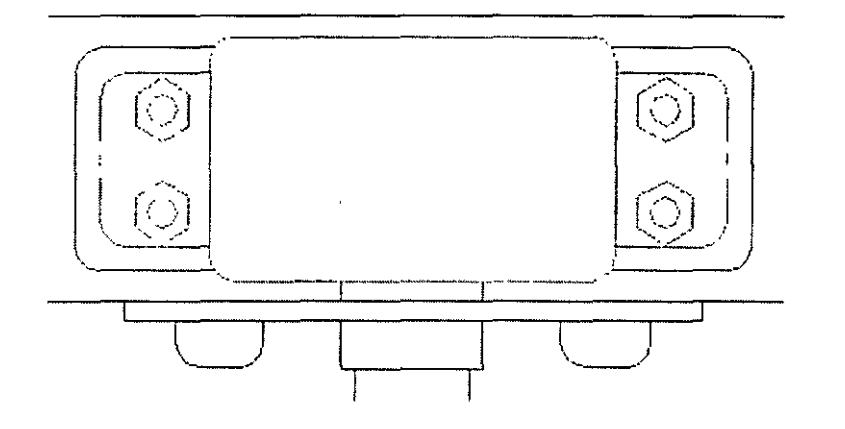

Para proporcionar la información de empalme. seleccione la herramienta Empalme de la barra de herramientas Modificar. No se puede seleccionar los objetos antes de ejecutar el comando. AutoCAD mostrará la línea de comandos Parámetros actuales: Modo = Recortar, Radio =  $0.5000$ Designe el primer objeto o [Polilinea/Radio/Recortar]Haga ciic con el botón derecho y seleccione RAdio. En la linea de comandos Precise radio de empalme <0.5000>. introduzca el radio que desee. El valor predeterminado es 0.5000 o el último radio introducido.

AutoCAD repite la linea Designe el primer objeto o [Polilínea/Radio/Recortar J. Seleccione el primer objeto que desea empalmar. En la línea Designe segundo objeto. seleccione el segundo objeto que empalmar. AutoCAD creará el empalme.

Predeterminadamente, EMPALME recorta las líneas originales que empalma. Si desea mantener las-lineas originales tal cual estaban, haga clic con el botón derecho y seleccione la opción **Desactivar reconar.** 

NOTAS  $\frac{1}{2} \sum_{i=1}^{2} \frac{1}{2}$ 

-9.1

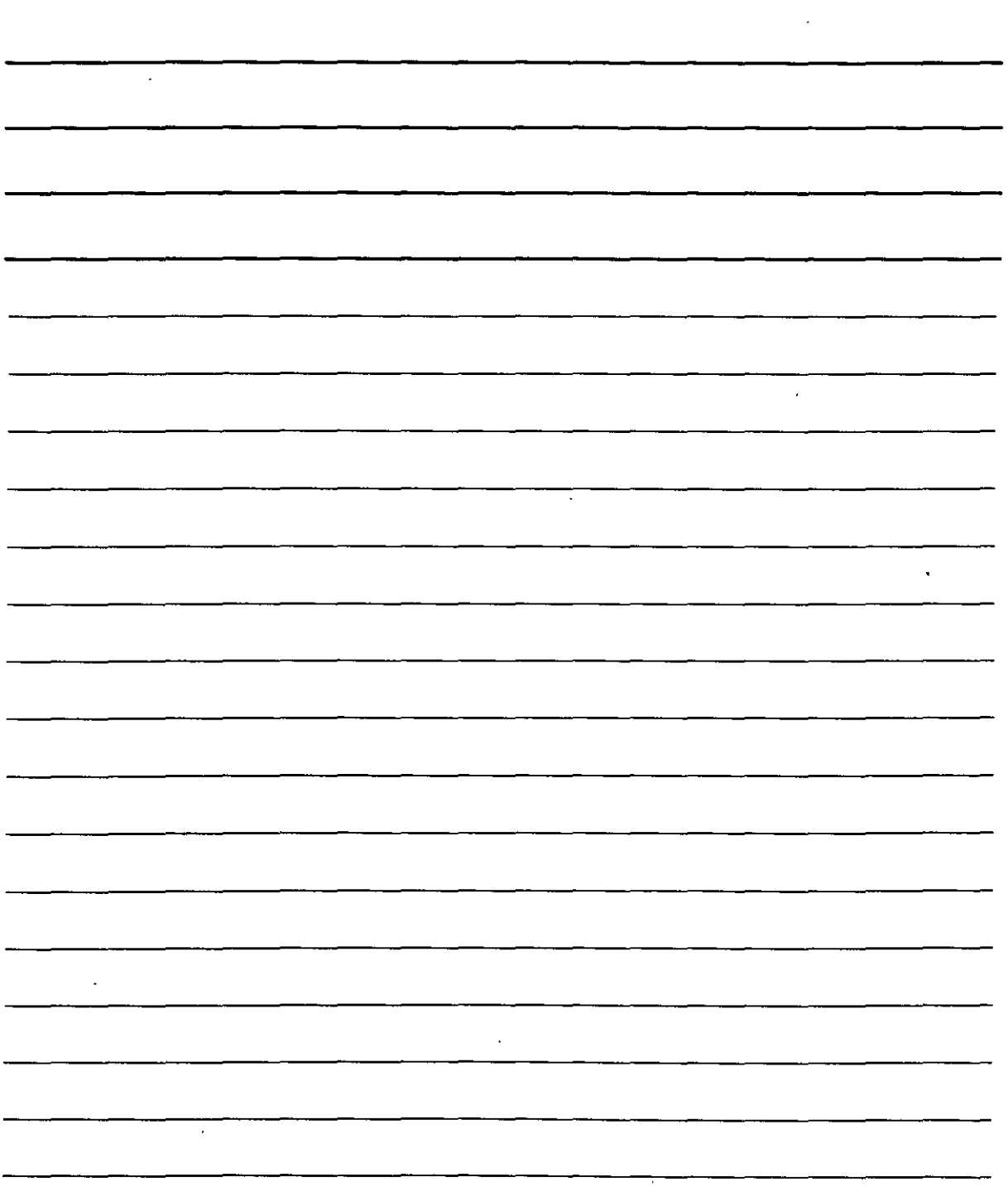

Crear un empalme con un radio O produce el mismo resultado que los chaflanes con las distancias establecidas como O.

El orden en que se seleccionan los dos elementos a empalmar no es importante en este caso. Si embargo, si es importante la parte del elemento sobre la que se hace clic. Si los dos objetos se cruzan. AutoCAD mantiene los objetos la misma parte de la intersección en la que hizo clic.

Al empalmar arcos o lineas, en caso de que más de un empalme sea posible. d comando empalmará los puntos finales más cercanos a los puntos de selección. Los empalmes entre círculos y lineas pueden producir resultados inesperados. Algunas veces es mejor experimentar para dar con los puntos de selección apropiados.

# ORGANIZACIÓN **DE** DIBUJOS **POR** CAPAS

#### Cómo trabajar con capas

La mejor forma de organizar un dibujo en colores, tipos de linea y grosores de línea es recurrir a

las capas. Las capas  $\sum_{n=1}^{\infty}$  ofrecen potentes funciones que nos permiten distinguir los distintos elementos de un dibujo. En un dibujo de construcción. por ejemplo. se suelen utilizar capas para representar las paredes, puertas, ventanas. instalaciones de agua, instalaciones eléctricas. accesorios, elementos estructurales, notas (texto), cotas, techos. aislamientos. bloques de título. etc. En dibujos mecánicos. las capas pueden ser centrales. ocultas. patrones, objetos y bloques de título. Cada disciplina utiliza sus propias convenciones, además de las convenciones específicas que se aplican en cada centro de trabajo.

La creación de capas es una parte importante en el proceso de configuración de los dibujos. Las capas deberían crearse y guardarse junto a las plantillas para tenerlas a nuestra disposición al dibujar.

Las capas ofrecen muchas formas de organizar un dibujo:

- Podemos asignar diferentes colores, tipos de líneas y grosores de línea a las capas.
- Podemos asignar varios colores a las distintas plumillas de un trazador. para conseguir un dibujo con varios colores o grosores de línea.
- Podemos controlar la visibilidad de las capas. Podemos ocultarlas para centrar la atención únicamente en los objetos que necesitamos dibujar o editar.
- Podemos controlar los objetos que se trazan.
- Podemos bloquear una capa para impedir su modificación.

NOTAS

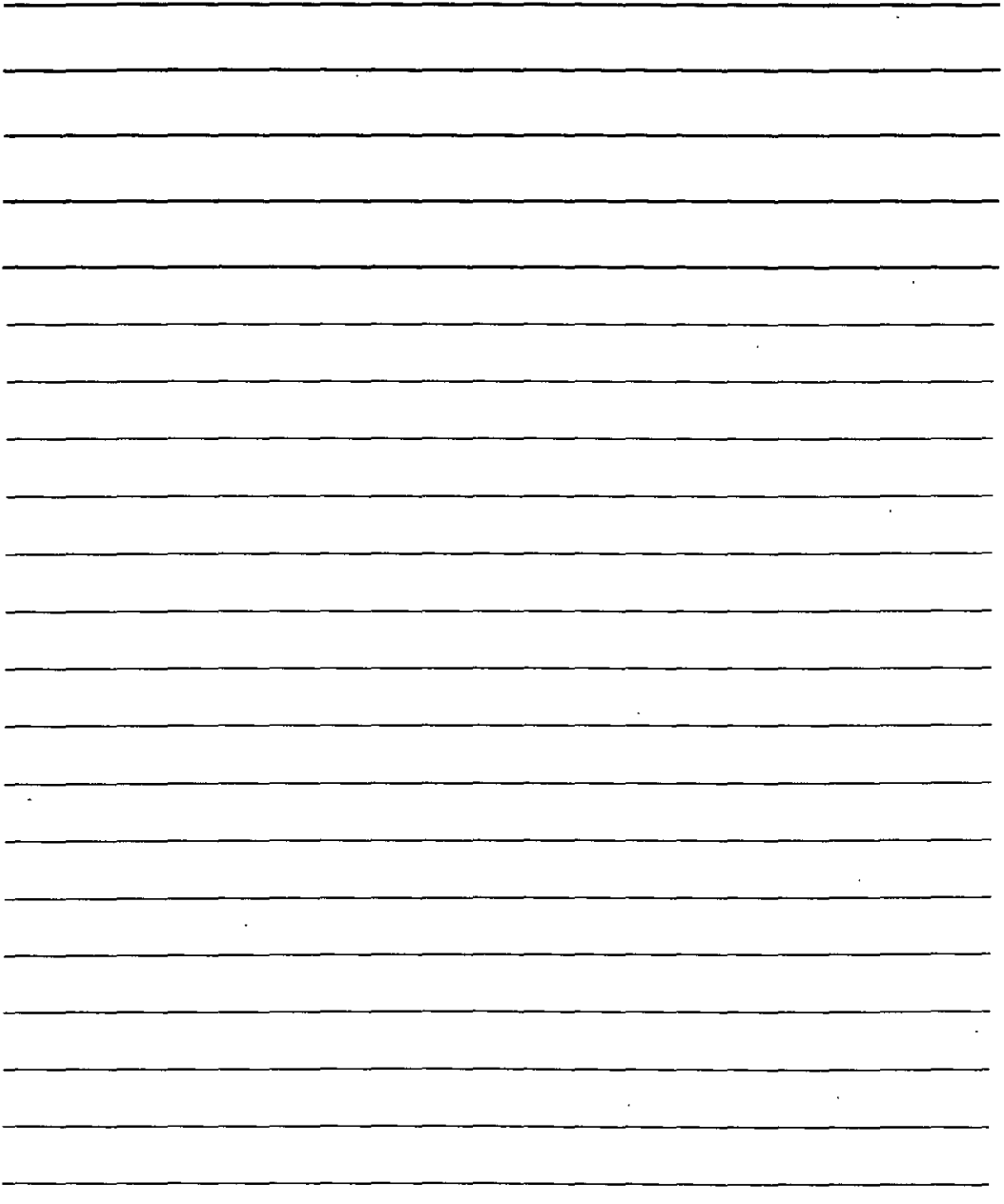

## **Comprensión de las capas**

Ademas de un color, un tipo de línea y un grosor de línea, las capas deben llevar asignado un nombre. Todos los dibujos incluyen una capa predeterminada, denominada capa O (cero). Su color es Blanco/negro, su tipo de línea es Continuous y su grosor de línea es Por defecto (0.010 pulgadas o 0.25 mm.). Para crear una nueva capa. debemos asignarle un nombre. un color. un tipo de línea y un grosor de línea. Tras ello. podemos empezar a dibujar en ella.

Las capas constan de cuatro estados. Estos estados controlan la visibilidad. regeneración. posibilidad de edición y trazado de las capas:

- **Activada/Desactivada.** Las capas activas (opción predeterminada) son visibles. Las capas desactivadas no resultan visibles y se regeneran con el dibujo.
- **Inutilizada/Reutilizada.** Las capas reutilizadas (opción predeterminada) son visibles. Las capas inutilizadas son invisibles y no se regeneran con el dibujo. Para reutilizar una capa inutilizada. es necesario regenerarla. Si tienen ventanas flotantes. puede inutilizar las capas de la ventana actual así como de las ventanas de nueva creación.
- **Bloqueada/Desbloqueada.** Las capas no bloqueadas (opción predeterminada) son visibles y se pueden editar. Las capas bloqueadas son visibles pero no se pueden editar.
- **Imprimible/No imprimible.** Las capas imprimibles se pueden imprimir y las capas no imprimibles no se pueden imprimir. Este parámetro sólo se aplica a las capas activas o no inutilizadas porque las capas inactivas e inutilizadas no se pueden imprimir.

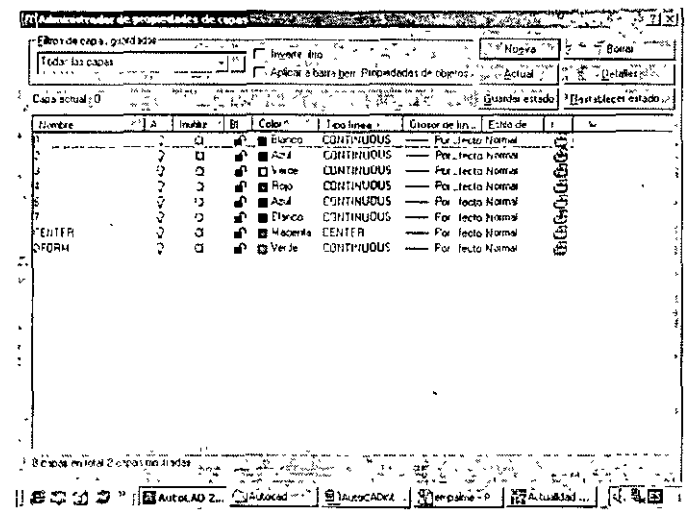

### **Cómo crear nuevas capas**

Para crear una nueva capa. seleccione el botón Capas de la barra de herramientas Propiedadés de objetos. A continuación, se abrirá el Administrado de propiedades de capa.

NOTAS

 $\bar{\alpha}$ 

 $\ddot{\phantom{0}}$ 

 $\ddot{\phantom{1}}$ 

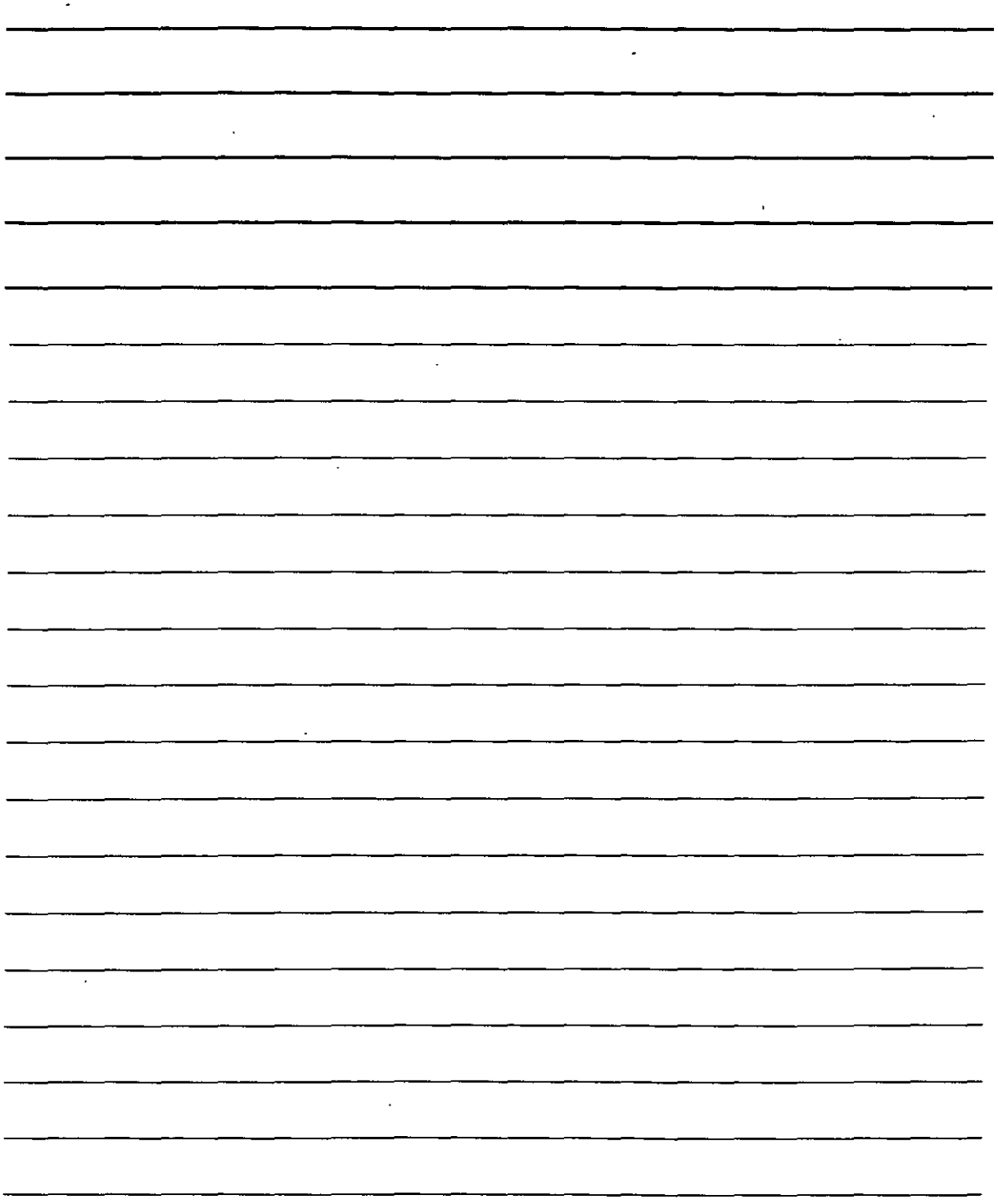

#### Cómo nombrar una capa

Pulse el botón Nuevo para crear una nueva capa denominada Capa 1. El nombre aparece resaltado para indicarnos que podemos introducir un nuevo nombre para la capa. Pulse Intro cuando hava escrito el nombre de la capa. Observe que AutoCAD asigna el color, tipo de línea y grosor de línea predeterminado. Si desea conservar dichas opciones, el proceso de configuración de la capa habrá concluido.

Los nombres de las capas pueden tener una extensión de 255 caracteres y pueden incluir espacios. Además se conserva el formato de mavúsculas y minúsculas que se indique. Los nombres de capas pueden incluir los símbolos  $\langle \rangle / \langle \alpha : ? * | \rangle$ .

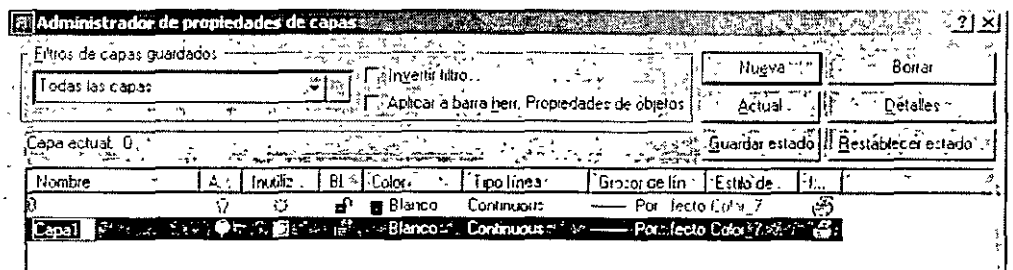

## Modificación de capas

- 1. Seleccione el botón Capas de la barra de herramientas Propiedades de objetos para abrir el Administrador de propiedades de capa. Haga clic sobre el botón con puntos suspensivos situado junto al control de flechas del campo Filtros de capas guardados. En el cuadro de texto Nombre de filtro, escriba M layers (Capas M). En el campo Nombre de capa, escriba m<sup>\*</sup> para obtener todas las capas que comiencen por la letra m. Pulse Añadir y Cerrar. En el cuadro de diálogo Administrador de propiedades de capas, haga clic sobre el control de flecha y seleccione M Lavers.
- 2. Haga clic sobre la capa superior. Pulse mavús, y haga clic sobre la penúltima capa. Como resultado quedarán seleccionadas todas las capas a excepción de la capa Mydims. En la sección Detalles (pulse el botón Detalles si la sección no estuviera visible), haga clic sobre el control de flecha del cuadro Tipo de línea y seleccione Trazos. Observe que todas las capas seleccionadas llevan asignado el tipo de línea Trazos. Pulse Aceptar para volver al dibujo. AutoCAD regenerará el dibujo con el nuevo tipo de línea seleccionado.
- 3. Seleccione el botón Capas de la barra de herramientas Propiedades de objetos para abrir el Administrador de propiedades de capa de nuevo. Seleccione la capa Mydims. Haga clic una segunda vez sobre la capa para que aparezca un borde negro en torno al nombre de la capa. Escriba el nuevo nombre de capa y pulse Aceptar.
- 4. Ejecute el comando BORRA y seleccione cualquier objeto del bloque de título (se trata de un único objeto) y las tres etiquetas FRONT TOP y RIGHT SIDE. Pulse Intro para finalizar la ejecución del comando.

NOTAS

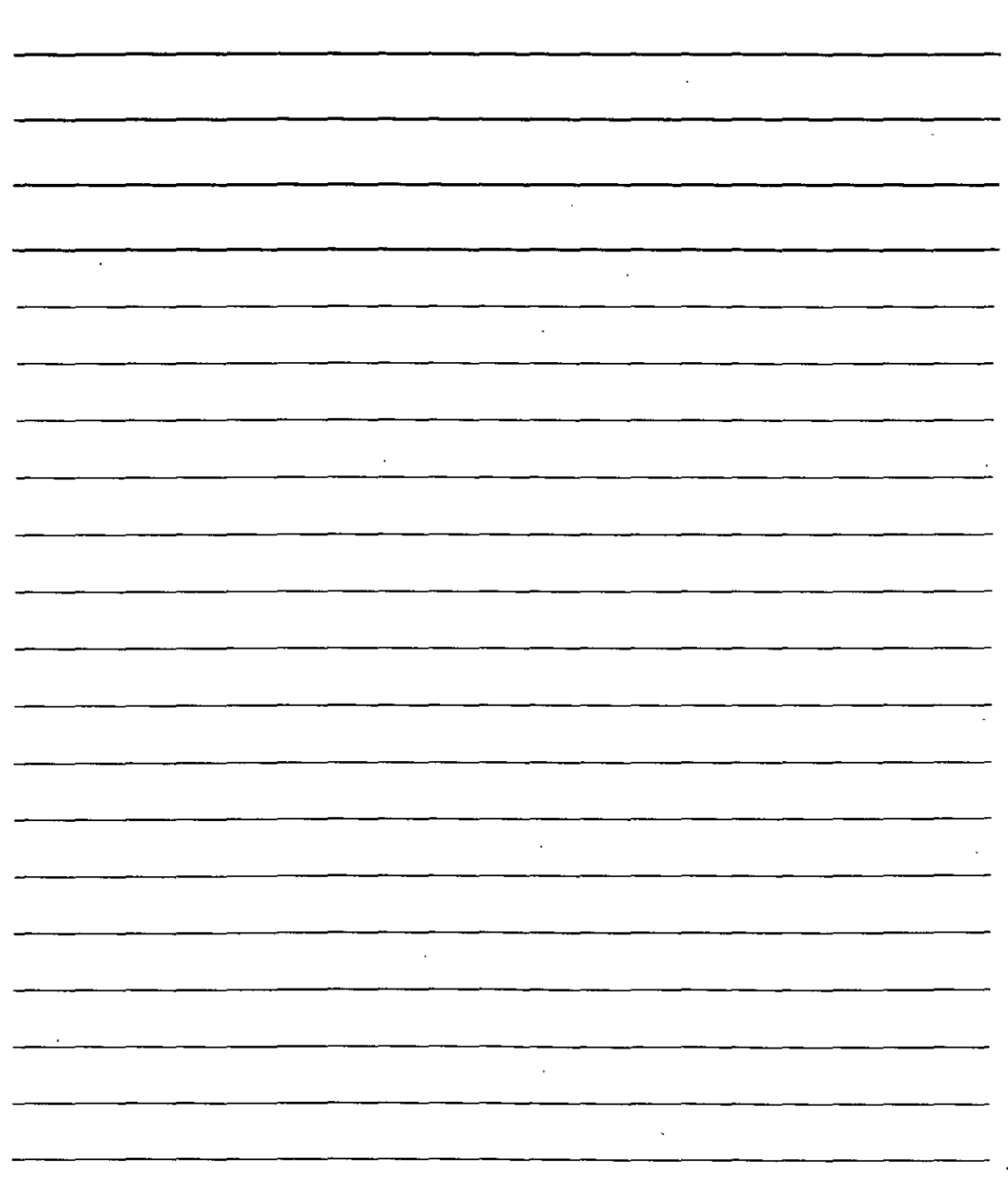

- 5. Seleccione el botón **Capas** de la barra de herramientas Propiedades de objetos para abrir el cuadro de diálogo Administrador de propiedades de capa de nuevo. Observe que la capa que cambio de nombre en el paso anterior ya no se encuentra incluida en la lista. Haga clic sobre el control de flecha del cuadro Filtros de capas guardados y seleccione Mostrar todas las capas. Pulse **Borrar.** AutoCAD eliminará la capa porque ya no consta de ningún objero. Pulse Aceptar para cerrar el cuadro de diálogo.
- 6. Guarde el dibujo.

## **BLOQUES Y ATRIBUTOS**

Al realizar un dibujo. a· menudo resulta necesario colocar el mismo conjunto de objetos en varias ocasiones. Por ejemplo. al realizar el trazado de una casa. un arquitecto necesitará colocar puertas y ventanas en diversos puntos: un ingeniero tendrá que colocar símbolos de tomas eléctricas en el dibujo una y otra vez: un modelo de mecánica puede incluir tuercas, tornillos. símbolos de acabado

,~,--,

de superficie, etc., en sucesivamente. Los *bloques*  $\mathbb{Q}^{\times}$ son conjuntos de objetos que se guardan y a los que se asigna un nombre para añadirlos posteriormente al dibujo cuando sea necesario. El tratamiento de un bloque es similar al de cualquier objeto. sin tener en cuenta los objetos que· lo compongan. Dado que en la práctica el bloque actúa como un objeto único, se podrá mover, copiar,. cambiar su tamaño o girar. Además. si fuera necesario. se puede *descomponer para* obtener los objetos individuales que lo integran.

Una de las ventajas de los bloques es que reducen el tamaño de archivo del dibujo. AuroCAD almacena la composición de un bloque una sola vez junto con una pequeña referencia al bloque. es decir. no almacena cada uno de los objetos individuales del bloque en la base de datos del dibujo.

Una vez creado un bloque en un dibujo. se podrá trabajar con él de la misma manera que si se tratase de un objeto individual. es decir. será utilizar referencias a objetos en los objetos que compongan el bloque aunque no se puedan editar dicho objetos individualmente. Por ejemplo. se podrá trazar una linea partiendo del punto medio de otra línea de un bloque.

#### **Combinación de objetos en bloques**

Puede guardar cualquier objeto. o conjunto de objetos como si se tratase de un bloque. Antes de crear un bloque es necesario comprender la forma en que éstos se insertan y, además. tener en cuenta el uso que le va a dar posteriormente.

#### **Puntos base y puntos de inserción**

En la ·siguiente tabla se puede ver la leyenda del dibujo de una plataforma. Cada uno *de*  los símbolos que contiene constituye un bloque que se puede imroducir en el dibujo cada vez que sea necesario. En este caso. se ha seleccionado el primer símbolo: puede apreciar que en el punto *hase* aparece un pinzamiento. El pumo base es el punto que se utiliza para insertar el bloque. de modo que todos los bloques deben contar con un punto base.

NOTAS  $\bar{\mathbf{v}}$  $\hat{\mathcal{A}}$  $\overline{\cdot}$  $\mathcal{L}^{\mathcal{L}}$  $\mathbf{r}$  $\sim 100$ 

 $\mathbb{R}^2$ 

 $\ddot{\phantom{a}}$ 

Al introducir el bloque, éste se coloca en las coordenadas que se hayan especificado para insertarlo: el punto de *inserción* Tras ello, todos los objetos que conforman el bloque se sitúan en el lugar adecuado con respecto al punto de inserción.

#### **Cómo crear un bloque**

Para realizar un bloque. primero ha de crear los objetos tal y como pretenda guardarlo. También puede incluir otros bloques dentro del bloque como si de objetos individuales se tratase. (Un bloque incluido dentro de otro bloque se denomina bloque anidado).

Una vez creados los objetos que desea incluir en el bloque, siga los pasos descritos a continuación:

- 1. Seleccione Crear bloque de la barra de herramientas Dibujo para ejecutar el comando BLOQUE y abrir el cuadro de diálogo Definición de bloque. El cuadro de diálogo le conducirá a través del proceso de definición del bloque.
- 2. Introduzca un nombre para el bloque en el cuadro de texto Nombre (máximo 255 caracteres).
- 3. Haga clic en la opción Designar objetos. AutoCAD volverá momentáneamente al dibujo donde podrá seleccionar los objetos que desee incluir en el bloque, utilizando para ello cualquiera de las herramientas de selección disponibles. Tras ello, pulse la tecla lntro para finalizar la selección y volver al cuadro de diálogo Definición de bloque. (Si hubiera seleccionado los los los de los de los de los de los de los de los de los de los de los de los de los de los d antes de ejecutar el comando, no sería necesario realizar este último paso, ya que el cuadro de diálogo dispone de la información del número de objetos seleccionados). Puede aplicar un filtro a los objetos seleccionados mediante el comando Selección rápida.
- 4. Seleccione un punto base. El punto base establecido de manera predeterminada corresponde a la coordenada 0.0 (o 0.0.0 en dibujos tridimensionales). Para determinar cualquier otro punto. como podría ser una referencia a un objeto en alguno de los objetos del bloque, debe utilizar la opción Punto de designación. AutoCAD regresará temporalmente al dibujo y tras ello. en la línea de comandos precise punto base de inserción: , ha de especificar un punto de inserción. AutoCAD volverá al cuadro de diálogo.

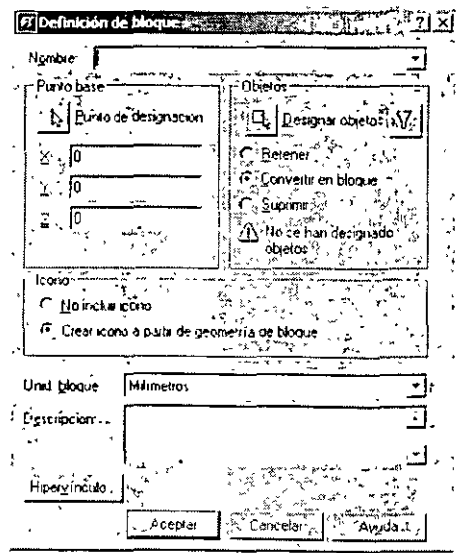

NOTAS

 $\sim$ 

 $\sim 10$   $\mu$ 

 $\frac{1}{2}$  ,  $\frac{1}{2}$ 

 $\ddot{\phantom{0}}$ 

 $\ddot{\phantom{a}}$ 

 $\sim$   $\star$ 

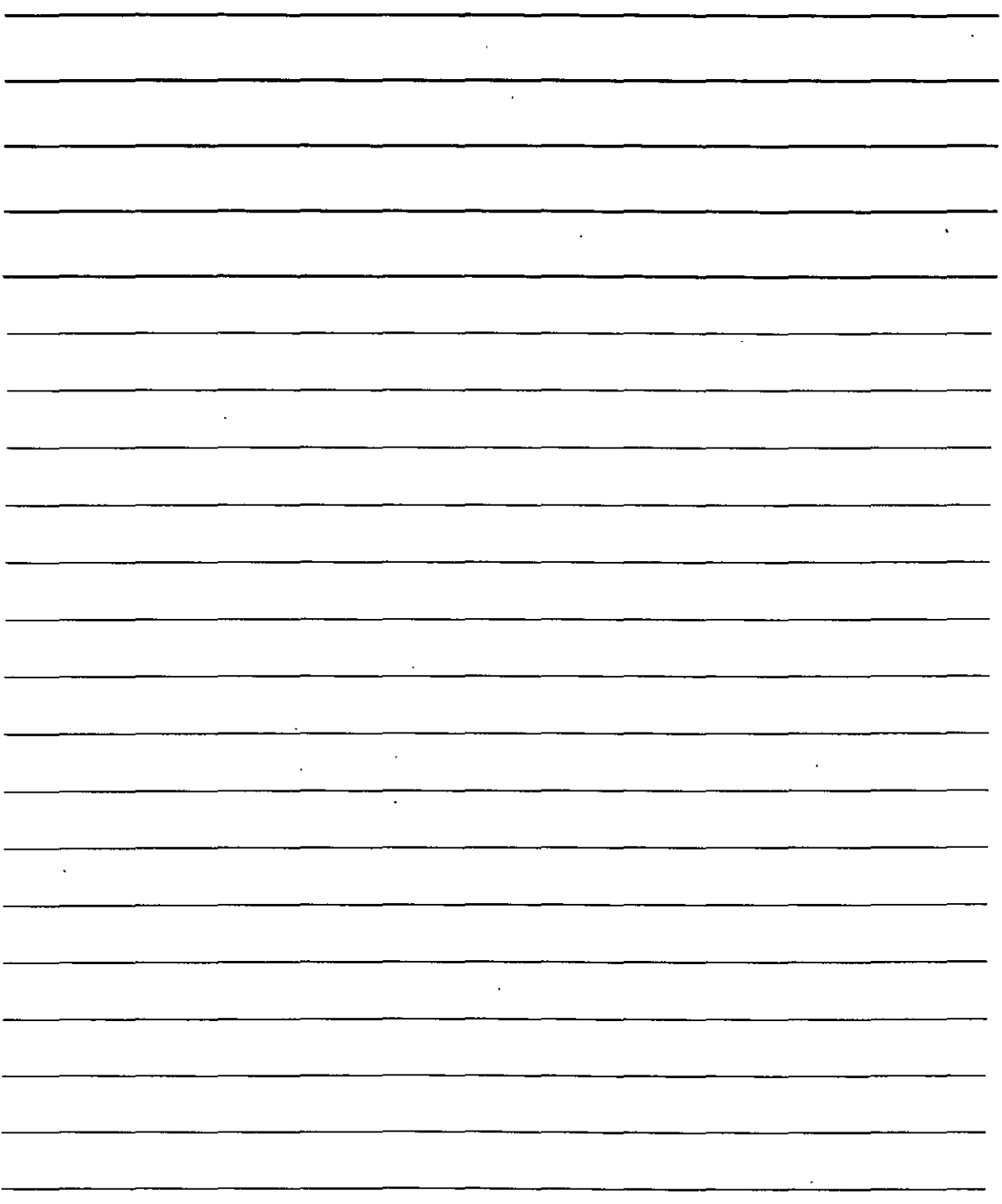

- 5. Elija el modo en el que se van a tratar los objetos del bloque. He aquí las opciones:
- Si desea que los objetos seleccionados permanezcan como objetos simples, ha de seleccionar la opción Retener.
- Si creó los objetos para insertarlos en un punto y no necesita conservar los originales. utilice la opción Suprimir.
- Para transformar los objetos en un bloque debe seleccionar la opción convertir en bloque.
- 6. AutoCAD crea de forma predeterminada un icono basado en el bloque. Si posteriormente emplea la opción AmoCAD Design Center para introducir el bloque en otro dibujo. este icono aparecerá en el cuadro de previsualización para que pueda elegir el bloque que desea insertar. Si desea omitir esta opción. basta con marcar la casilla No incluir icono.
- 7. También ha de elegir las unidades que desea usar al definir el bloque. Por ejemplo. si está trabajando con h:ilómetros y guarda el bloque con la opción unidad de bloque en kilómetros, al insertar un bloque, éste se medirá en kilómetros, no en pulgadas o milímetros. Si careciera de importancia la unidad empleada. puede elegir la posibilidad Sin unidad.
- 8. Si desea introducir una Descripción para el bloque. tal y como se hizo en el paso 6 con el icono, ésta será empleada por el comando AutoCAD Design Center.
- 9. Por último. pulse el botón Aceptar para regresar al dibujo.

La definición del bloque se almacena en el dibujo y se puede insertar cuantas veces sea necesario. Si selecciona la opción Eliminar. desaparecerán los objetos. *A* su vez. éstos se podrán recuperar mediante el comando UY. Éste comando permite recobrar el último objeto o conjunto de objetos eliminado, tanto si ha ejecutado el comando BORRA como si ha creado un bloque, aunque en el proceso haya utilizado cualquier otro comando. Ha de tener en cuenta que el comando DESHACER elimina casi todos los comandos. pero sólo en el orden en que fueron ejecutados.

#### **Cómo guardar bloques como archivos**

Antes de que apareciese AutoCAD 2000, para utilizar un bloque en un dibujo diferente era necesario guardar el bloque en un archivo de dibujo independiente. Ahora puede emplear el comando AutoCAD Design Center para insertar bloques que provengan de cualquier dibujo. No obstante. es necesario que cada usuario organice los bloques en archivos. de modo que puedan ser · fácilmente almacenados y localizados posteriormente.

Las bibliotecas de partes y de símbolos se configuran a partir de diferentes archivos de dibujo indi' idualcs. una por cada parte o símbolo. convirtiéndose así en una opción de gran utilidad a la hora de elaborar dibujos. Para guardar un bloque como archivo de dibujo ha de llevar a cabo los **sigu icntes pasos:** 

NOTAS

 $\hat{\boldsymbol{\beta}}$ 

 $\ddot{\phantom{0}}$ 

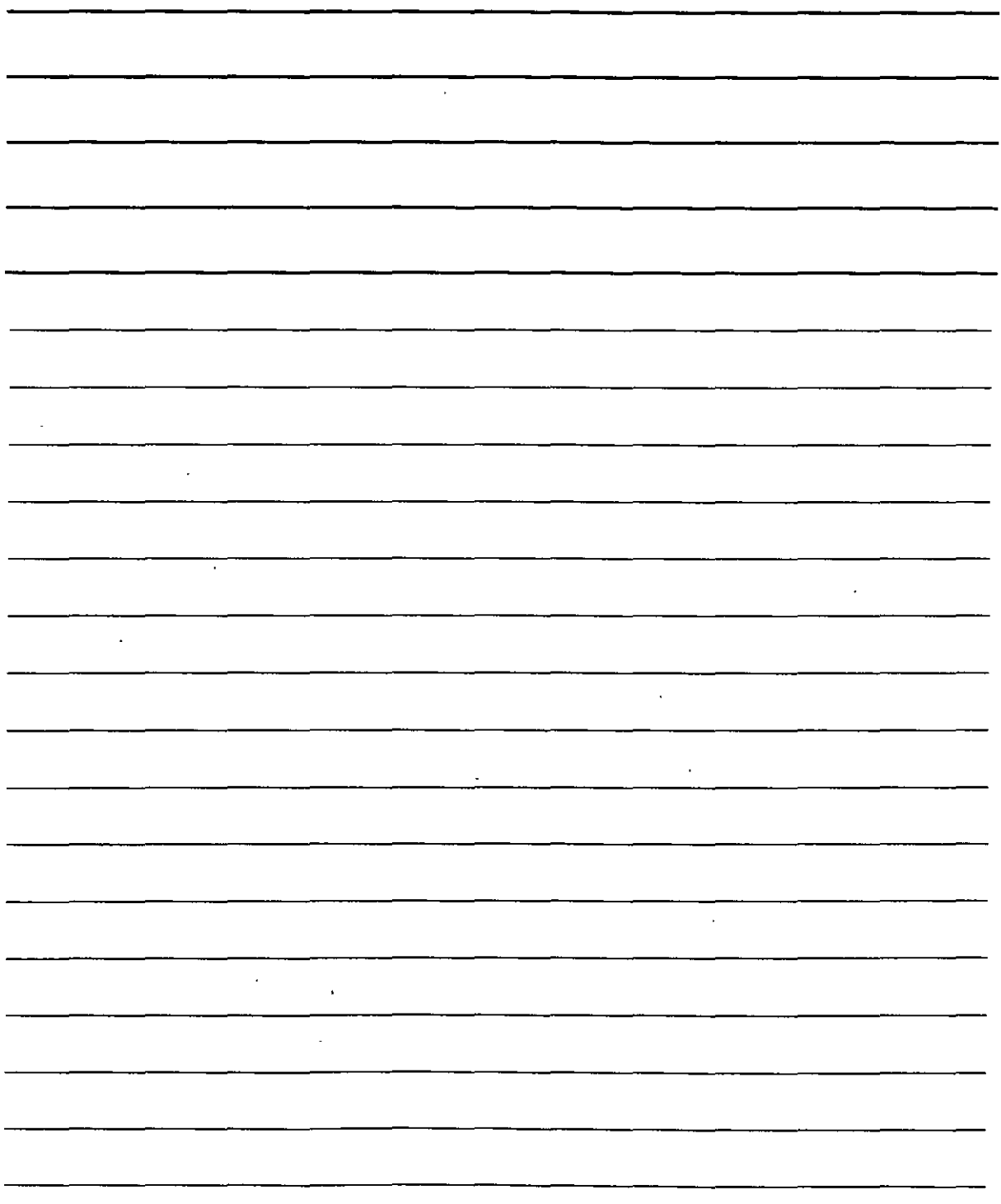

ł

- l. Introduzca la secuencia bloquedisc (BLOQUEDISC es un comando que se corresponde con la tarea de escribir un bloque. «Escribir a un archivo» es otra expresión que se utiliza para denominar el procedimiento de guardar en un archivo).
- 2. En el cuadro de diálogo Escribir bloque, debe fijar la ubicación en la que desea guardar el archivo (la unidad y la carpeta).

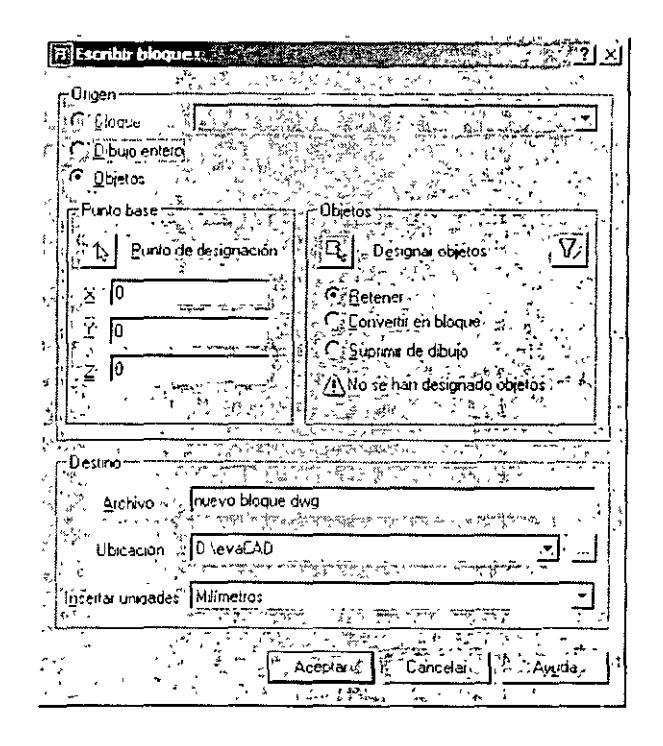

- 3. En la sección Origen del cuadro de diálogo, determine la forma en que se va a crear el archivo de dibujo. Dispone de las siguientes opciones:
	- Bloque: Debe emplear esta opción cuando ya ha creado el bloque y desea guardarlo como archivo de dibujo.
	- Dibujo entero: Realiza una copia del dibujo.
	- Objeto: Mediante esta opción podrá definir un bloque del mismo modo que se define un bloque dentro de un dibujo. Tras ello. podrá utilizar las opciones de los grupos Punto base y Objetos.
- 4. En el cuadro de texto Archivo introduzca el nombre del archivo que va a crear. Si ya hubiese creado el bloque en el dibujo. puede emplear la misma denominación del bloque para evitar contusiones. aunque también puede utilizar convenciones denominación especiales para una biblioteca de bloques.
- 5. l'ije la ruta de la carpeta en la que quiere guardar el archivo de dibujo en el cuadro de texto ubicación o haga clic en el botón con los puntos suspensivos para acceder a la carpeta.
- 6. En el menú desplegable Unidades de inserción ha de elegir las unidades métricas para el bloque o seleccionar la opción Ninguna unidad si no desea especificar ninguna.
- 7. Por último. basta con hacer clic en el botón Aceptar para crear el archivo de dibujo.

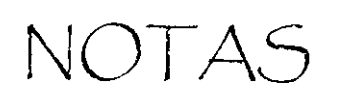

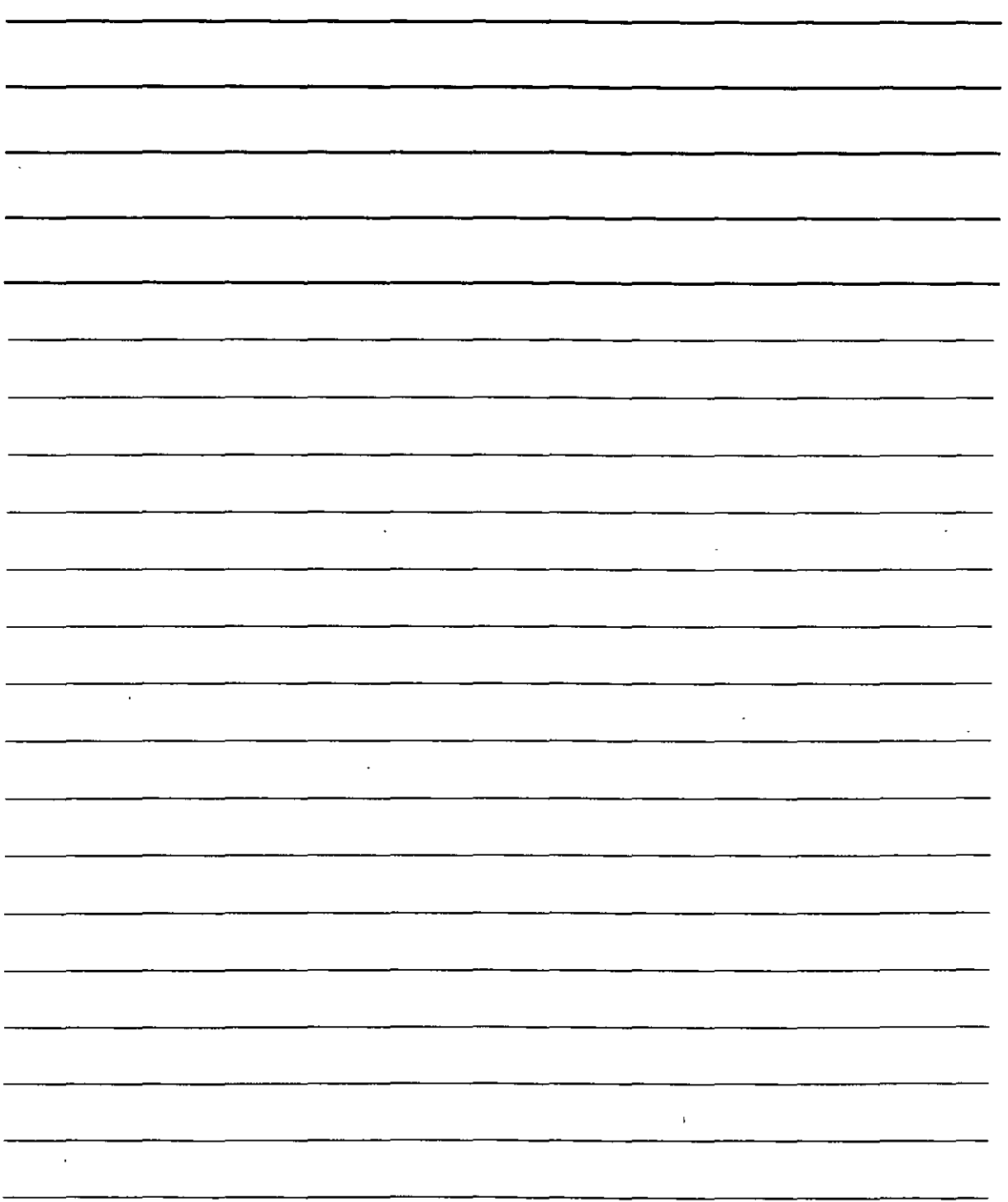

 $\ddot{\phantom{1}}$ 

## **Cómo insertar bloques y archivos en los dibujos**

Los bloques que han sido definidos en un dibujo se insertan de la misma forma que los archivos de dibujo independientes. Una vez establecido el lugar en el que va a colocar el bloque. AutoCAD le permite modificar el tamaño y girarlo; una posibilidad muy **útil** para las bibliotecas de partes. Puede crear las partes a un tamaño de una unidad y luego modificar el tamaño o girarlas según **convenga.** 

### **El cuadro de diálogo Insertar**

Para insertar un bloque o archivo debe seguir los pasos descritos a continuación:

l. Seleccione la opción Insertar bloque  $\left[\bigcirc\right]$  de la barra de herramientas Dibujo para ejecutar el comando INSERTAR. AutoCAD abre el cuadro de diálogo.

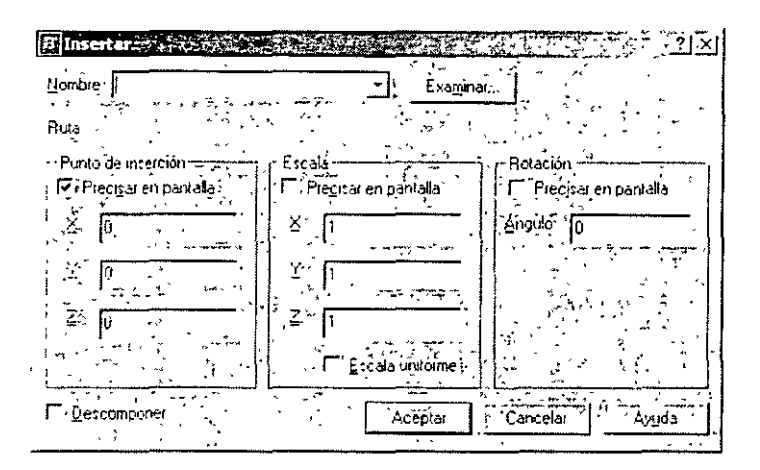

- . 2. Puede insertar un bloque o archivo de la siguiente forma:
	- Para insertar un bloque partiendo del dibujo, haga clic en la lista desplegable Nombre y elija uno de los bloques que aparecen.
	- Para insertar un archivo haga clic en el botón Examinar. Se abrirá automáticamente el cuadro de diálogo Seleccionar archivo *de* dibujo. donde deberá localizar la unidad **y la carpeta y luego elegir el archivo. Aparecerá una vista preliminar a la derecha.**  Haga clic en el botón Abrir y el cuadro de diálogo Insertar mostrará la ruta del **archivo.**
- 3. Anule la selección de la casilla Precisar en pantalla. *en* la sección Punto de inserción. Escala y Rotación si desea introducir estos valores directamente en el cuadro de diülogo. Posteriormente tendrá que proporcionar esta información manualmente.
- 4. Seleccione 13 casilla Descomponer si quiere insertar el bloque como composición de varios objetos indiYiduales. en lugar de cómo un objeto de bloque.
- S. Haga clic en el botón Aceptar para cerrar el cuadro de diálogo Insertar.

NOTAS

l,

l,

![](_page_65_Picture_13.jpeg)

 $\cdot$ 

- 6. Si alguna de las casillas Precisar en pantalla estuviese activada, AutoCAD solicitará la siguiente información:
	- En la línea de comandos Precise [Escala/X/Y/Z/Gira/PEscala/PX/PY/PZ/PGirar]:ha de especificar el punto de punto de inserción o inserción. AutoCAD muestra el bloque con el punto base en el cursor. de modo que se puede apreciar el aspecto que va a tener.
	- En la linea de comandos Indique factor de escala X, precise esquina opuesta o (Esquina/XYZ] <1>: pulse la tecla lntro para aceptar el factor de escala l. que aparece de forma predeterminada o introduzca otro valor. La opción Precisar esquina opuesta le permite definir un cuadrado cuyo tamaño determina el factor de la escala. Si especifica el factor de escala X, AutoCAD solicitará el valor que desea asignar al factor de escala Y. De manera predeterminada, este valor es el mismo que el del factor de escala X, pero puede asignar un valor distinto. (Si selecciona la casilla Descomponer. se especifica un mismo factor de escala para todas las direcciones).
	- En la linea de comandos Precise ángulo de rotación <0>: introduzca un ángulo de rotación. También puede tomar un punto y AutoCAD utilizará el ángulo que existe desde ese punto hasta el punto de inserción como ángulo de rotación. Esta última opción es bastante útil para alinear un bloque con un objeto del dibujo.

Una vez que haya proporcionado toda la información necesaria, AutoCAD insertará el bloque o archivo.

### **Atributos**

Los dibujos no existen en una especie de vacío sino que representan objetos reales. Estos objetos tienen características propias que no se pueden representar visualmente en el dibujo. como pueden ser el coste. la manufactura. la fecha de emisión, etc. Con ayuda de los atributos puede adjuntar estas características. como datos a los bloques. datos que posteriormente puede extraer· e importarlos en un programa de base de datos o en una hoja de cálculo.

NOTA: Puede acceder a bases de datos extremas desde AutoCAD.

También puede utilizar los atributos para colocar texto que haga referencia a un bloque. Un ejemplo común es el de emplear atributos para completar la información de un bloque de título como el nombre del dibujo y el número. la techa. escala. número de revisión. nombre del dibujante.

En este caso. los atributos no estarían destinados a extraer los datos sino que servirían para colocar. de forma precisa. el texto en el bloque de titulo.

لم

NOTAS

 $\sim 40$ 

![](_page_67_Picture_1.jpeg)

 $\hat{\boldsymbol{\beta}}$  $\ddot{\phantom{a}}$ 

Los atributos cuentan con ciertas limitaciones. ya que sólo se pueden adjuntar a los bloques. Sin embargo. puede crear un bloque que únicamente contenga atributos. También los elementos de una base de datos están limitados. No obstante. los atributos son bastante útiles para las necesidades de las bases de datos simples y para colocar texto.

La definición de un atributo consiste esencialmente en crear una plantilla en la que se colocarán valores cuando se inserte un bloque. En este caso se define una etiqueta. que equivale al campo o categoría de una base de datos. Al insertar el bloque. AutoCAD solicitará el valor que se le va a asignar a la etiqueta. Por ejemplo. si la ficha es COSTE, el valor podría ser 86579. Esta plantilla es lo que se conoce como definición de atributos.

#### Definiciones de atributos

'¡

 $\mathfrak{t}$ 

El primer paso que ha de llevar a cabo al trabajar con atributos consiste en dibujar los elementos individuales que van a componer' el bloque. La única excepción se da cuando se crean atributos sin que haya ningún otro objeto en el bloque. También podría extraer atributos que se apliquen a la totalidad de un dibujo.

Una vez creados los objetos, seleccione Dibujo > Bloque > Definir atributos en la barra de herramientas Estándar. para ejecutar el comando ATRDEF. AutoCAD abrirá el cuadro de diálogo Definir atributo.

![](_page_68_Picture_9.jpeg)

![](_page_68_Picture_305.jpeg)

NOTAS

 $\overline{\phantom{a}}$ 

![](_page_69_Picture_10.jpeg)

 $\ddot{\phantom{a}}$ 

## **Sección Modo**

En la sección Modo del cuadro de diálogo Definir atributos puede establecer las propiedades del atributo de acuerdo con las indicaciones de la siguiente tabla

![](_page_70_Picture_131.jpeg)

 $\lambda$ 

 $\mathcal{L}$ 

NOTAS

![](_page_71_Picture_4.jpeg)
### **Sección Atributo**

En la sección Atributo del cuadro de diálogo debe completar el cuadro de texto Identificador. que es el nombre del atributo y equivale a un campo o categoría de una base de datos. Por ejemplo. cuando se importan los datos a una hoja de cálculo. los identificadores tendrían la función de encabezamientos de columna. El nombre del identificador no puede llevar espacios ni signos de exclamación (!) y se cambia a mavúsculas.

La Solicitud consiste en una simplificación del Identificador que AutoCAD utilizará para solicitar el valor del atributo. Por ejemplo, si el identificador fuera DATE\_PUR, se podría definir la solicitud como Date purchased (Fecha de compra).

El cuadro de texto Valor se emplea para establecer un valor predeterminado y se puede utilizar si el valor es el mismo habitualmente.

#### **Sección Opciones de texto**

Use las opciones de texto para aplicar un formato al texto. Puede establecer la justificación y el estilo de texto en las listas desplcgables. Al ajustar la altura debe tener en cuenta el factor de escala. También es posible tijar un üngulo de rotación para el texto.

#### **Sección Punto de inserción**

En la sección Punto de inserción. haga clic en el botón Punto de designación para colocar el atributo. Si utiliza el atributo para colocar texto en una casilla o bloque de titulo. es importante el lugar en el que se va a situar. Si va a insertar atributos invisibles. basta con colocarlos cerca del bloque. Si crea más de un atributo para un bloque. ha de colocarlos de forma que quede sitio debajo para el resto de atributos. Cuando hava terminado de rellenar la información del cuadro de diálogo haga clic en el botón Aceptar para finalizar el comando ATRDEF. El punto de inserción predeterminado corresponde a la coordenada 0.0.

 $\tilde{S}$ 

NOTAS

 $\ddot{\phantom{a}}$  $\bar{\mathcal{A}}$  $\hat{\mathcal{L}}$  $\sim 10^{-1}$  $\sim$   $\sim$  $\mathcal{L}^{\text{max}}_{\text{max}}$  and  $\mathcal{L}^{\text{max}}_{\text{max}}$  $\mathcal{L}^{\mathcal{L}}$  $\sim$   $\star$  $\mathcal{A}^{(1)}$  $\overline{\phantom{a}}$  $\sim 10^{-10}$ 

## **Impresión de dibujos**

#### **Preparación de un dibujo para su trazado o impresión·**

Una vez terminado el dibujo. le surgirán con frecuencia algunos detalles que es necesario retocar. Si no incluyó un bloque de titulo. es posible que desee insertarlo. Si creó el bloque de título puede que necesite completar alguna anotación como la fecha de finalización del dibujo. Además. si el dibujo cuenta con varias capas no querrá que se muestren en el papel por lo que deberá inutilizarlas. desactivarlas o especificar que no se impriman.

Muchos dibujos de construcción o mecánicos muestran diversas perspectivas de un modelo. Ahora es el momento de comprobar si las diversas vistas están representadas correctamente con espacio suficiente para las cotas y las anotaciones.

#### **Borrador de trazado**

Es posible que desee realizar un borrador del trazado para comprobar el dibujo y asegurarse de que la impresión es adecuada. Aunque puede obtener una vista preliminar antes de trazar el dibujo, en algunos ocasiones los resultados no son los esperados y esto sólo se sabe cuando ya se ha trazado el dibujo. Por ello es conveniente realizar primero una prueba en un papel más económico. Estas pruebas pueden realizarse en algunas ocasiones con una impresora. Algunas empresas cuentan con impresoras de inyección de tinta o trazadores que aceptan papel de 17x22 pulgadas y que sólo están destinadas a realizar este tipo de pruebas. Aunque el trazado final sea en negro. también es una buena idea realizar la comprobación con impresoras a color ya que de este modo puede comprobar fácilmente el esquema de capa.'

#### **Imprimir**

Una vez representado el dibujo. todo está listo para la impresión. Entonces. el primer paso que debe realizar consiste en comprobar la impresora o el trazador. Ha de estar encendido. conectado al ordenador y contar con el papel adecuado. El dibujo debería aparecer en la pantalla.

Para comenzar a imprimir ha de· hacer clic en el botón Imprimir de la barra de herramientas Estándar. Se abrirá así el cuadro de diálogo Imprimir.

NOTAS

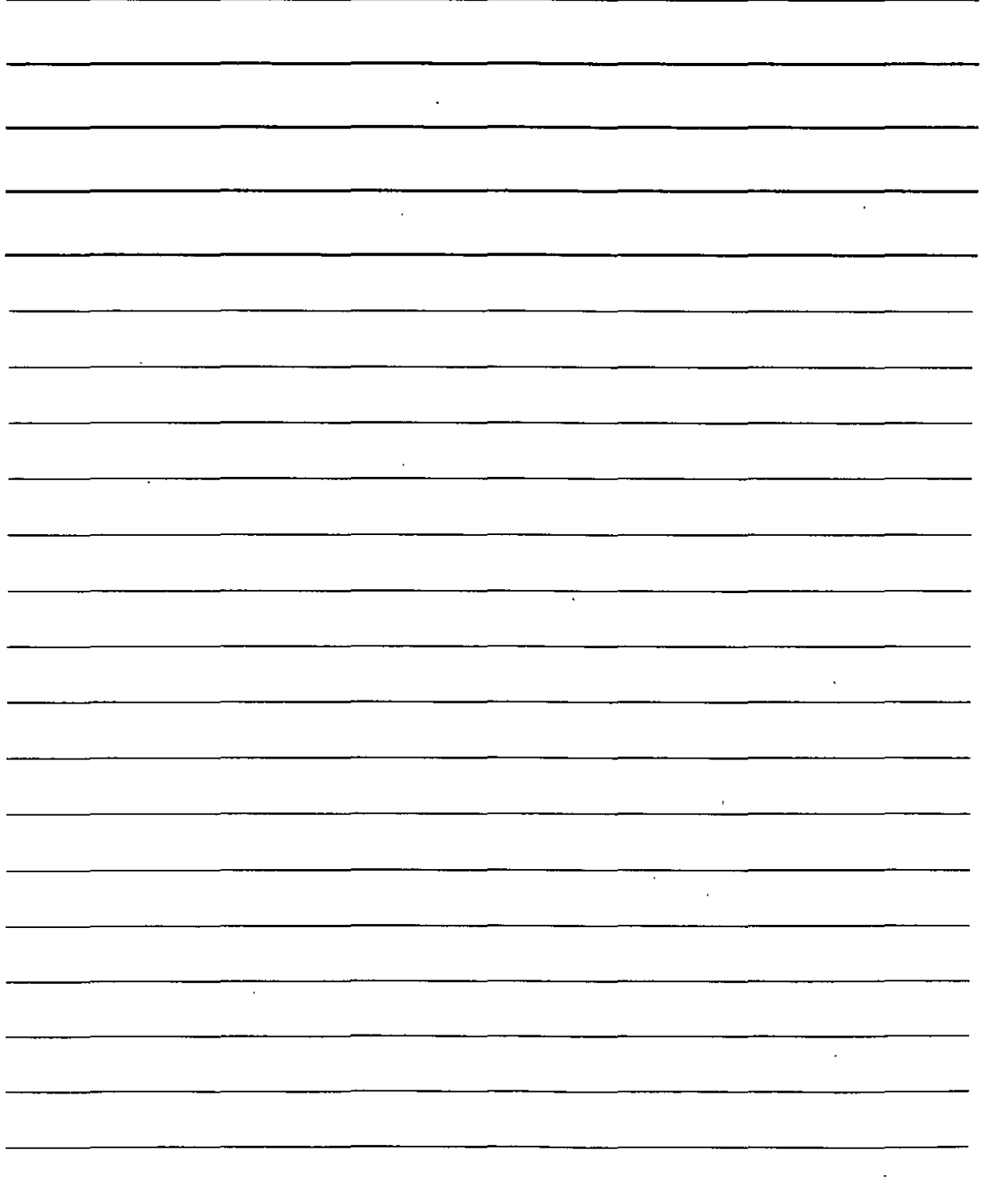

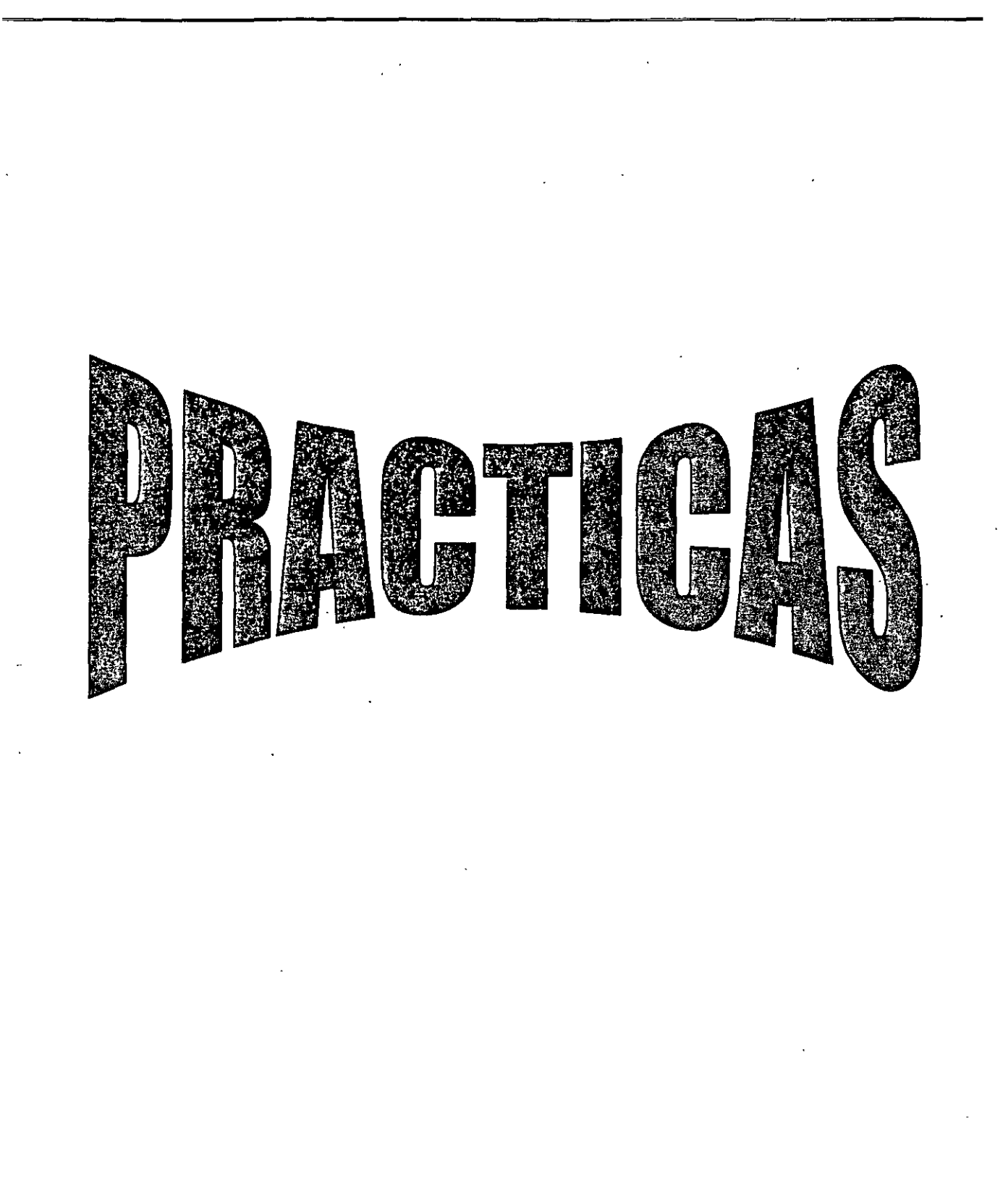

 $\bar{t}$ 

 $\mathcal{L}$ 

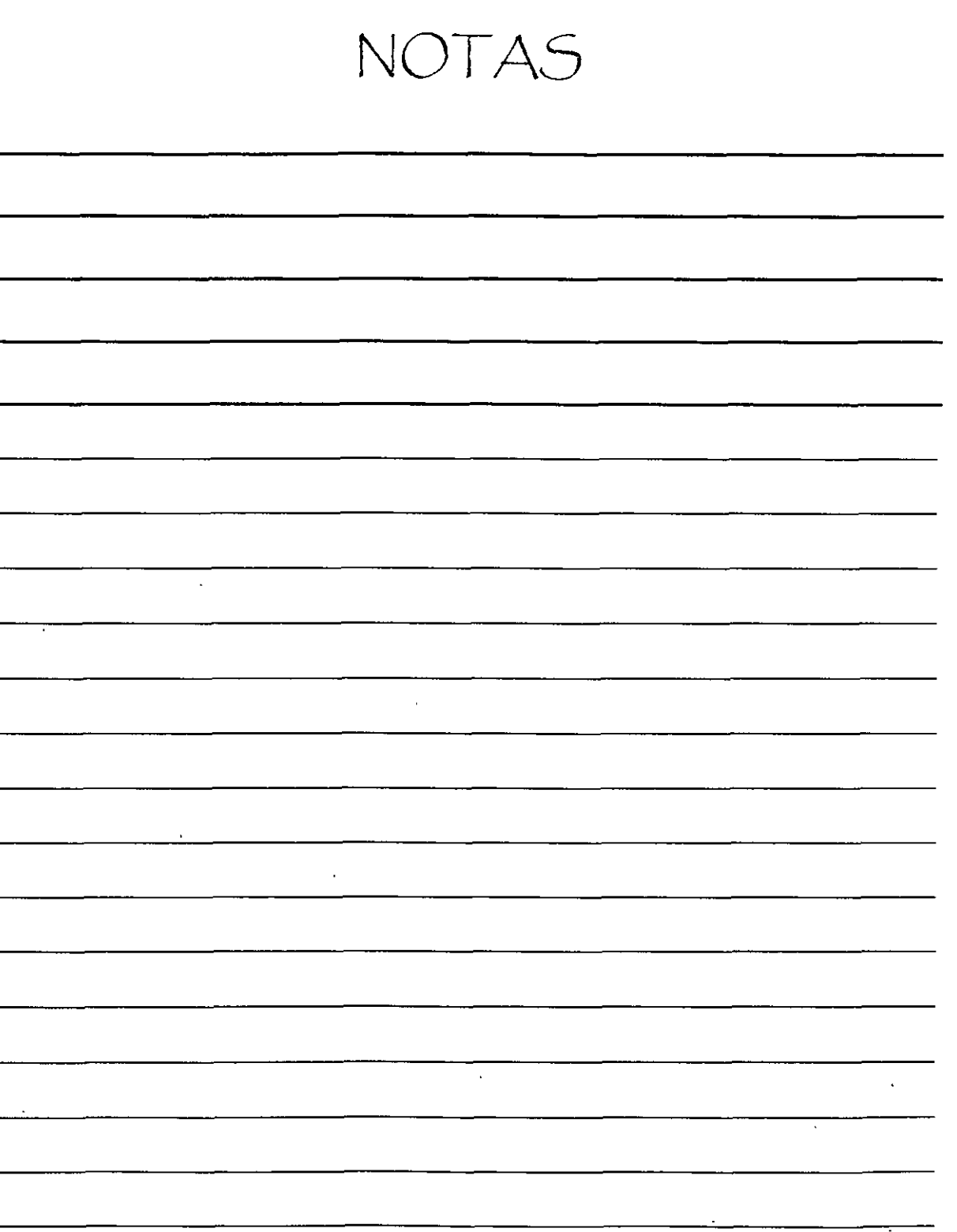

 $\overline{a}$ 

 $\sim 10^7$ 

 $\sim 10^{-1}$ 

# Practica 2

Isométrico

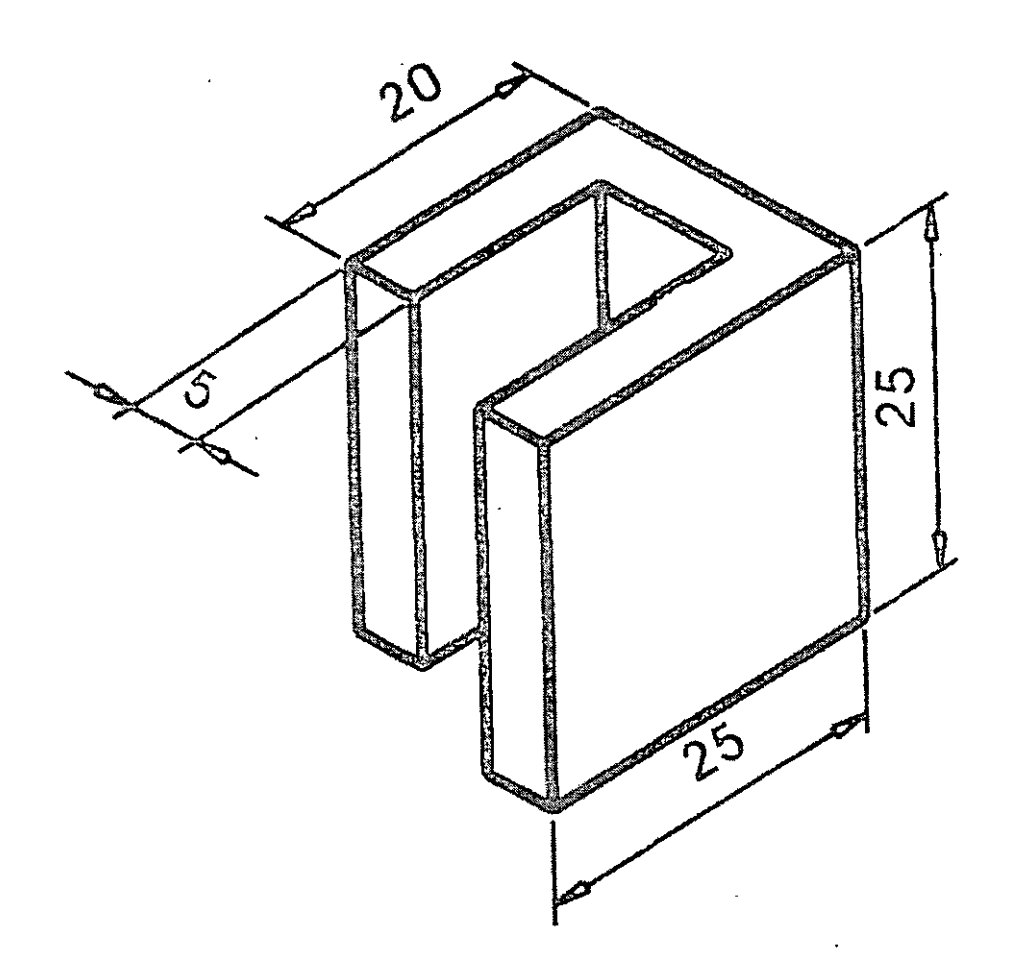

NOTAS  $\mathcal{A}^{\pm}$  $\sim 10^{-11}$  $\sim 10^{11}$ 

## Práctica 3

Simetría

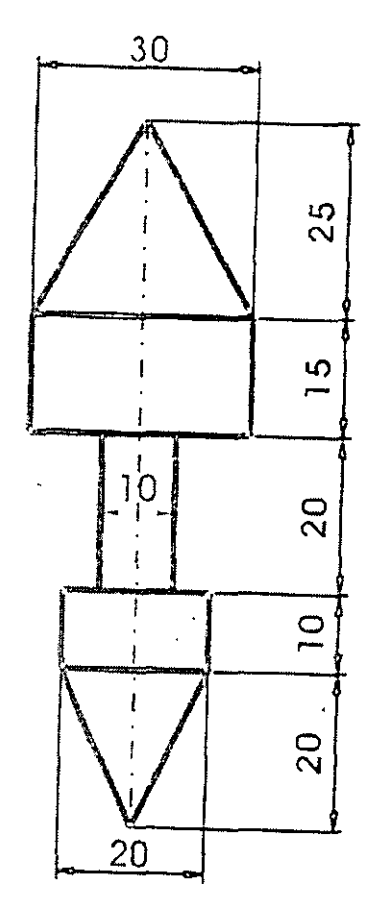

 $\overline{a}$ 

 $\hat{\mathcal{L}}$ 

 $\epsilon$ 

NOTAS

 $\langle \cdot \rangle$ 

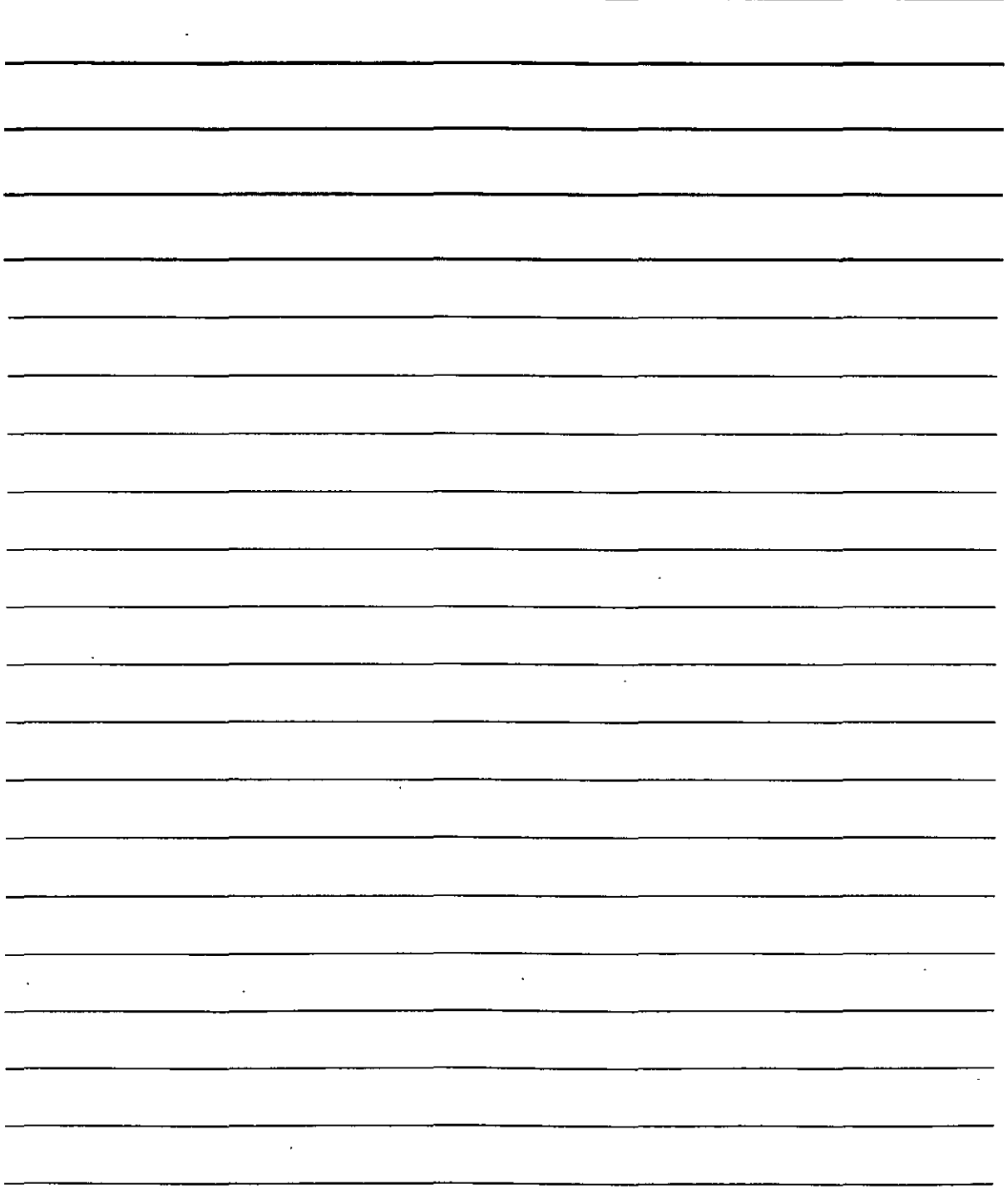

i.

# Práctica 4

# Simetría

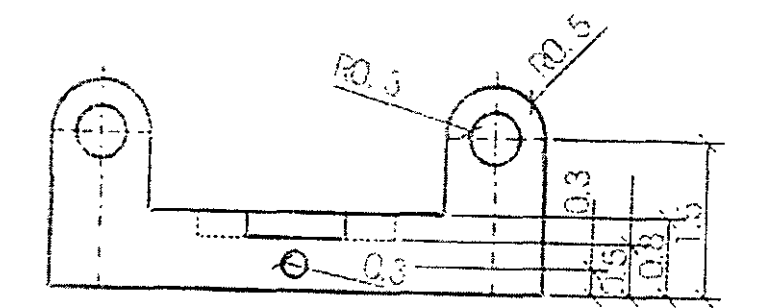

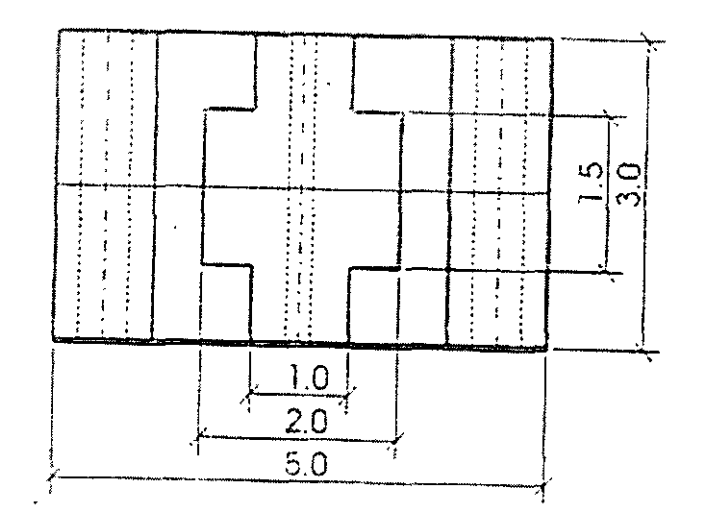

NOTAS

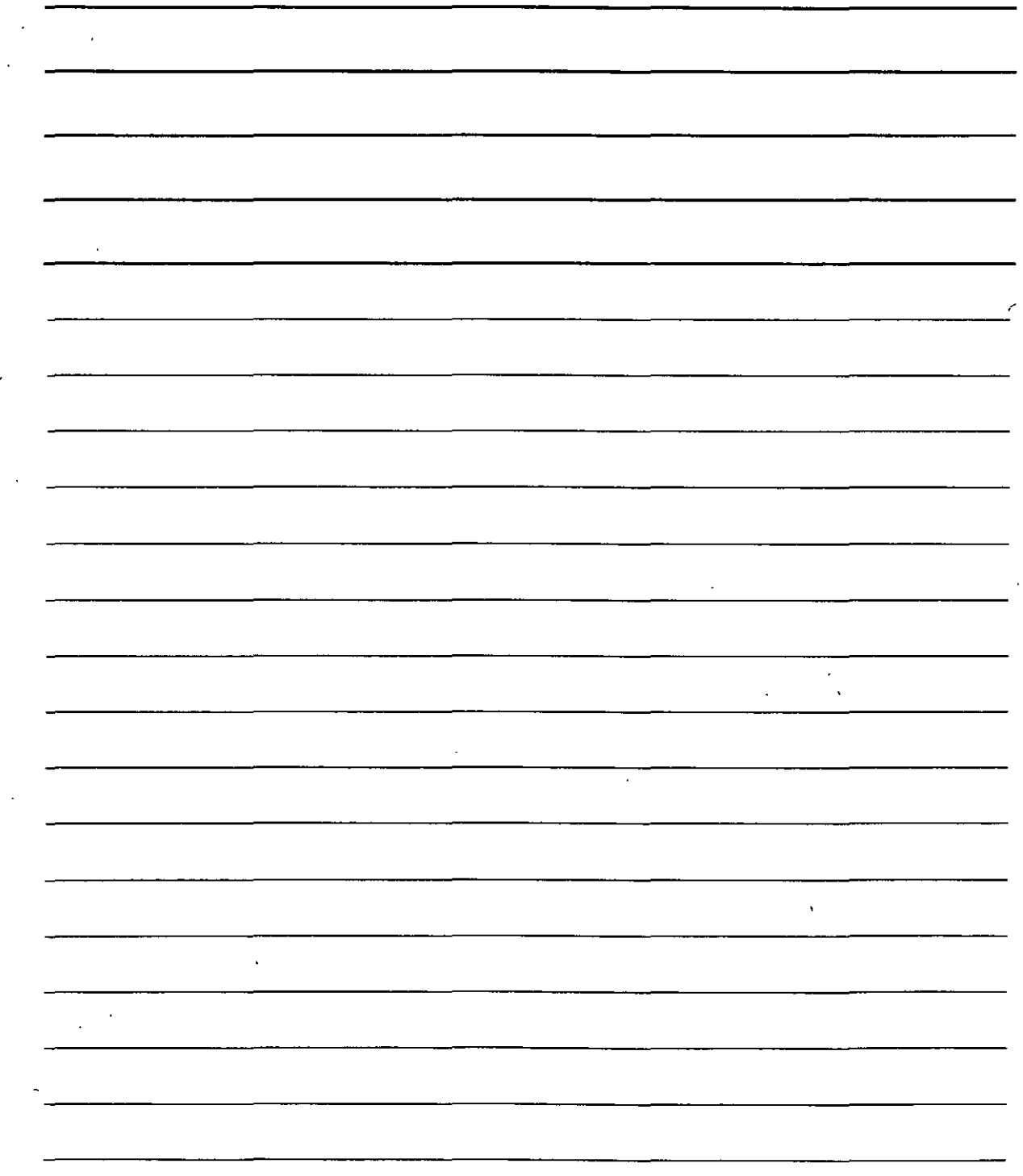

 $\cdot$